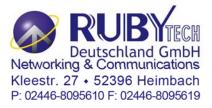

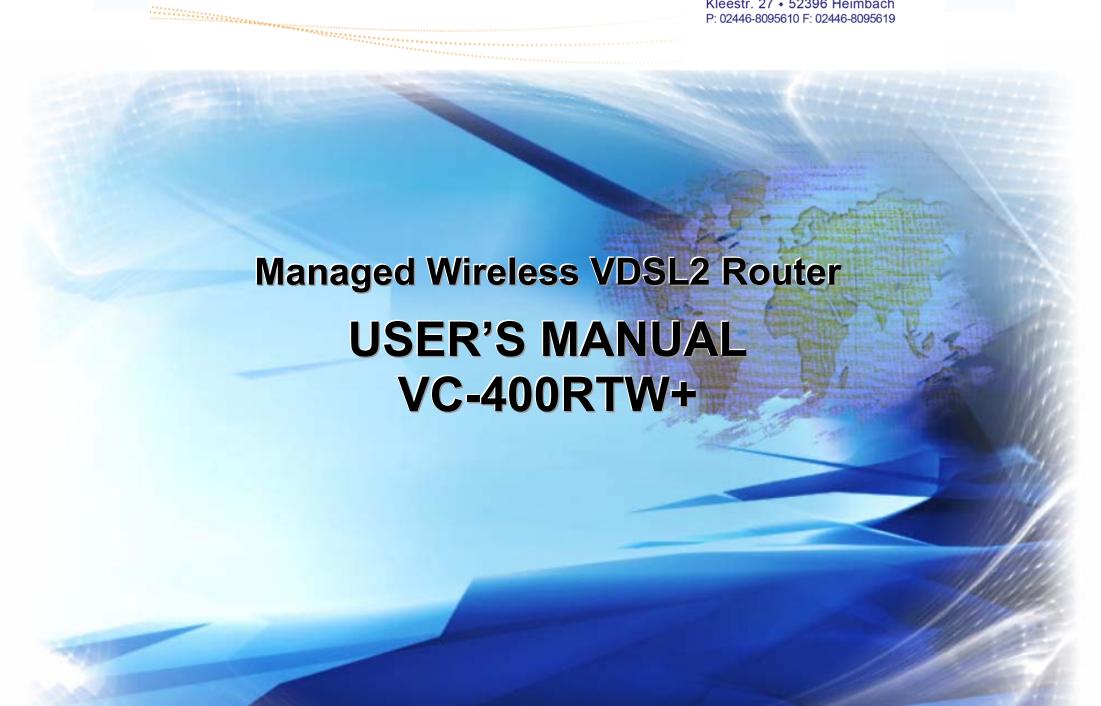

# Foreword: VDSL2 Router solution

#### Attention:

Be sure to read this manual carefully before using this product. Especially Safety Warnings.

Managed wireless VDSL2 router is a wireless router that leverages the extraordinary bandwidth promise of VDSL2 technology and compliant with the IEEE 802.11n standard. It can enhance wireless speeds up to 300 Mbps\* and extend the coverage. wireless router also supports one-touch Wi-Fi Protected Setup (WPS) with the push button that only takes a few seconds to setup a secured wireless network.

In recent years, the market for wireless communications has enjoyed tremendous growth. Wireless technology now reaches or is capable of reaching virtually every location on the surface of the earth. Hundreds of millions of people exchange information every day via wireless communication products. Anyone can bring a built-in WLAN client smartphone, tablet or notebook into a meeting room for a conference without laying a clot of LAN cable or drilling holes everywhere. Wireless LAN enables high mobility so WLAN users can simultaneously access all LAN facilities just like on a wired LAN as well as Internet access. The wireless router is equipped with a wireless LAN interface compliant with the standard IEEE 802.11n protocol. To boost its performance even further, the wireless router is also loaded with an advanced wireless technology to lift up the data rate up to 300 Mbps\*. You can finally smoothly enjoy a wide range of apps on your smart phone, tablet or smart TV.

(\*). The maximum wireless data transfer rate is derived from IEEE Standard 802.11 specifications. Actual data transfer rate will vary from network environment including: distance, network traffic, building site materials/construction, interference from other wireless devices, and other adverse conditions.

#### Caution:

The wireless router is for **indoor** applications only. This product does not have waterproof protection, please do not use in outdoor applications.

# **Safety Warnings**

For your safety, be sure to read and follow all warning notices and instructions before using the device.

- ◆ **DO NOT** open the device or unit. Opening or removing the cover may expose you to dangerous high voltage points or other risks. ONLY qualified service personnel can service the device. Please contact your vendor for further information.
- ◆ Use ONLY the dedicated power supply for your device. Connect the power to the right supply voltage (110V AC used for North America and 230V AC used for Europe. wireless router supports 12 VDC power input).
- ◆ Place connecting cables carefully so that no one will step on them or stumble over them. DO NOT allow anything to rest on the power cord and do NOT locate the product where anyone can work on the power cord.
- ◆ **DO NOT** install nor use your device during a thunderstorm. There may be a remote risk of electric shock from lightning.
- ◆ **DO NOT** expose your device to dampness, dust or corrosive liquids.
- ◆ **DO NOT** use this product near water, for example, in a wet basement or near a swimming pool.
- Connect ONLY suitable accessories to the device.
- Make sure to connect the cables to the correct ports.
- ◆ **DO NOT** obstruct the device ventilation slots, as insufficient air flow may harm your device.
- ◆ **DO NOT** place items on the device.
- ◆ **DO NOT** use the device for outdoor applications directly, and make sure all the connections are indoors or have waterproof protection place.
- Be careful when unplugging the power, because it may produce sparks.
- ◆ **Keep** the device and all its parts and accessories out of the reach of children.
- ◆ Clean the device using a soft and dry cloth rather than liquid or atomizers. Power off the equipment before cleaning it.
- ◆ This product is recyclable. Dispose of it properly.

# **TABLE OF CONTENTS**

| FOREWORD: VDSL2 ROUTER SOLUTION        |    |
|----------------------------------------|----|
| SAFETY WARNINGS                        | 2  |
| 1.1 Check List                         | 8  |
| CHAPTER 2. INSTALLING THE ROUTER       | 9  |
| 2.1 Hardware Installation              | 9  |
| 2.2 Pre-installation Requirements      | 9  |
| 2.3 General Rules                      |    |
| 2.4 Connecting the Router              | 11 |
| 2.5 Connecting the RJ-11 / RJ-45 Ports | 11 |
| 2.6 VDSL2 Application                  | 12 |
| CHAPTER 3. HARDWARE DESCRIPTION        | 17 |
| 3.1 Front Panel                        | 18 |
| 3.2 Front Indicators                   | 18 |

| 3.3 Rear Panel                                             | 20 |
|------------------------------------------------------------|----|
| CHAPTER 4. CONFIGURING THE WIRELESS ROUTER VIA WEB BROWSER | 23 |
| 4.1 Login                                                  | 24 |
| 4.1.1 Home                                                 |    |
| 4.1.2 Quick Setup                                          | 27 |
| 4.2 Select the Menu Level                                  | 36 |
| 4.3 Select "SYSTEM"                                        | 37 |
| 4.3.1 Host Name Configuration                              | 38 |
| 4.3.2 System Time                                          | 39 |
| 4.3.3 Administrator Settings (User Account Management)     | 41 |
| 4.3.4 Web Settings                                         | 43 |
| 4.3.5 Software/Firmware Upgrade                            | 44 |
| 4.3.6 Configuration Settings                               | 45 |
| 4.3.7 System Log                                           | 48 |
| 4.3.8 SSL Certificate                                      | 51 |
| 4.3.9 Reset                                                | 52 |
| 4.4 Select "Statistics"                                    | 53 |
| 4.4.1 LAN                                                  | 52 |
| 4.4.2 WAN                                                  | 56 |
| 4.5 Select "xDSL"                                          | 58 |
| 4.5.1 xDSL Status                                          | 59 |

| 4.6 Select "WAN"                 | 61  |
|----------------------------------|-----|
| 4.6.1 WAN Mode Selection         | 62  |
| 4.6.2 Auto Detect Setting        | 64  |
| 4.6.3 WAN Channel Configuration  | 67  |
| 4.6.4 VLAN Channel Configuration | 71  |
| 4.6.5 WAN Setting                | 74  |
| 4.6.6 WAN Status                 | 89  |
| 4.6.7 DNS                        | 93  |
| 4.6.8 DDNS                       | 95  |
| 4.6.9 OAM Configuration          | 97  |
| 4.7 Select "LAN"                 | 101 |
| 4.7.1 LAN ARP List               | 102 |
| 4.7.2 LAN Settings               | 103 |
| 4.7.3 UPnP Devices List          | 113 |
| 4.7.4 LAN Switch Port Setting    | 114 |
| 4.7.5 LAN Port Status            | 115 |
| 4.8 Select "Route"               | 116 |
| 4.8.1 Static Routing             | 117 |
| 4.8.2 RIP Support                | 120 |
| 4.8.3 Routing Table List         | 122 |
| 4.9 Select "Wireless"            | 125 |
| 4.9.1 Radio Settings             | 126 |
| 4.9.2 Security Settings          | 128 |

| 4.10 Select "Firewall"             | 137 |
|------------------------------------|-----|
| 4.10.1 Firewall Setting            | 138 |
| 4.10.2 IPv6 Firewall Setting       | 139 |
| 4.10.3 Packet Filtering            | 141 |
| 4.10.4 URL Filtering               | 155 |
| 4.10.5 Parental Control            | 157 |
| 4.10.6 Application Server Settings | 159 |
| 4.10.7 Access Control List (ACL)   | 161 |
| 4.11 NAT                           | 163 |
| 4.11.1 NAT Settings                |     |
| 4.11.2 Virtual Server              |     |
| 4.11.3 Port Triggering             |     |
| 4.11.4 DMZ                         |     |
| 4.11 QoS                           | 180 |
| 4.11.1 QoS Settings                |     |
| 4.11.2 Queue Configuration         |     |
| 4.11.3 Class Configuration         |     |
| 4.12 Multicast                     | 195 |
| 4.12.1 Proxy Settings              | 196 |
| 4.12.2 Snooping Settings           | 198 |
| 4.12.3 Advanced Settings           | 200 |
| 4.13 IPsec                         | 202 |

| 4.13.1 Tunnel Mode                                              | 203 |
|-----------------------------------------------------------------|-----|
| 4.14 IPv6                                                       | 206 |
| 4.14.1 IPv6 Setting                                             | 207 |
| 4.14.2 6RD Configuration                                        | 209 |
| 4.14.3 DS-Lite Configuration                                    | 211 |
| 4.15 Diagnostics                                                | 213 |
| 4.15.1 Diagnostic Test Suite                                    | 214 |
| APPENDIX A: CABLE REQUIREMENTS                                  | 216 |
| APPENDIX B: PRODUCT SPECIFICATION                               | 219 |
| APPENDIX C: ROUTER MODE SELECT                                  | 221 |
| APPENDIX D: VDSL2 CO ROUTER/WIRELESS ROUTER COMPATIBILITY TABLE | 225 |
| APPENDIX E: TROUBLESHOOTING                                     | 227 |
| APPENDIX F: COMPLIANCE INFORMATION                              | 233 |
| WARRANTY                                                        | 235 |

# Chapter 1. Unpacking Information

# 1.1 Check List

Thank you for choosing RubyTech VDSL2 wireless router. Before installing the router, please verify the contents inside the package.

# **Package Contents:**

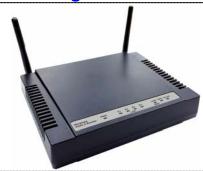

1 x Managed VDSL2 VC-400RTW+ Router

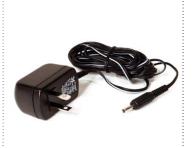

Accessory Kit: 1 x DC12V Power Adapter

#### Notes:

- 1. Please inform your dealer immediately for any missing or damaged parts. If possible, retain the carton including the original packing materials. Use them to repack the unit in case there is a need to return for repair.
- 2. If the product has any issue, please contact your local vendor.
- 3. Do not use sub-standard power supply. Before connecting the power supply to the device, be sure to check compliance with the specifications. The wireless router uses a DC12V/1A power supply.
- 4. The power supply included in the package is commercial-grade. Do not use in industrial-grade applications.
- 5. Please look for the QR code on the bottom of the product, the user can launch the QR code scanning program to scan and download the user's manual electronic format file.

# Chapter 2. Installing the Router

# **2.1 Hardware Installation**

This chapter describes how to install the router and establish the network connections. The wireless router may be installed on any level surface (e.g. a table or shelf). However, please take note of the following minimum site requirements before you begin. The wireless router has pre-installed two rubber feet and two 2dBi Antenna (2.4 GHz).

# 2.2 Pre-installation Requirements

Before you start the actual hardware installation, make sure you can provide the right operating environment, including power requirements, sufficient physical space, and proximity to other network devices that are to be connected.

Verify the following installation requirements:

- Power requirements: DC 12 V / 1A
- The router should be located in a cool dry place, with at least **10cm/4in** of space at the front and back for ventilation.
- Place the router away from direct sunlight, heat sources, or areas with a high amount of electromagnetic interference.
- Check if the network cables and connectors needed for installation are available.
- Do not install phone lines strapped together with AC power lines, or telephone office line with voice signal.
- Avoid installing this device with radio amplifying stations nearby or transformer stations nearby.
- Please note that the voice spectrum allowed by the wireless router internal splitter is 0 KHz ~ 120 KHz.

# 2.3 General Rules

Before making any connections to the router, please note the following rules:

### • Ethernet Port (RJ-45)

All network connections to the router Ethernet ports must be made using Category 5 UTP or above for 100 Mbps, Category 3, 4 UTP for 10Mbps.

No more than 100 meters of cabling may be used between the MUX or HUB and an end node.

### • VDSL2 Port (RJ-11)

All network connections to the RJ-11port must use 24~26 gauge with twisted pair phone wiring.

We do not recommend the use of the telephone line 28 gauge or above.

The RJ-11 connectors have six positions, two of which are wired. The router uses the center two pins. The pin out assignment for these connectors is presented below.

Please note that the line port is no polarity, therefore user can reverse the two wires of the phone cable when installed.

| Pin# | MNEMONIC | FUNCTION |
|------|----------|----------|
| 1    | NC       | Unused   |
| 2    | NC       | Unused   |
| 3    | DSL      | Used     |
| 4    | DSL      | Used     |
| 5    | NC       | Unused   |
| 6    | NC       | Unused   |

**RJ-11 Pin out Assignments** 

# **2.4 Connecting the Router**

The router has four Ethernet ports which support connection to Ethernet operation. The devices attached to these ports must support auto-negotiation /10Base-T / 100Base-TX / 1000Base-TX unless they will always operate at half duplex. Use any of the Ethernet ports to connect devices such as Monitor systems, Servers, Switches, bridges or routers.

#### **Notes:**

- 1. The (RJ11/Terminal Block) Line port is used to connect the telephone that is connected to VDSL2 VC-400LT and VC-400RTW+ Router (Point-to-point solution).
- 2. The Slave device (CPE) must be connected to the Master device (CO) through the telephone wire. The Slave cannot be connected to another Slave, and the Master cannot be connected to another Master.

# 2.5 Connecting the RJ-11 / RJ-45 Ports

◆ The line port has 2 connectors: RJ-11 and terminal block. It is used to connect with VDSL2 CO Router (CO) using a single pair phone cable to wireless router (CPE) bridge side (point to point solution). Take note that wireless router line port RJ-11 and terminal block cannot be used at the same time; either RJ-11 port or terminal block is connected using a straight connection (Figure 2.1).

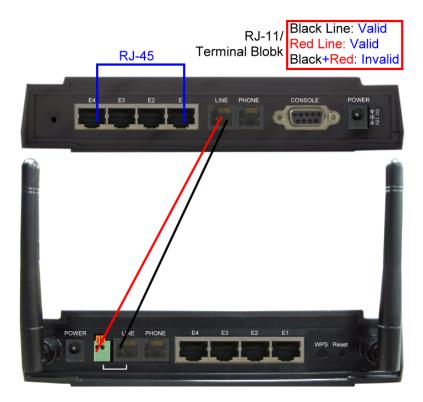

Figure 2.1 wireless router line ports straight connection

- When inserting a RJ-11 plug, make sure the tab on the plug clicks into position to ensure that it is properly seated.
- ◆ **Do not** plug a RJ-11 phone jack connector into the Ethernet port (RJ-45 port). This may damage the router. Instead, use only twisted-pair cables with RJ-45 connectors that conform to Ethernet standard.

#### Notes:

- 1. Be sure each twisted-pair cable (RJ-45 Ethernet cable) does not exceed 100 meters (333 feet).
- We advise using Category 5~7 UTP/STP cables for making Bridge or Router connections to avoid any confusion or inconvenience in the future when you attach high bandwidth devices.
- 3. Use **24 ~ 26** gauge twisted pair phone wiring, we do not recommend 28 gauge or above.
- 4. Be sure the phone cable has been installed before wireless router is powered on.

# 2.6 VDSL2 Application

The router's line port supports 100Mbps/0.3km for data service across existing phone wiring. It is easy-to-use and do not requires installation of additional wiring. Every modular phone jack in the home can become a port on the LAN. Networking devices can be installed on a single telephone wire that can be installed within a suitable distance. (Figure 2.2)

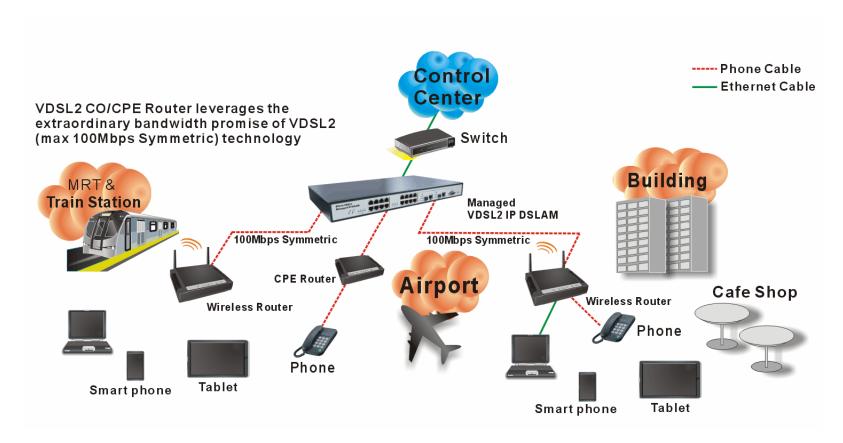

Figure 2.2 wireless router applications

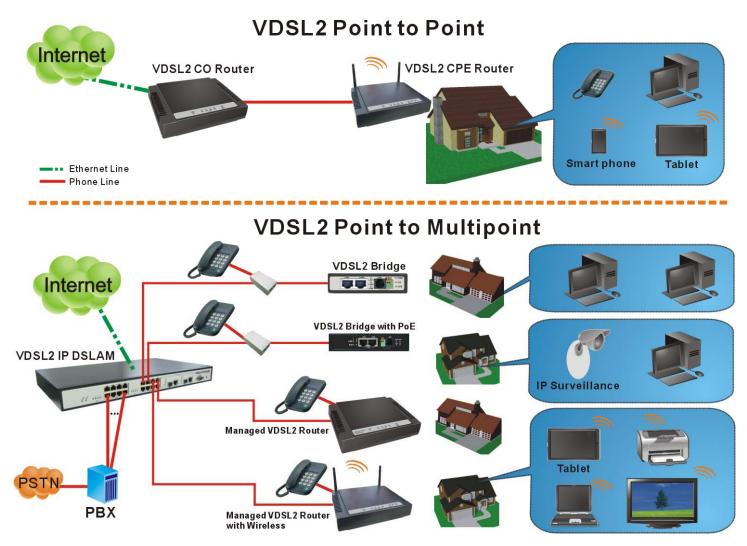

Figure 2.2.1 VDSL2 applications

#### 2.6.1 Connect the VDSL2 CO Router and the wireless router to the Line

The objective for VDSL2 is to pass high speed data over a twisted pair cable. In the setup, connect VDSL2 CO Router to wireless router through phone wire (24~26 AWG) or line simulator or any other hardware representation of a cable network, with or without noise injection and crosstalk simulations.

#### 2.6.2 Connect the VDSL2 CO Router and the wireless router to LAN Devices

In the setup, usually an Ethernet tester serves as a representation of the LAN side as well as a representation of the WAN side.

#### 2.6.3 Run Demos and Tests

The Ethernet tester may send data downstream as well as upstream. It also receives the data in order to check the integrity of the data transmission. Different data rates can be tested under different line conditions.

#### 2.6.4 Wireless Basics

In recent years, the market for wireless communications has enjoyed tremendous growth. Wireless technology now reaches or is capable of reaching virtually every location on the surface of the earth. Hundreds of millions of people exchange information every day via wireless communication products. Anyone can bring a built-in WLAN client Smartphone, tablet or notebook into a meeting room for a conference without laying a clot of LAN cable or drilling holes everywhere. Wireless LAN enables high mobility so WLAN users can simultaneously access all LAN facilities just like on a wired LAN as well as Internet access. The wireless router is equipped with a wireless LAN interface compliant with the standard IEEE 802.11n protocol. To boost its performance even further, the wireless router is also loaded with an advanced wireless technology to lift up the data rate up to 300 Mbps. You can finally smoothly enjoy a wide range of apps on your smart phone, tablet or smart TV.

#### What is WEP?

Wired Equivalent Privacy (WEP) is an easily broken security algorithm for IEEE 802.11 wireless networks. Introduced as part of the original 802.11 standard ratified in September 1999, its intention was to provide data confidentiality comparable to that of a traditional wired network. WEP, recognizable by the key of 10 or 26 hexadecimal digits, was at one time widely in use and was often the first security choice presented to users by router configuration tools.

#### What is WPA?

Wi-Fi Protected Access (WPA) and Wi-Fi Protected Access II (WPA2) are two security protocols and security certification programs developed by the Wi-Fi Alliance to secure wireless computer networks. The Alliance defined these in response to serious weaknesses researchers had found in the previous system, WEP (Wired Equivalent Privacy).

WPA (sometimes referred to as the draft IEEE 802.11i standard) became available in 2003. The Wi-Fi Alliance intended it as an intermediate measure in anticipation of the availability of the more secure and complex WPA2. WPA2 became available in 2004 and is common shorthand for the full IEEE 802.11i (or IEEE 802.11i-2004) standard.

A flaw in a feature added to Wi-Fi, called Wi-Fi Protected Setup, allows WPA and WPA2 security to be bypassed and effectively broken in many situations. WPA and WPA2 security implemented without using the Wi-Fi Protected Setup feature are unaffected by the security vulnerability.

# **Chapter 3.** Hardware Description

This section describes the important parts of the wireless VDSL2 router. It features the front and rear panel.

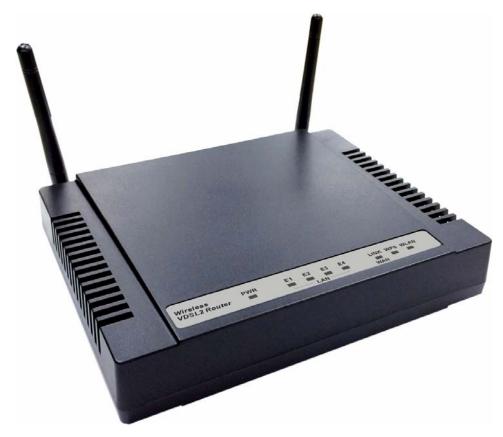

**Wireless Router Outward** 

# 3.1 Front Panel

The front panel provides a simple interface monitoring of the router. (Figure 3.1) shows the front panel of the wireless router

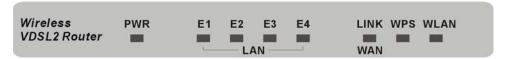

**Figure 3.1 wireless router Front Panel** 

# **3.2 Front Indicators**

The wireless router has **Eight** LED indicators. The following Table shows the description. (Table 3-1)

Table 3-1 LED Indicators Description and Operation

| LED                       | Color | Status                                         | Descriptions                                                            |
|---------------------------|-------|------------------------------------------------|-------------------------------------------------------------------------|
| PWR                       | Green | On(Steady)                                     | When the router is powered on, and in ready state.                      |
| (Power LED)               | Green | Off                                            | When the router is powered off                                          |
|                           |       | On(Steady)                                     | The device has a good Ethernet connection.                              |
| E1 ~ E4<br>(Ethernet LED) | Green | Blinking                                       | The device is sending or receiving data via the corresponding LAN port. |
| (Luiemer LLD)             | Off   | The LAN is not connected or has malfunctioned. |                                                                         |
|                           | Green | On(Steady)                                     | The Internet or network connection is up.                               |
| LINK<br>(VDSL2 LED)       |       | Fast Blinking                                  | The device is sending or receiving data.                                |
| (VDSLZ LLD)               |       | Slow Blinking                                  | The Internet or network connection is down.                             |

| LED            | Color | Status     | Descriptions                                                   |
|----------------|-------|------------|----------------------------------------------------------------|
| WDC            | 0     | On(Steady) | The WPS connection is ready.                                   |
| WPS            | Green | Off        | The WPS is not available, or WPS is not enabled or initialized |
| NA/L ANI       |       | On(Steady) | Wireless access point is ready.                                |
| WLAN           | Green | Blinking   | Data is being transmitted through WLAN                         |
| (Wireless LED) |       | Off        | Wireless access point is off or has malfunctioned.             |

#### Note:

- 1. It is normal for the connection between two Routers to take up to 3 minutes, due to VDSL2 CO Router/W to establish a link mechanism in auto-negotiation, that detects and calculates CO and CPE both PBO and PSD level, noise levels and other arguments for getting a better connection.
- 2. Every time the user presses the WPS button, there will be two minutes of time to detect the available equipment. If the WPS function does not detect the device, the WPS light will turn off.

# 3.3 Rear Panel

The rear panel provides the physical connectors connected to the power adapter and any other network device. (Figure 3.2) shows the rear panel of the wireless router.

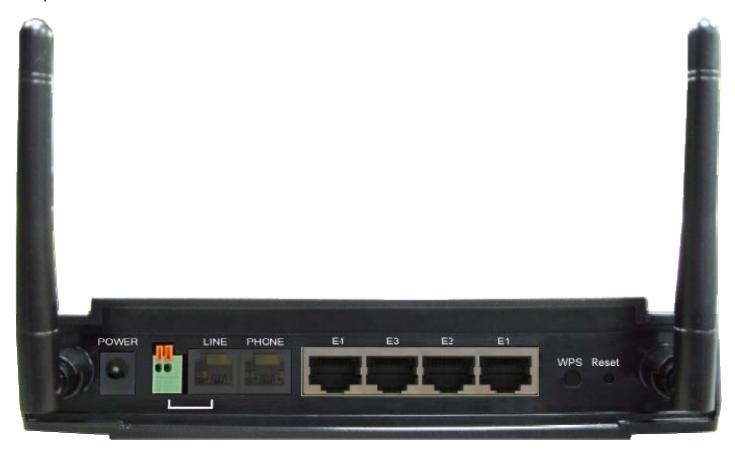

Figure 3.2 Rear Panel

And the table shows the description. (Table 3-2)

**Table 3-2** Description of the router rear connectors

| Connectors                  | Туре                 | Description                                                                                                    |
|-----------------------------|----------------------|----------------------------------------------------------------------------------------------------|
| Reset                       | Reset Button         | The reset button allows users to reboot the VDSL2 or load the default settings.  Press and hold for 1-5 seconds: Reboot the VDSL2 Router  Press over 5 seconds: Load the default settings                                                             |
| Power                       | DC Power Jack        | External Power Adapter: Input: AC 85~240Volts/50~60Hz Output: DC 12V/1A                                                                                                    |
| Line                        | RJ-11/Terminal Block | For connecting to a VDSL2 device. ( <b>Do not</b> use RJ11 and Terminal Block at the same time.)                                                                                                    |
| Phone                       | RJ-11                | For connecting to the POTS equipment or ISDN router                                                                                                    |
| Gigabit Ethernet<br>(E1-E4) | RJ-45                | For connecting an Ethernet equipped device.                                                                                                    |
| Link (WAN)                  | RJ-11/Terminal Block | Allows data communication between the router and the VDSL2 network. (Do not use RJ11 and Terminal Block at the same time.)                                                                                                    |
| WPS                         | WPS Button           | Press this button to make a network connection through WPS (WPS function is only supported on windows 7 or above operating systems). Every time the user presses the WPS button, there will be two minutes of time to detect the available equipment. |

### Before installing power and device, please read and follow these essentials:

Use separate paths to route wiring for power and devices. If power and device wiring paths must cross, make sure the wires are
perpendicular at the intersection point.

#### Note:

Do not run signal or communications wiring and power wiring through the same wire conduit. To avoid interference, wires with different signal characteristics should be routed separately.

- You can use the type of signal transmitted through a wire to determine which wires should be kept separate. The rule of thumb is that wiring sharing similar electrical characteristics can be bundled together.
- You should separate input wiring from output wiring.
- We recommend that you mark all equipment in the wiring system.
- The maximum wireless data transfer rate is derived from IEEE Standard 802.11 specifications. Actual data transfer rate will vary from network environment including: distance, network traffic, building site materials/construction, interference from other wireless devices, and other adverse conditions.

# Chapter 4. Configuring the wireless router via Web Browser

The wireless router provides a built-in HTML based management interface that allows configuration of the wireless router via Internet Browser. Best viewed using Chrome or Firefox browsers.

In order to use the web browser to configure the device, you may need to allow:

- Web browser pop-up windows from your device. Web pop-up blocking is enabled by default in windows XP SP2 or above.
- Java Scripts. (Enabled by default)
- Java permissions. (Enabled by default)

Launch your web browser and input the IP address 192.168.1.1 (wireless router) in the Web page. Following section user can find default username and password.

# 4.1 Login

The default username is "admin" and password is "admin", too. The password is changeable in Administrator Settings. It is advisable to change the administrator password for the security of your network.

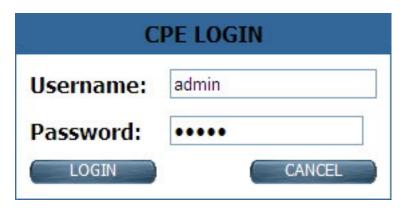

Figure 4.1 Login Password

The wireless router default mode is Router mode. Following screenshot is for default LAN settings and WAN settings.

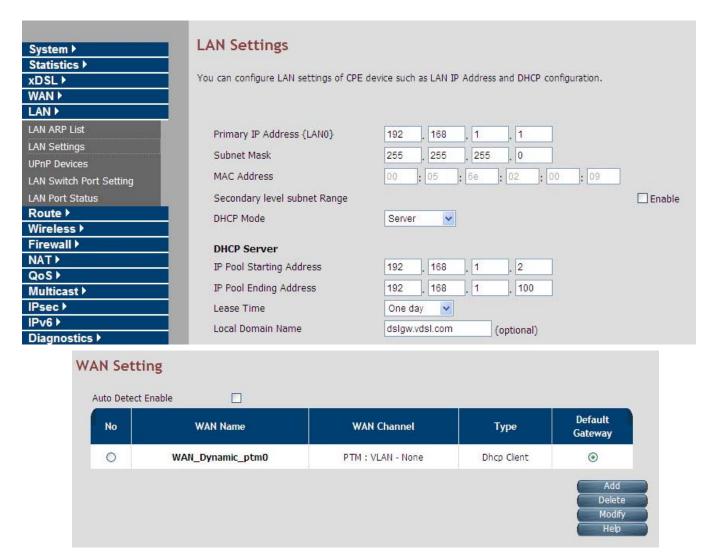

### 4.1.1 Home

After logging in successfully using the username **admin**, the home page of wireless router is loaded in the web browser. The user can also click "Home" on the left navigation bar. The home page displays the information screen as shown in Figure 4.1.1

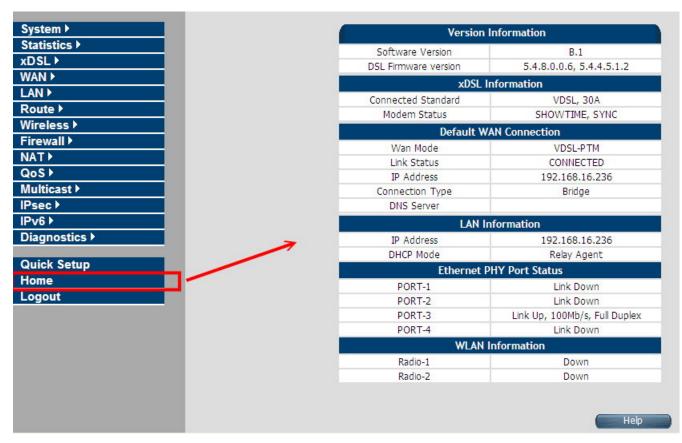

**Figure 4.1.1 Home Information** 

### Fields in Home page

| Field                      | Description                                                     |
|----------------------------|-----------------------------------------------------------------|
| <b>Version Information</b> |                                                                 |
| Software Version           | Shows the current version of the Software loaded on the device. |

| DSL Firmware version       | Shows the current version of xDSL firmware loaded on the device. Applicable only for DSL platforms.   |  |  |
|----------------------------|----------------------------------------------------------------------------------------------------|--|--|
| xDSL Information           |                                                                                                    |  |  |
| Connected Standard         | The DSL Standard which is being used currently between DSL CPE and DSLAM.                             |  |  |
| Modem Status               | Displays the status of the physical xDSL Line in terms of the modem and mode selected.                |  |  |
| <b>Default WAN Connect</b> | ion                                                                                                   |  |  |
| Wan Mode                   | Current WAN mode being used in CPE.                                                                   |  |  |
| Link Status                | Shows the status of default WAN connection.                                                           |  |  |
| IP Address                 | Shows the IP address of default WAN connection.                                                       |  |  |
| Connection Type            | Shows the Connection Type information of default WAN connection.                                      |  |  |
| DNS Server                 | Shows the primary and secondary DNS servers configured in default WAN connection.                     |  |  |
| LAN information            | LAN information                                                                                       |  |  |
| IP Address                 | Shows the IP address of LAN interface of CPE. This IP address to be used for accessing the CPE device |  |  |
| ir Address                 | from LAN side e.g. Web UI, TELNET or UPnP sessions.                                                   |  |  |
| DHCP Mode                  | Shows the DHCP Mode on LAN interface of CPE device.                                                   |  |  |
| Ethernet PHY Port Status   |                                                                                                    |  |  |
| PORT-1 ~PORT-4             | Shows the status of first to fourth Ethernet port of CPE device.                                      |  |  |
| WLAN Information           |                                                                                                    |  |  |
| Radio-1                    | Shows the status of WLAN Radio-1.                                                                     |  |  |
| Radio-2                    | Shows the status of WLAN Radio-2. (Available only in concurrent dual band WLAN platforms).            |  |  |

# 4.1.2 Quick Setup

The **Quick Setup** is located on the left side of the screen. Quick Setup provides a simple and easy step for applying minimal configuration to CPE device, for making it ready to use. The **CPE Quick Setup** window is displayed as shown in Figure 4.1.2.

Quick Configuration of default WAN connection to Service Provider's network.

WAN Setup

Default WAN Connection Setup

Channel VlanId

Excluded

[2,3,4,5,2049,2050,2051,2052,2053]

Connection Type

Username

Password

Configure

Help

Click on Quick Setup to view and configure the following connections.

Figure 4.1.2 Quick Setup

### ♦ WAN Setup

When the user clicks on Quick Setup, the **WAN Setup** tab is displayed as shown in Figure 4.1.2.1. The **WAN Setup** enables the user to configure the default WAN connection. The user has to supply fields and the CPE device will take all necessary actions to ensure the default WAN is configured. In case, the WAN connection already exists in CPE device, the same gets re-created with newly supplied attributes from the user. The default WAN Setup configuration shows the Bridged status.

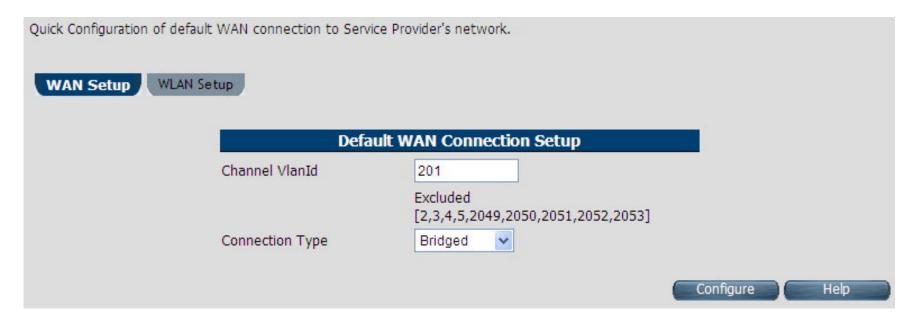

Figure 4.1.2.1 WAN setup Bridged

### Fields in Home page

| Field           | Description                                                                                                    |
|-----------------|----------------------------------------------------------------------------------------------------|
| Channel VlanId  | Specify VLAN Id. Reserved or internally used VLANs that cannot be configured in Quick WAN Setup are listed.              |
| Connection Type | Specify the Connection Type from the dropdown. Available options are <b>Bridged</b> , <b>Dynamic</b> and <b>Static</b> . |

◆ Click **Configure** to configure the default WAN connection setup.

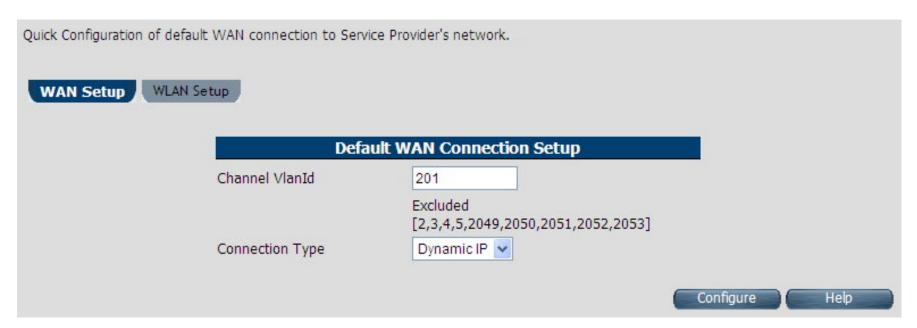

Figure 4.1.2.2 WAN setup Dynamic IP

### Fields in WAN setup Dynamic IP

| Field           | Description                                    |
|-----------------|------------------------------------------------|
| Channel VlanId  | Specify VLAN Id.                               |
| Connection Type | Specify the Connection Type from the dropdown. |

◆ Click **Configure** to configure the selected WAN connection setup.

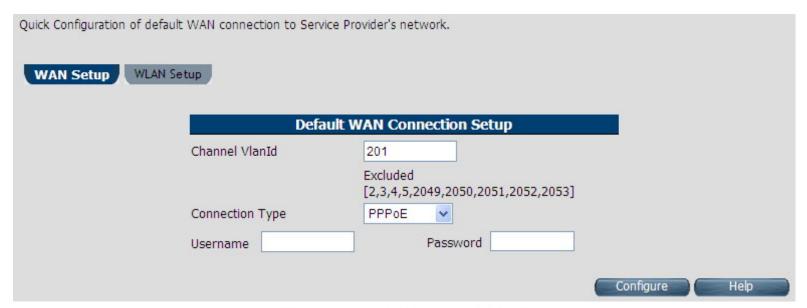

Figure 4.1.2.3 WAN setup PPPoE

### Fields in WAN setup PPPoE

| Field           | Description                                    |
|-----------------|------------------------------------------------|
| Channel VlanId  | Specify VLAN Id.                               |
| Connection Type | Specify the Connection Type from the dropdown. |
| Username        | Enter a valid Username.                        |
| Password        | Enter a valid Password.                        |

◆ Click **Configure** to configure the selected WAN connection setup.

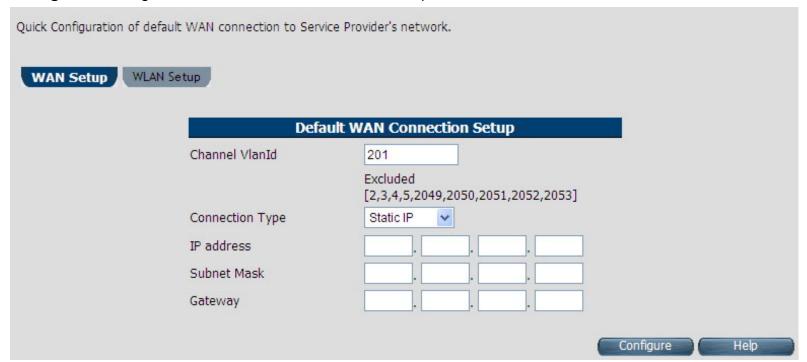

Figure 4.1.2.4 WAN setup Static IP

### Fields in WAN setup Static IP

| Field           | Description                                                   |
|-----------------|---------------------------------------------------------------|
| Channel VlanId  | Specify VLAN Id.                                              |
| Connection Type | Specify the Connection Type from the dropdown.                |
| IP Address      | Specify the IP Address of wireless router CPE's WAN link.     |
| Subnet Mask     | Specify the Subnet Mask of wireless router CPE's WAN link.    |
| Gateway         | Specify the Gateway address of the wireless router CPE's WAN. |

◆ Click **Configure** to configure the selected WAN connection setup.

### Note:

When WAN mode is other than ATM, the corresponding web pages will be available in WAN setup. Those web pages will not ask user for fields like ATM VCC etc.

# ♦ WLAN Setup

When the user clicks on Quick Setup, the **WLAN Setup** tab is displayed as shown in **Figure 4.1.2.5**. The WLAN tab allows the user to configure the Wireless LAN in VC-400RTW+.

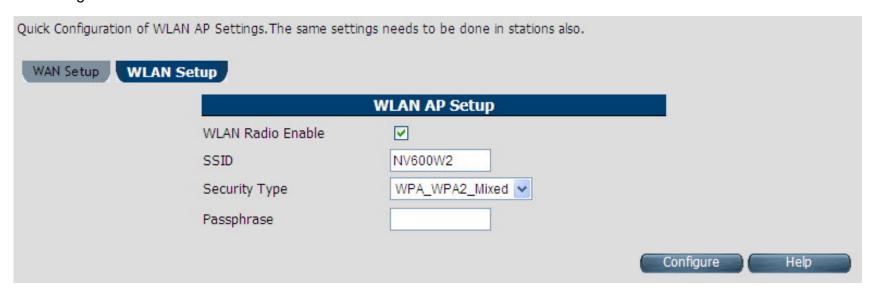

Figure 4.1.2.5 WLAN Setup

# Fields in WAN setup Static IP

| Field Descri      | ption                                                                                              |  |
|-------------------|----------------------------------------------------------------------------------------------------|--|
| WLAN AP Setup     |                                                                                                    |  |
| WLAN Radio Enable | To Enable or Disable WLAN feature in CPE.                                                          |  |
| SSID              | SSID Name.                                                                                         |  |
|                   | Security Type for AP are:                                                                          |  |
| Security Type     | ■ Basic (non-11n mode)                                                                             |  |
|                   | ■ WPA (non-11n mode)                                                                               |  |
| Dacaphraca        | Secret String, from where the dynamic keys are generated. It is applicable only in case of WPA2 or |  |
| Passphrase        | WPA-WPA2 Mixed mode in Security Type.                                                              |  |

◆ Click **Configure** to configure the Wireless LAN AP in CPE device.

#### 4.2 Select the Menu Level

There is an easy Setup for end users at the setup of wireless router with SYSTEM, Statistics, xDSL, WAN, LAN, Route, Wireless, FIREWALL, NAT, QoS, Multicast, IPsec, IPv6, Diagnostics, Quick Setup, Home, Logout for more detailed configurations.

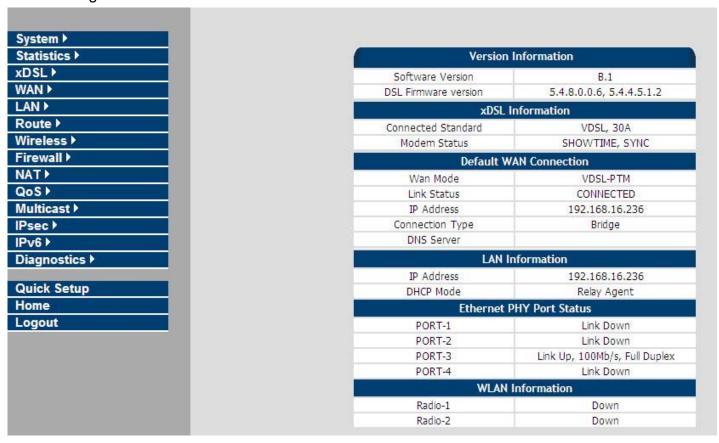

Figure 4.2 Select the Menu Level (wireless router)

### 4.3 Select "SYSTEM"

Select the "SYSTEM". The menu below will be used frequently. It includes the sub-menus of Host Name Config.

System Time. Administrator Settings. Web Settings. Software/Firmware Upgrade. System Log. SSL Certificate

and Reset. A screen is displayed as shown in Figure 4.3

System

Host Name Config
System Time
Administrator Settings
Web Settings
Software/Firmware Upgrade
Configuration Settings
System Log
SSL Certificate
Reset

Figure 4.3 System Setup

## 4.3.1 Host Name Configuration

To configure the host name of wireless router, you have to enter host and domain name. Click the **Host Name Config** link (**System > Host Name Config**) on the left navigation bar. A screen is displayed as shown in Figure 4.3.1.

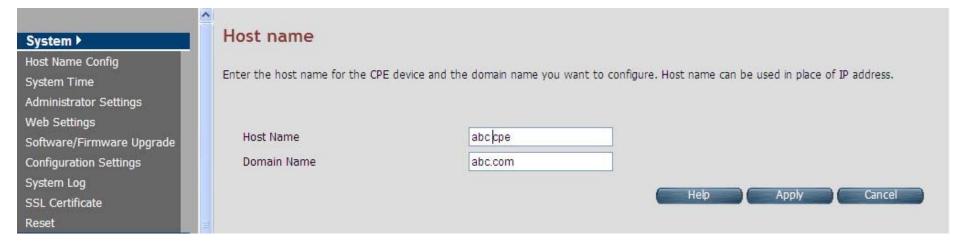

**Figure 4.3.1 Host Name Configuration** 

#### **Fields in Host Name Configuration**

| Field       | Description                                                                                            |
|-------------|----------------------------------------------------------------------------------------------------|
| Host Name   | Enter the host name of the VDSL2 CPE. This is used to address VDSL2 CPE, by using this name instead of |
|             | typing the IP address. Maximum Characters: 60.                                                         |
| Domain Name | Enter the domain name of the VDSL2 CPE. Maximum Characters: 60.                                        |

- Click Apply at any time during configuration to save the information that you have entered.
- Click Cancel to exit from this page without saving the changes.

## 4.3.2 System Time

You can set System Time by connecting to a **Simple Network Time Protocol** (SNTP) server allows the Modem to synchronize the system clock to the global Internet. The synchronized clock in the Modem is used to record the security log and control client filtering. This page provides the time zone selection and NTP (Network Time Protocol) configuration. Click the **System Time** link (**System > System Time**) on the left navigation bar and a screen is displayed as shown in Figure 4.3.2.

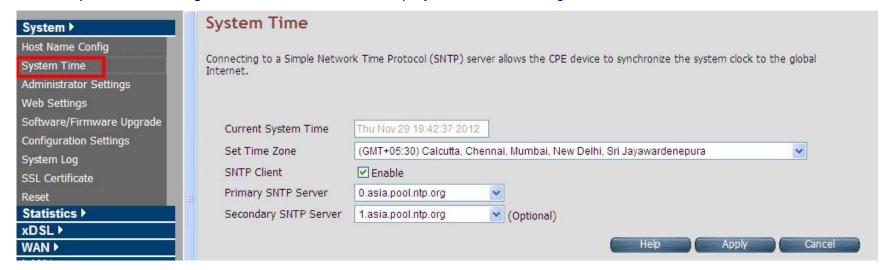

**Figure 4.3.2 System Time Configuration** 

### **Fields in System Time**

| Field               | Description                                                                      |
|---------------------|----------------------------------------------------------------------------------|
| Current System Time | Current Time in System shown in Day, Date and Time of day.                       |
| Set Time Zone       | Select the time zone form the list of worldwide time zones in pull-down options. |
| SNTP Client         | Tick on Check box, if SNTP client has to be enabled.                             |

### Fields in System Time (Cont'd)

| Field                 | Description                                        |
|-----------------------|----------------------------------------------------|
| Primary SNTP Server   | Main NTP Server to be selected form dropdown list. |
| Secondary SNTP Server | Backup NTP Server (optional).                      |

- ◆ Click **Apply** at any time during configuration to save the information that you have entered.
- ◆ Click **Cancel** to exit from this page without saving the changes.

#### Note:

Static Routing functionality is used to define the connected Gateway between the LAN and WAN. For example, if we want to activate the Network Time Protocol (NTP) service, we have to define the Gateway connected to NTP server in the WAN. Please refer to "static routing" for your reference.

## 4.3.3 Administrator Settings (User Account Management)

If you want to change the password for the administrator, click the **Administrator Settings** link (**System > Administrator Settings**) in the left navigation bar. A screen is displayed as shown in Figure 4.3.3. This page allows the user to change the login password.

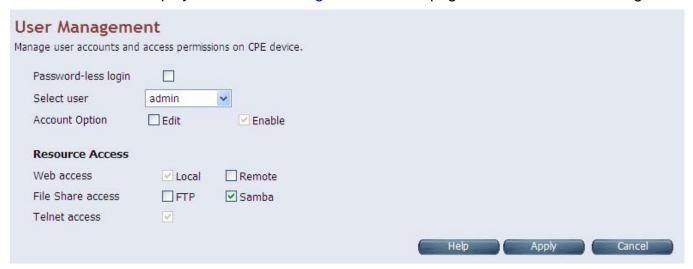

**Figure 4.3.3 Administrator Settings** 

#### **Fields in Administrator Settings**

| Field               | Description                                                                    |
|---------------------|--------------------------------------------------------------------------------|
| Password-less Login | Select this to enable login without prompting for Login page.                  |
| Select User         | Select user type. The available options are admin and support_user.            |
| Account Option      | Edit option to modify User settings or Enable checkbox to Enable/Disable User. |

#### **Fields in Resource Access**

| Field             | Description                                        |
|-------------------|----------------------------------------------------|
| Web Access        | Web UI access permission - Local, Remote or both.  |
| File Share Access | File share Access Permission - FTP, Samba or both. |
| Telnet Access     | Telnet console access for user.                    |

### Fields in Account Option (Selected Edit boxes)

| Field            | Description                                                                       |
|------------------|-----------------------------------------------------------------------------------|
| User Name        | Type a new user name of account.                                                  |
| Current Password | The user should specify the current login password.                               |
| New Password     | The user should specify the new password desired. The password should be at least |
| New Password     | 3 characters and not more than 16 characters in length without a white space.     |
| Re-type Password | The user should re-type the new password entered in previous field.               |

| Account Option   | <b>☑</b> Edit | ✓ Enable                                              |
|------------------|---------------|-------------------------------------------------------|
| User Name        | admin         |                                                       |
| Current Password |               |                                                       |
| New Password     |               | (password can be 3-16 Characters without white space) |
| Re-type Password |               |                                                       |

Figure 4.3.3-1

- ◆ Click **Apply** at any time during configuration to save the information that you have entered.
- ◆ Click **Cancel** to exit from this page without saving the changes.

## 4.3.4 Web Settings

This page shows the details of Web login timeout settings for the CPE device in seconds. Click the **Web Settings** link (**System** > **Web Settings**) on the left navigation bar and a screen is displayed as shown in Figure 4.3.4

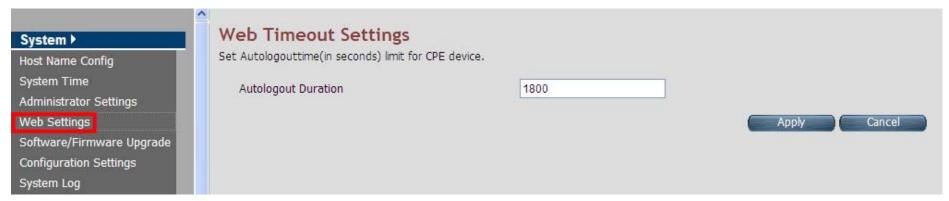

Figure 4.3.4 Web Settings

### Fields in Web Settings

| Field                | Description                                                                                  |  |
|----------------------|----------------------------------------------------------------------------------------------|--|
| Auto logout Duration | This is logout duration after which the web session is automatically log-out. The unit is in |  |
| Auto logout Duration | seconds.                                                                                     |  |

- ◆ Click **Apply** at any time during configuration to save the information that you have entered.
- ◆ Click **Cancel** to exit from this page without saving the changes.

## 4.3.5 Software/Firmware Upgrade

For updating the system firmware, click the **Software/Firmware Upgrade** link (**System > Software/Firmware Upgrade**) on the left navigation bar. A screen displays the current version of wireless router Software running on the device as shown in Figure 4.3.5

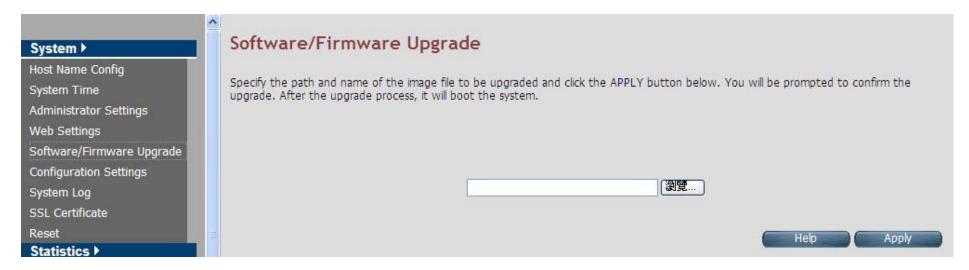

Figure 4.3.5 Software/Firmware Upgrade

- Click Browse to specify the software image file from host, to be upgraded in system.
- Click Apply to start the software upgrade process.

#### Note:

You can click Home on the left navigation bar to view the current software version.

## 4.3.6 Configuration Settings

For managing the configuration of the system, click the **Configuration Settings** link (**System > Configuration Settings**) on the left navigation bar. This page allows users to backup the current configuration of CPE to host PC or restore the previously backed-up configuration in host PC to CPE as displayed in Figure 4.3.6

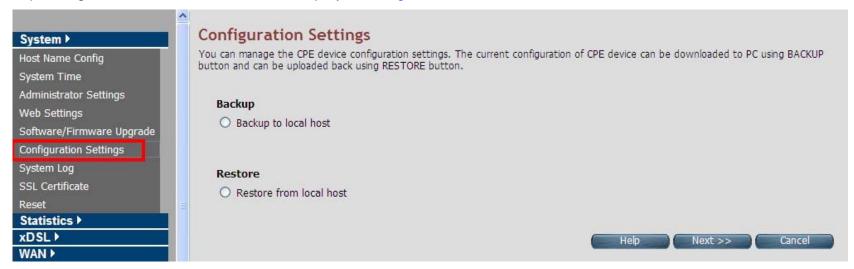

**Figure 4.3.6 Configuration Settings** 

#### **Fields in Configuration Settings**

| Field                   | Description                                                               |
|-------------------------|---------------------------------------------------------------------------|
| Backup to local host    | This will backup the current active configuration of CPE in Host machine. |
| Restore from local host | This will load the user supplied configuration to CPE from Host machine.  |

- Click Next to start the firmware upgrade process.
- Click Cancel to exit from this page without saving the changes.

## Backup Current Active Configuration

As mentioned before, this option allows users to backup the current active configuration running in the router system. This is very helpful, when a user wants to backup the current working configuration of the router for rollbacks, if required in future. It is recommended that before any complex nature of configuration is done by user the current active configuration should be backed up in host machine. The Local Host Configuration backup is shown in Figure 4.3.6.1

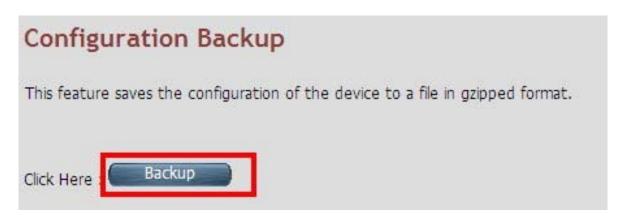

Figure 4.3.6.1 Configuration Backup

When you click the **Backup** button as shown in Figure 4.3.6.1, it will backup the configuration settings of CPE in connected PC from where Web UI is being accessed.

Restore Previous Backed-up Configuration

#### VC-400RTW+ VDSL2 Slave Modem, Router mit Switch und Access Point, Telekom VDSL2 kompatibel

As mentioned before this option allows the user to restore the earlier backed up configuration in router system. This operation is handy for restoring the system to last backed-up configuration mode. The Local Host Configuration restore is shown in Figure 4.3.6.2. The system will reboot after the configuration is restored. When the CPE boots up, it will be running with the newly applied configuration.

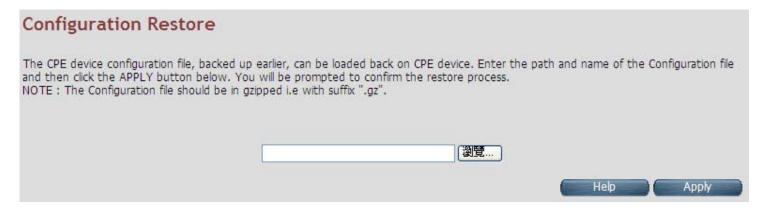

**Figure 4.3.6.2 Configuration Restore** 

Click Apply button to restore the configuration settings.

## 4.3.7 System Log

For viewing the logs produced in the system, click the **System Log** link (**System > System Log**) on the left navigation bar. A screen is displayed as shown in Figure 4.3.7

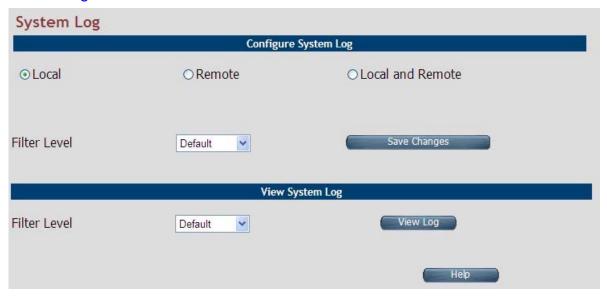

Figure 4.3.7 System Log

This page allows managing logging options in CPE device.

- If "Local" is selected, the events are logged locally in the system.
- ♦ If "Remote" is selected, the messages are logged to a remote server.
- If "Local and Remote" option is selected, messages are logged locally in the system as well as to the remote server.

The events pertaining to the priority equal or higher to the selected level will be logged. "Default" level logs all events.

For viewing system log, the events corresponding to the priority level equal to or higher than the selected level will be displayed here.

### The screen contains the following details: Fields in System Log

| Field                | Description                                                                                           |
|----------------------|----------------------------------------------------------------------------------------------------|
|                      | Select the mode of log. The possible options are:                                                     |
| Configure System Log | ◆ Local Mode: The log text is displayed in web browser itself.                                        |
| Configure System Log | ◆ Remote Mode: Specify the IP address and UDP port number for log transfer using syslog.              |
|                      | ◆ Local and Remote Mode: This supports both options mentioned above.                                  |
|                      | The user can apply one of the following filters to record logging above the specified level. Click on |
|                      | <save changes=""> button for applying the log level selection.</save>                                 |
|                      | ◆ Default: The default pre-selected levels of logs are recorded.                                      |
|                      | ◆ Debug: Debug and above levels of logs are recorded.                                                 |
|                      | ◆ Info: Informative and above level of logs are recorded.                                             |
| Filter Level         | ◆ Notice: Notice type and above level of logs are recorded.                                           |
|                      | ◆ Warning: Warning type and above levels of logs are recorded.                                        |
|                      | ◆ Error: Error type and above levels of logs are recorded.                                            |
|                      | ◆ Critical: Critical type and above levels of logs are recorded.                                      |
|                      | ◆ Alert: Alert type and above level of logs are recorded.                                             |
|                      | ◆ Emerg: Emergency type of log information is recorded.                                               |
|                      | The user can apply one of the following filters to view specific logs of certain level:               |
|                      | ◆ Default: The default pre-selected levels of logs are viewed.                                        |
|                      | ◆ Debug: Debug and above levels of logs are viewed.                                                   |
|                      | ◆ Info: Informative and above level of logs are viewed.                                               |
| View System Log      | ◆ Notice: Notice type and above level of logs are viewed.                                             |
| view Cyclem Leg      | ◆ Warning: Warning type and above levels of logs are viewed.                                          |
|                      | ◆ Error: Error type and above levels of logs are viewed.                                              |
|                      | ◆ Critical: Critical type and above levels of logs are viewed.                                        |
|                      | ◆ Alert: Alert type and above level of logs are viewed.                                               |
|                      | ◆ Emerg: Emergency type of log information is viewed.                                                 |

- ◆ Click **Save Changes** to configure the system log settings.
- Click View Log to fetch the logs in browser.

When you click **View log** button, a screen is displayed as shown in Figure 4.3.7.1. This screen is an example of system log of default level as shown in the browser.

#### VC-400RTW+ VDSL2 Slave Modem, Router mit Switch und Access Point, Telekom VDSL2 kompatibel

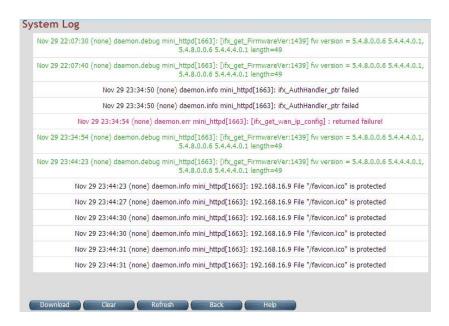

Figure 4.3.7.1 View System Log

For the ease of readability, the log messages of different levels are using different colors.

For example: all the debug messages are shown in green colored text.

- ◆ Click **Download** to save the file in Host Computer.
- Click Clear to clear the log from the system.
- Click Refresh to get the recent log.
- Click Back to go back to System Log page.

#### 4.3.8 SSL Certificate

For installing a SSL Certificate for SSL tunnel, click the **SSL Certificate** link (**System > SSL Certificate**) on the left navigation bar. A screen is displayed as shown in Figure 4.3.8

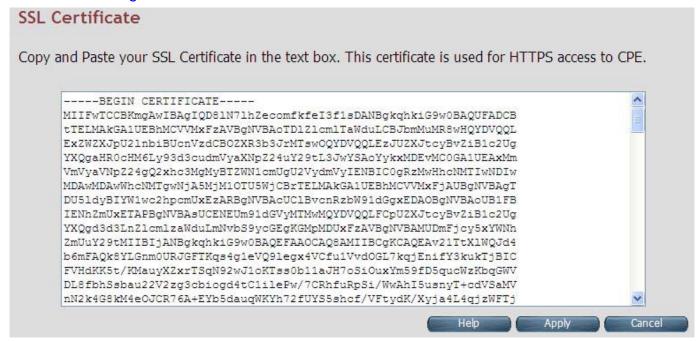

Figure 4.3.8 SSL Certificate

- Click Apply to install the entered certificate.
- ◆ Click **Cancel** to cancel the installation of entered certificate.

#### **4.3.9 Reset**

To reboot the system, click **Reset** link (**System > Reset**) on the left navigation bar. A screen is displayed as shown in Figure 4.3.9

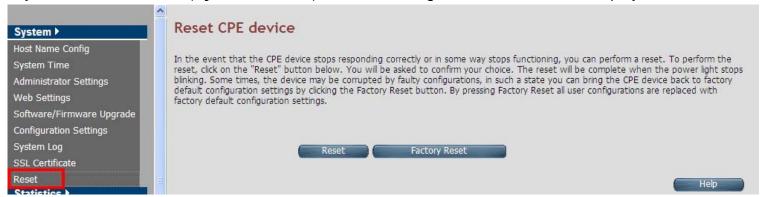

Figure 4.3.9 Reset

- Click Reset to reboot the system. This does not change the configurations existing in system.
- ◆ Click Factory Reset to reset the device configuration to factory defaults configuration. This operation will result in saving the current configuration and reverted back to factory shipped configuration.

When **Reset** or **Factory Reset** is clicked, a confirmation message is displayed as shown in Figure 4.3.9.1

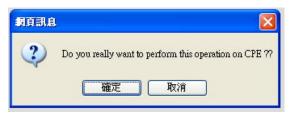

**Figure 4.3.9.1 Reset Confirmation Message** 

- Click Ok to perform the operation on CPE.
- Click Cancel to exit from this page.

## 4.4 Select "Statistics"

Select the "Statistics" link on left navigation menu. The menu below includes the sub-menus of LAN and WAN. A screen is displayed as shown in Figure 4.4.

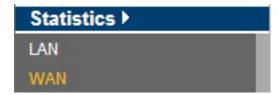

Figure 4.4 Statistics in the left navigator bar

### 4.4.1 LAN

For viewing the LAN Statistics, click the **LAN** link (**Statistics > LAN**) on the left navigation bar. A screen is displayed as shown in Figure 4.4.1

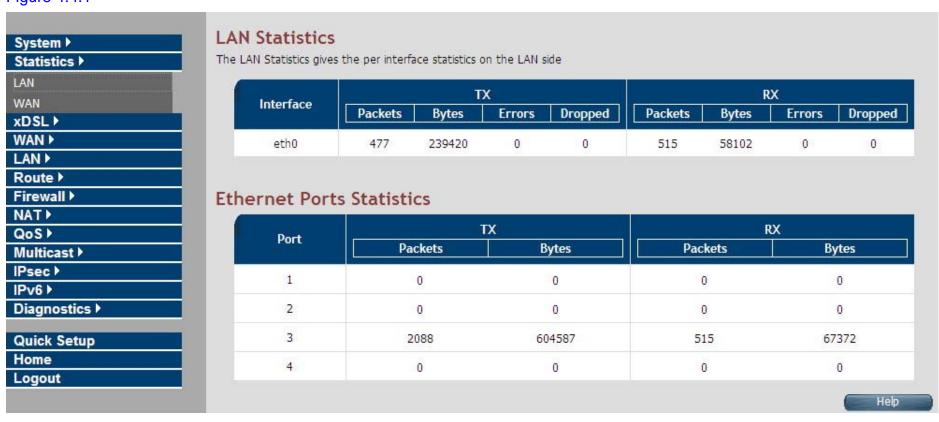

Figure 4.4.1 LAN Statistics

The screen contains the following details:

### Fields in LAN Statistics:

| Field     | Description                                      |  |
|-----------|--------------------------------------------------|--|
| Interface | Name of LAN Interface (e.g. eth0, usb0 etc.)     |  |
|           | Transmit Counters:                               |  |
|           | ◆ Total packets transmitted from this interface. |  |
| TX        | ◆ Total bytes transmitted form this interface.   |  |
|           | ◆ Total Error packets on this interface.         |  |
|           | ◆ Total Dropped packets on this interface.       |  |
|           | Receive Counters:                                |  |
|           | ◆ Total packets received from this interface.    |  |
| RX        | ◆ Total bytes received form this interface.      |  |
|           | ◆ Total Erroneous packets on this interface.     |  |
|           | ◆ Total Dropped packets on this interface.       |  |

### 4.4.2 WAN

For viewing WAN Statistics, click the **WAN** link (**Statistics > WAN**) on the left navigation bar. A screen is displayed as shown in Figure 4.4.2

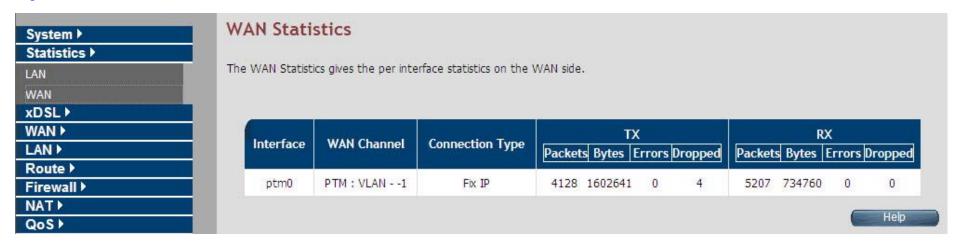

Figure 4.4.2 WAN Statistics

The screen contains the following details:

#### Fields in WAN Statistics:

| Field           | Description                                                        |  |
|-----------------|--------------------------------------------------------------------|--|
| Interface       | Name of WAN Interface.                                             |  |
| WAN Channel     | Information about WAN Channel such as VCC or WAN-Ethernet channel. |  |
| Connection Type | Type of WAN Connection.                                            |  |

## VC-400RTW+ VDSL2 Slave Modem, Router mit Switch und Access Point, Telekom VDSL2 kompatibel

## Fields in WAN Statistics (cont'd):

| Field | Description                                                                                                    |
|-------|----------------------------------------------------------------------------------------------------|
| TX    | Transmit Counters for WAN interface:  ◆ Total packets transmitted from this interface.  ◆ Total bytes transmitted form this interface.  ◆ Total Erroneous packets transmitted on this interface.  ◆ Total Dropped packets transmitted on this interface. |
|       | Receive Counters for WAN interface:                                                                                                    |
|       | ◆ Total packets received from this interface.                                                                                                    |
| RX    | ◆ Total bytes received form this interface.                                                                                                    |
|       | ◆ Total Erroneous packets received on this interface.                                                                                                    |
|       | ◆ Total Dropped packets on this interface.                                                                                                    |

### 4.5 Select "xDSL"

You can view the **xDSL** link on the left navigation bar of the CPE Home page. This web page is available only on DSL platforms. Select the "xDSL". The menu below includes the sub-menus of xDSL Status. A screen is displayed as shown in Figure 4.5.

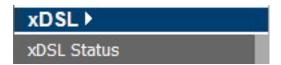

Figure 4.5 Select xDSL

#### Note:

These options help to monitor and configure the DSL physical parameters in the device.

#### 4.5.1 xDSL Status

For viewing the xDSL Status, click the **xDSL Status** link (**xDSL > xDSL Status**) on the left navigation bar. A screen is displayed as shown in Figure 4.5.1

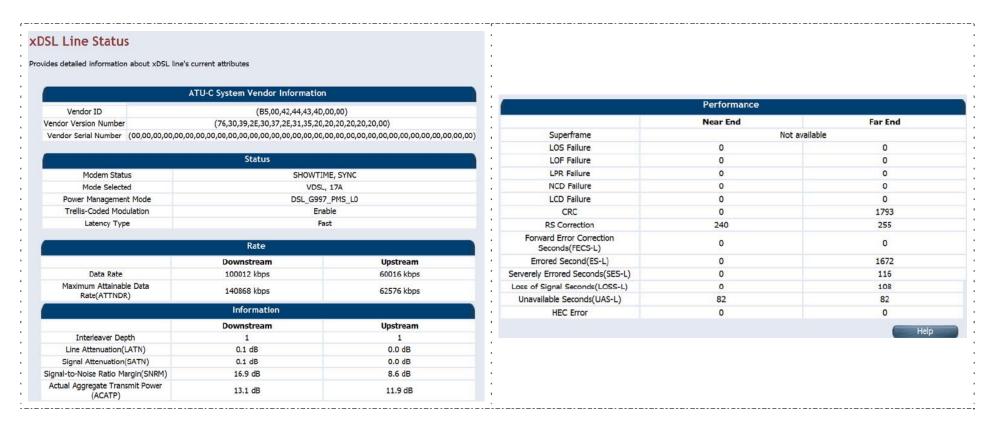

Figure 4.5.1 xDSL Status

## VC-400RTW+ VDSL2 Slave Modem, Router mit Switch und Access Point, Telekom VDSL2 kompatibel

The screen contains the following details:

## Fields in xDSL Status:

| Field                           | Description                                                           |
|---------------------------------|-----------------------------------------------------------------------|
| ATU-C System Vendor Information | Displays the Vendor ID, Version Number and the Serial Number of the   |
| A10-0 dystem vendor imormation  | ATU-C (DSLAM).                                                        |
| Status                          | Displays the status of the physical xDSL Line in terms of the modem,  |
| Status                          | mode selected, Trellis-Coded Modulation and the Latency Type          |
| Rate                            | Displays the data rate and the maximum attainable data rate           |
|                                 |                                                                       |
|                                 | Displays the information about the xDSL line, in terms of Line        |
| Information                     | Attenuation, Signal Attenuation, Signal to Noise Ratio and other such |
|                                 | parameters                                                            |
| Performance                     | Displays the performance figures of the physical xDSL line            |

#### 4.6 Select "WAN"

You can view **WAN** link on the left navigation bar for WAN related settings. Select the "NAT". The menu below includes the sub-menus of WAN Mode Selection, WAN Channel Config, VLAN Channel Config, WAN Setting, WAN Status, DNS, DDNS, and OAM Configuration. A screen is displayed as shown in Figure 4.6.

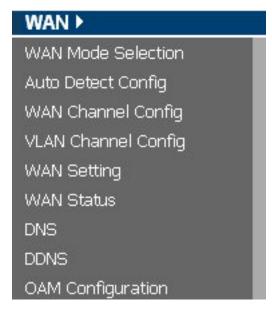

Figure 4.6 WAN options

#### 4.6.1 WAN Mode Selection

For configuring the WAN Mode Setting, click the **WAN Mode Selection** (**WAN > WAN Mode Selection**) on the left navigation bar. A screen is displayed as shown in Figure 4.6.1

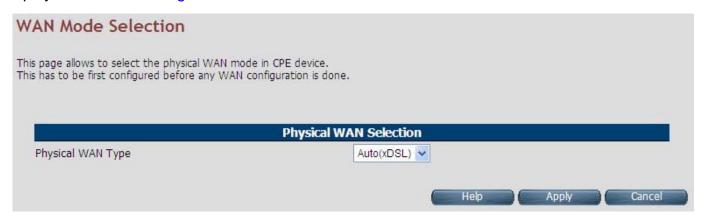

Figure 4.6.1 WAN Mode Setting (Selected Auto)

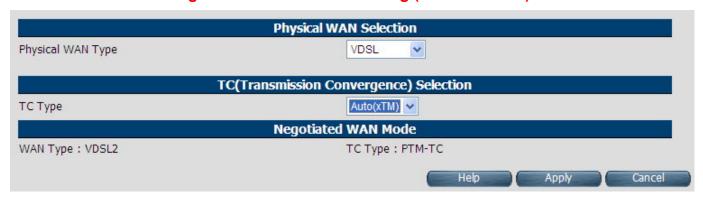

Figure 4.6.1.1 WAN Mode Setting (Selected ADSL2+ / VDSL2)

The screen contains the following details:

### Fields in WAN Mode Setting:

| Field                                   | Description                                                                                                    |  |
|-----------------------------------------|----------------------------------------------------------------------------------------------------|--|
| Failover Support                        | Select this checkbox to enable Dual WAN support.                                                                                                    |  |
| Primary WAN Selection                   |                                                                                                    |  |
| Physical WAN Type                       | Choose the WAN type from the drop down list. For multi-WAN mode supported CPE image the dropdown will present following options - ADSL2+, VDSL2, xDSL (Auto), WAN Ethernet over MII-0, WAN Ethernet over MII-1, 3G WAN and LTE WAN. |  |
| TC (Transmission Convergence) Selection |                                                                                                    |  |
| TC Type                                 | Choose the Transmission Convergence from the drop down list - 1). ATM-TC or 2).PTM-TC or 3). Auto. This field is displayed, only if ADSL2+ or xDSL is chosen as the WAN type.                                                       |  |
| Negotiated WAN Mode                     |                                                                                                    |  |
| WAN Type                                | Show WAN type status                                                                                                    |  |
| TC Type                                 | Show TC type status                                                                                                    |  |

- ◆ Click Apply at any time during configuration to save the information that you have entered.
- Click Cancel to exit from this page without saving the changes.

### 4.6.2 Auto Detect Setting

Auto detect feature is a fully automatic way to find and configure the VC channel or VLAN channel for active WAN PHY of the device and WAN protocol for the same (either PPPoE/DHCP).

User has to provide pool of VC channels or VLAN channels which will be probed one by one sequentially and upon successful detection of a channel, WAN protocol probing will be done and configured in the device.

For configuring the **Auto Detect Config**, click **Auto Detect Config** (**WAN > Auto Detect Config**) on the left navigation bar. A screen is displayed as shown in Figure 4.6.2

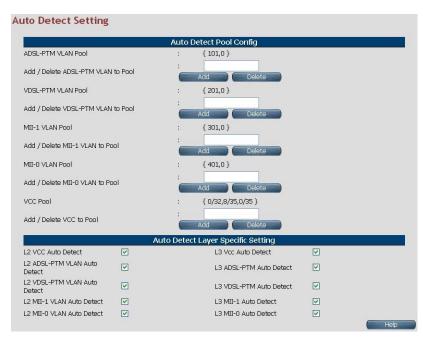

**Figure 4.6.2 Port Mapping Configuration** 

The screen contains the following details:

## Fields in Auto detect Config:

| Field                            | Description                                                                                |
|----------------------------------|--------------------------------------------------------------------------------------------|
| ADSL-PTM VLAN Pool               | This displays the current configured VLAN pool for AutoDetect in ADSL-PTM WAN mode.        |
| Add/Delete ADSL-PTM VLAN to Pool | Add or delete VLAN to ADSL-PTM VLAN pool.                                                  |
| VDSL-PTM VLAN Pool               | This displays the current configured VLAN pool for auto-detect in VDSL-PTM WAN mode.       |
| Add/Delete VDSL-PTM VLAN to Pool | Add or delete VLAN to VDSL-PTM VLAN pool.                                                  |
| MII-1 VLAN Pool                  | This displays the current configured VLAN pool for auto-detect in MII-1 WAN mode.          |
| Add/Delete MII-1 VLAN to Pool    | Add or delete VLAN to MII-1 VLAN pool.                                                     |
| MII-0 VLAN Pool                  | This displays the current configured VLAN pool for auto-detect in MII-0 WAN mode.          |
| Add/Delete MII-0 VLAN to Pool    | Add or delete VLAN to MII-0 VLAN pool.                                                     |
| VCC Pool                         | This displays the current configured VCC pool for auto-detect in ADSL-ATM WAN mode.        |
| Add/Delete VC to Pool            | Add or delete VCC to ADSL-ATM VCC pool.                                                    |
| L2 VCC Auto Detect               | Select this to enable VCC auto detection from the specified pool for ADSL-ATM WAN mode     |
| L2 ADSL - PTM VLAN Auto Detect   | Select this to enable VLAN auto detection from the specified pool for ADSL - PTM WAN mode. |
| L2 VDSL - PTM VLAN Auto Detect   | Select this to enable VLAN auto detection from the specified pool for VDSL - PTM WAN mode. |

## VC-400RTW+ VDSL2 Slave Modem, Router mit Switch und Access Point, Telekom VDSL2 kompatibel

## Fields in Auto detect Config(cont'd):

| Field                          | Description                                                                                |
|--------------------------------|--------------------------------------------------------------------------------------------|
| L2 MII-1 VLAN Auto Detect      | Select this to enable VLAN auto detection from the specified pool for MII-1 WAN mode.      |
| L2 MII-0 VLAN Auto Detect      | Select this to enable VLAN auto detection from the specified pool for MII-0 WAN mode.      |
| L3 VCC Auto Detect             | Select this to enable WAN auto detection (in sequence of PPPoE/DHCP) in ADSL-ATM WAN mode. |
| L3 ADSL - PTM VLAN Auto Detect | Select this to enable WAN auto detection (in sequence of PPPoE/DHCP) in ADSL-PTM WAN mode. |
| L3 VDSL - PTM VLAN Auto Detect | Select this to enable WAN auto detection (in sequence of PPPoE/DHCP) in VDSL-PTM WAN mode. |
| L3 MII-1 VLAN Auto Detect      | Select this to enable WAN auto detection (in sequence of PPPoE/DHCP) in MII-1 WAN mode.    |
| L3 MII-0 VLAN Auto Detect      | Select this to enable WAN auto detection (in sequence of PPPoE/DHCP) in MII-0 WAN mode.    |

## 4.6.3 WAN Channel Configuration

For configuring the **WAN Channel Configuration**, click the **WAN Channel Config** (**WAN > WAN Channel Config**) on the left navigation bar. A screen is displayed as shown in Figure 4.6.3.

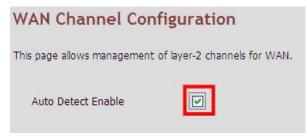

**Figure 4.6.3** 

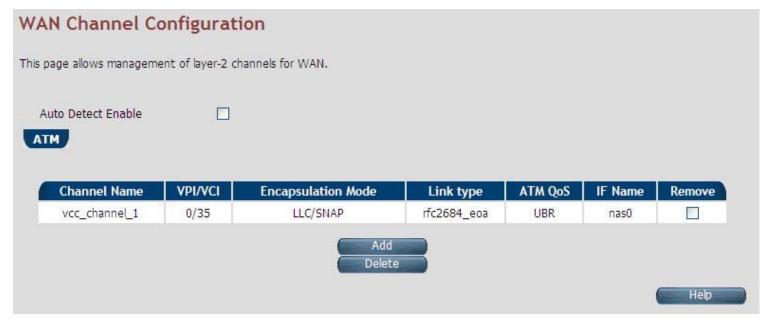

Figure 4.6.3.1 WAN Channel Configuration (Auto Detecting does not check the checkbox)

The screen contains the following details:

# Fields in WAN Channel Configuration:

| Field              | Description                                                               |
|--------------------|---------------------------------------------------------------------------|
| ATM                | The ATM based WAN channels are configured through the ATM tab.            |
|                    |                                                                           |
| Auto Detect Enable | To enable Auto Detect.                                                    |
| Channel Name       | User specified VCC Name.                                                  |
| VPI/VCI            | Virtual Path Identifier and Virtual Channel Identifier.                   |
| Encapsulation Mode | Encapsulation Mode for this VCC from dropdown - LLC/SNAP or VCMux mode.   |
| Link type          | Shows AAL5 Link type for ATM VCC (values such as EoATM, IPoATM, PPPoATM). |
| ATM QoS            | Quality of Service for ATM VCC                                            |
| IF Name            | ATM Channel interface name in system.                                     |
| Remove             | Select this option to delete an ATM channel.                              |

#### VC-400RTW+ VDSL2 Slave Modem, Router mit Switch und Access Point, Telekom VDSL2 kompatibel

When you click **Add** inside the WAN Channel-ATM tab, a screen is displayed as shown in Figure 4.6.3.2

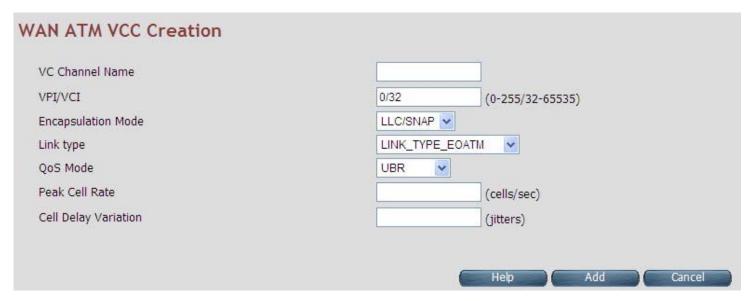

Figure 4.6.3.2 WAN Channel Configuration - ATM VCC Creation

The screen contains the following details:

**Fields in WAN Channel Configuration:** 

| Field                | Description                                                                                                    |
|----------------------|----------------------------------------------------------------------------------------------------|
| VC Channel Name      | User specified VCC Name.                                                                                                    |
| VCI/VPI              | Virtual Path Identifier and Virtual Channel Identifier                                                                           |
| Encapsulation Mode   | Encapsulation Mode for this VCC from dropdown - LLC/SNAP or VCMux mode.                                                          |
| Link type            | Select AAL5 Link type for ATM VCC (possible values such as EoATM, IPoATM, PPPoATM).                                              |
| QoS Mode             | Quality of Service for ATM VCC. Available options are <b>UBR</b> , <b>CBR</b> , <b>rt-VBR</b> , <b>nrt-VBR</b> and <b>UBR+</b> . |
| Peak Cell Rate       | Peak Cell Rate specified in cells/second.                                                                                        |
| Cell Delay Variation | Cell Delay Variation specified in terms of jitters.                                                                              |

- Click Add to save the information that you have entered.
- ◆ Click **Cancel** to exit from this page without saving the changes.

## 4.6.4 VLAN Channel Configuration

For configuring the VLAN Channel Configuration, click the VLAN Channel Config (WAN > VLAN Channel Config) on the left navigation bar. A screen is displayed as shown in Figure 4.6.4.

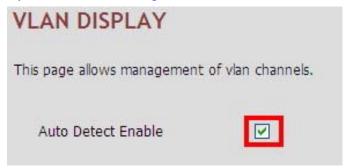

**Figure 4.6.4** 

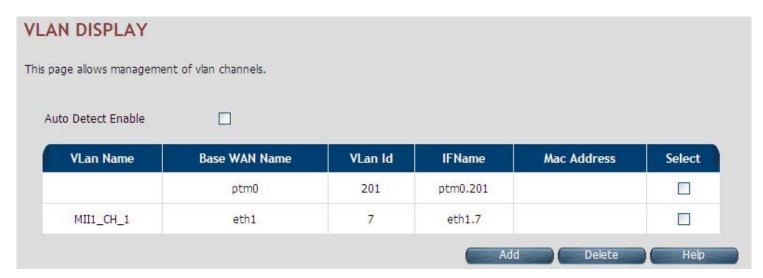

Figure 4.6.4.1 VLAN Channel Configuration Display (Auto Detecting does not check the checkbox)

Fields in VLAN Display:

| Field              | Description                                                                                                    |
|--------------------|----------------------------------------------------------------------------------------------------|
| Auto Detect Enable | To enable Auto Detect.                                                                                                    |
| VLAN Name          | User specified VLAN Channel name.                                                                                                    |
| Base WAN Name      | Displays the L2 interface names over which VLAN Channel has been configured.                                                                                     |
| VLAN id            | VLAN identifier in range of 7- 4095. VLAN Identifiers (1 - 6) are internally used in system for special purpose and are not available to user for configuration. |
| IF Name            | VLAN interface name.                                                                                                    |
| MAC Address        | MAC address of VLAN interface name.                                                                                                    |
| Select             | Select this option to delete a specific VLAN channel.                                                                                                    |

- Click Add to save the information that you have entered.
- ◆ Click **Cancel** to exit from this page without saving the changes.

When you click **Add** button inside the VLAN Channel Configuration page, a screen is displayed as shown in Figure 4.6.4.2

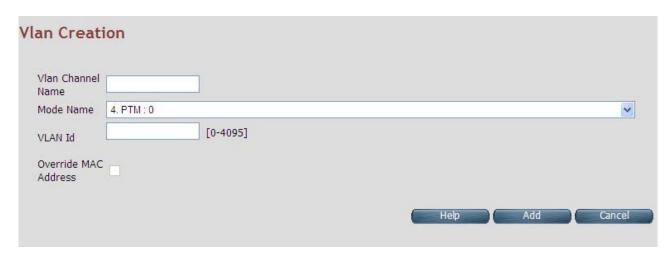

Figure 4.6.4.2 VLAN Channel Configuration - Add

The screen contains the following details:

### **Fields in VLAN Creation:**

| Field             | Description                                                                             |
|-------------------|-----------------------------------------------------------------------------------------|
| VLAN Channel Name | User specified VLAN Channel name.                                                       |
| Mode Name         | List of L2 interfaces over which VLAN Channels can be configured.                       |
| VLAN Id           | VLAN identifier in range of (7 - 4095). VLAN Identifiers (1 - 6) are internally used in |
|                   | system for special purpose and are not available to user for configuration.             |
| Override MAC      | This is an option to configure MAC address by overriding physical MAC address. In       |
| Address           | the current release, this option is not available to user for configuration.            |

- Click Add to save the information that you have entered.
- ◆ Click **Cancel** to exit from this page without saving the changes.

## 4.6.5 WAN Setting

For configuring the WAN interface, click the **WAN Setting** link (**WAN > WAN Setting**) on the left navigation bar and a screen is displayed as shown in Figure 4.6.5.

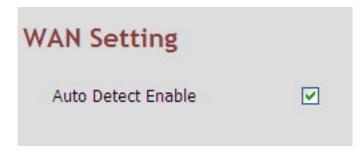

Figure 4.6.5 WAN Setting - Auto Detect Enable

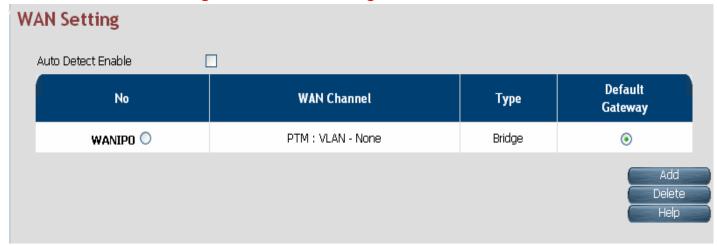

Figure 4.6.5.1 WAN Setting

The wireless router can support up to a maximum of 16 WAN connections in system. When hardware based QoS is enabled in

#### VC-400RTW+ VDSL2 Slave Modem, Router mit Switch und Access Point, Telekom VDSL2 kompatibel

system, it limits the number of VCCs to 8 only for ATM based WAN. For creating a new WAN connection, click **Add** in the WAN setting page. Please follow the rest of the steps for creating the WAN connection.

The last column named DEFAULT GATEWAY allows selecting the WAN for relevant WAN mode setting in WAN setting web page. When the user clicks any of the radio buttons, he will be asked to confirm the same. If the user clicks **Apply**, the default gateway will be configured on the selected WAN connection; otherwise the changes will not be applied.

The screen contains the following details:

#### Fields in WAN Settings:

| Field                  | Description                                                                     |
|------------------------|---------------------------------------------------------------------------------|
| Auto Detect Enable     | To enable Auto Detect.                                                          |
| WAN Number             | The configured WAN are referred through auto-assigned names in form             |
|                        | WANIP <no.> or WANPPP<no.> where <no.> start from 0.</no.></no.></no.>          |
| WAN Channel            | Provides information of layer-2 WAN channel configured.                         |
| Туре                   | Provides information about type of WAN such as PPPoE or DHCP or Bridged etc.    |
| Default VoIP Interface | This option is present only in IAD models, where VoIP is supported. This is the |
|                        | default interface for VoIP packets.                                             |
| Default Gateway        | This option allows configuring default route in system. The chosen WAN will be  |
|                        | used for default route.                                                         |

When you click **Add** button in WAN Settings web page, a screen is displayed as shown in Figure 4.6.5.2

### VC-400RTW+ VDSL2 Slave Modem, Router mit Switch und Access Point, Telekom VDSL2 kompatibel

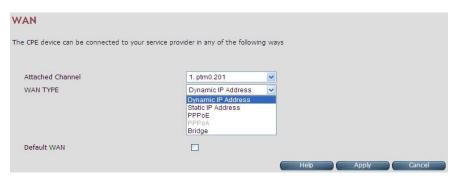

Figure 4.6.5.2 WAN Settings – Apply – Step1

The screen contains the following details:

## Fields in WAN Settings - Apply - Step1:

| Field              | Description                                                                                                    |
|--------------------|----------------------------------------------------------------------------------------------------|
| Attached Channel   | Select the WAN Channel (e.g. PVC) from drop-down, being configured as WAN.                                                              |
| Dynamic IP Address | To get your IP Address from your service provider (means wireless router is DHCP client on WAN) click <b>Apply</b> .                    |
| Static IP Address  | To enter the WAN interface IP Address of wireless router enable this field and click <b>Apply</b> .                                     |
| PPPoE              | Point-to-Point Protocol over Ethernet used for connecting to the ISP, click <b>Apply</b> .                                              |
| PPPoA              | Point-to-Point Protocol over ATM used for connecting to the ISP, click <b>Apply</b> . This setting is applicable only for ATM WAN mode. |
| Bridge             | To configure the WAN of bridged type, select this field and click <b>Apply</b> .                                                        |

- ◆ Click **Apply** at any time during configuration to save the information that you have entered.
- Click Cancel to exit from this page without saving the changes.

# 4.6.5.1 Dynamic IP Address

To configure the WAN interface of DHCP IP type, select **Dynamic IP Address** option. A screen is displayed as shown in Figure 4.6.5.3

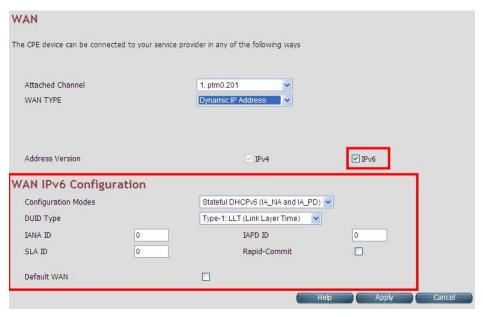

Figure 4.6.5.3 Dynamic IP Address

Please Enable IPv6 to set the WAN IPv6 Configuration. Select IPv6 Setting (IPv6 > IPv6 setting) on the left navigation bar.

### 4.6.5.2 Static IP Address

To configure the WAN interface to use a static IP address, select the option **Static IP Address** in the **WAN Settings** screen. A screen is displayed as shown in Figure 4.6.5.4

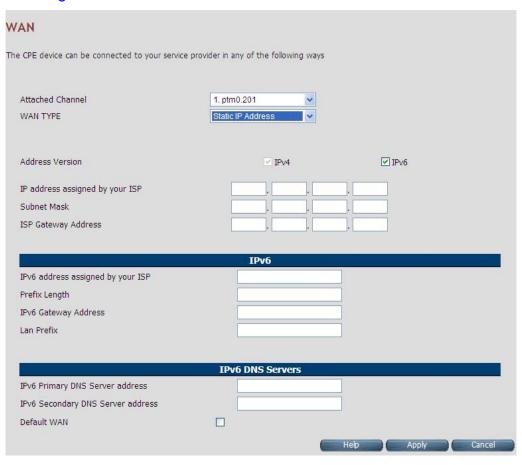

Figure 4.6.5.4 WAN Static IP

### Fields in Static IP:

| Field                             | Description                                                                                |  |
|-----------------------------------|--------------------------------------------------------------------------------------------|--|
| Address Version                   |                                                                                            |  |
| IP address assigned by your ISP   | To specify the IP Address of wireless router CPE's WAN link.                               |  |
| Subnet Mask                       | To specify the Subnet Mask of wireless router CPE's WAN link.                              |  |
| ISP Gateway Address               | To specify the Gateway address of the wireless router CPE's WAN.                           |  |
| IPv6                              |                                                                                            |  |
| IPv6 address assigned by your ISP | This is the static IP address for the WAN interface.                                       |  |
| Prefix Length                     | This is the prefix length of the IPv6 address.                                             |  |
| IPv6 Gateway Address              | This is the default gateway.                                                               |  |
| LAN Prefix                        | This is the prefix used to auto-configure LAN side hosts.                                  |  |
| IPv6 DNS Servers                  |                                                                                            |  |
| IPv6 Primary DNS Server Address   | This is the primary DNS server.                                                            |  |
| IPv6 Secondary DNS Server Address | This is the secondary DNS server.                                                          |  |
| Default WAN                       | This option allows configuring default route for relevant WAN mode of this WAN connection. |  |

- ◆ Click **Apply** at any time during configuration to save the information that you have entered.
- ◆ Click **Cancel** to exit from this page without saving the changes.

### 4.6.5.3 PPPoE

To configure the WAN interface to use PPPoE, choose the option **PPPoE**. A screen is displayed as shown in Figure 4.6.5.5

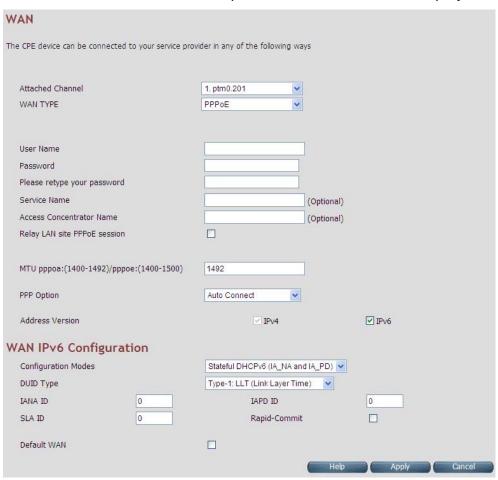

Figure 4.6.5.5 WAN PPPoE creation

### Fields in PPPoE WAN:

| Field                        | Description                                                                                                    |
|------------------------------|----------------------------------------------------------------------------------------------------|
| User Name                    | To enter a username for PPPoE session used for authentication in B-RAS.                                                |
| Password                     | To enter a password for PPPoE session used for authentication in B-RAS.                                                |
| Please retype your password  | To enter the same password again to reconfirm.                                                                         |
| Service Name                 | PPP Service Name (optional).                                                                                           |
| Access Concentrator Name     | PPP Access concentrator Name (optional).                                                                               |
| MTU (1400-1492)              | To enter the maximum transfer unit size of PPPoE frames. The MTU range is 1400 to 1492 bytes.                          |
| Relay LAN site PPPoE Session | This feature allows enable/disable a PPPoE relay session.                                                              |
| PPP Option                   | Choose the option form the drop down list. The available options are, Auto Connect, Dial-On-Demand and Manual Connect. |
| Address Version              | This option allows configurability of IPv4 and/or IPv6 stack on per WAN interface.                                     |

## Fields in PPPoE WAN (WAN IPv6 Configuration):

| Field               | Description                                                                                             |
|---------------------|----------------------------------------------------------------------------------------------------|
| Configuration Modes | This option allows to select following modes of IPv6 configuration:  ◆ Stateful DHCPv6(IA_NA and IA_PD) |
| Comigaration Modes  | ◆ SLAAC (Address Configuration) with DHCPv6 (IA_PD)                                                     |
|                     | This option allows to configure different DUID (DHCP Unique Identifier) types:                          |
| DUID Type           | ◆ "Type-1: LLT (Link Layer Time)                                                                        |
| DOID Type           | ◆ "Type-2: EN (Enterprise Number)                                                                       |
|                     | ◆ "Type-3: LL (Link Layer)                                                                              |
|                     | IANA option represents IPv6 address and parameters related to the same being accepted by                |
| IANA ID             | DHCPv6 clients. IANA is the Identity Association for Non-Temporary Addresses option. This               |
|                     | Identifier has to be configured when Stateful DHCPv6 configuration mode is selected.                    |
|                     | IAPD options represent one or more IPv6 prefix and parameters related to it. IAPD is the Identity       |
| IAPD ID             | Association for Prefix Delegation. This identifier needs to be configured in both Stateful DHCPv6       |
|                     | and SLAAC+DHCPv6 configuration modes.                                                                   |
| SLA ID              | This parameter is called Site Level Aggregation Identifier. This identifier is used to configure the    |
| SLA ID              | subnet for DHCPv6 client configuration.                                                                 |
| Rapid-commit        | This declaration enables DHCPv6-client to request the DHCPv-server to perform a Rapid                   |
|                     | Commit. Handshaking will happen with two DHCPv6 messages.                                               |
| Default WAN         | This option allows configuring default route for relevant WAN mode of this WAN connection.              |

- ◆ Click **Apply** at any time during configuration to save the information that you have entered.
- ◆ Click **Cancel** to exit from this page without saving the changes.

### 4.6.5.4 PPPoA

The PPP-over-ATM (PPPoA) mode is valid **only for ATM based** WAN. To configure the WAN interface to use PPPoA, select the option **PPPoA** option. A screen is displayed as shown in Figure 4.6.5.6

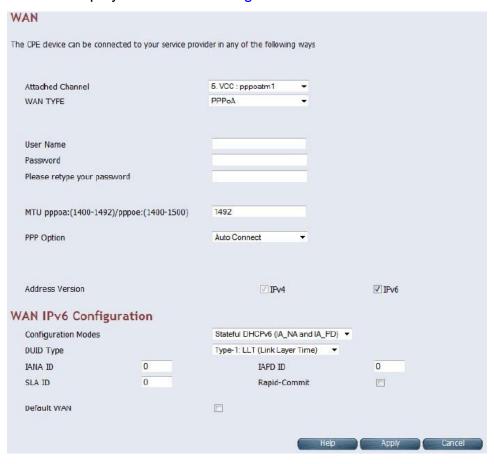

Figure 4.6.5.6 WAN PPPoA creation

### Fields in PPPoA WAN:

| Field                       | Description                                                                           |
|-----------------------------|---------------------------------------------------------------------------------------|
| User Name                   | To enter the username to be used in the PPPoA session.                                |
| Password                    | To enter the corresponding password for the specified username.                       |
| Please retype your password | To enter the password again to reconfirm.                                             |
| MTU (1400-1500)             | To enter the maximum transfer unit of PPPoA frames in bytes. The MTU range is         |
| (1.100 1000)                | 1400 to 1500 bytes.                                                                   |
| Dial on Demand              | This feature allows the device to automatically re-connect to the service provider if |
| Diai on Bomana              | the connection is lost. The checkbox can be enabled or disabled for this feature.     |
| Maximum Idle Time           | Specifies how long the connection may remain idle before the PPPoA connection         |
| Waximum fale fillie         | gets automatically disconnected. The Idle Timeout is specified in seconds.            |
| Address Version             | For PPPoA, the only supported IP addressing is IPv4 currently. The IPv6 for PPPoA     |
| Address version             | is not available in this version of wireless router.                                  |

## Fields in PPPoA WAN IPv6 Configuration:

| Field               | Description                                                                                      |
|---------------------|--------------------------------------------------------------------------------------------------|
|                     | This option allows to select following modes of IPv6 configuration:                              |
| Configuration Modes | ◆ Stateful DHCPv6(IA_NA and IA_PD)                                                               |
|                     | ◆ SLAAC (Address Configuration) with DHCPv6 (IA_PD)                                              |
|                     | This option allows to configure different DUID (DHCP Unique Identifier) types:                   |
| DUID Type           | ◆ "Type-1: LLT (Link Layer Time)                                                                 |
| DOID Type           | ◆ "Type-2: EN (Enterprise Number)                                                                |
|                     | ◆ "Type-3: LL (Link Layer)                                                                       |
|                     | IANA option represents IPv6 address and parameters related to the same being accepted by         |
| IANA ID             | DHCPv6 clients. IANA is the Identity Association for Non-Temporary Addresses option. This        |
|                     | Identifier has to be configured when Stateful DHCPv6 configuration mode is selected.             |
|                     | IAPD options represent one or more IPv6 prefix and parameters related to it. IAPD is the         |
| IAPD ID             | Identity Association for Prefix Delegation. This identifier to be configured in both Stateful    |
|                     | DHCPv6 or SLAAC+DHCPv6 configuration modes.                                                      |
| SLA ID              | This parameter is called Site Level Aggregation Identifier. This identifier is used to configure |
| SLA ID              | the subnet for DHCPv6 client configuration.                                                      |
| Rapid-commit        | This declaration enables DHCPv6-client to request the DHCPv-server to perform a Rapid            |
|                     | Commit. Handshaking will happen with two DHCPv6 messages.                                        |
| Default WAN         | This option allows configuring default route for relevant WAN mode of this WAN connection.       |

- ◆ Click **Apply** at any time during configuration to save the information that you have entered.
- ◆ Click **Cancel** to exit from this page without saving the changes.

# 4.6.5.5 Bridge

The option **Bridge** enables the bridge mode, which is a common connection method used for xDSL modem. Select this option on WAN Settings page and click **Apply**. A screen is displayed as shown in Figure 4.6.5.7

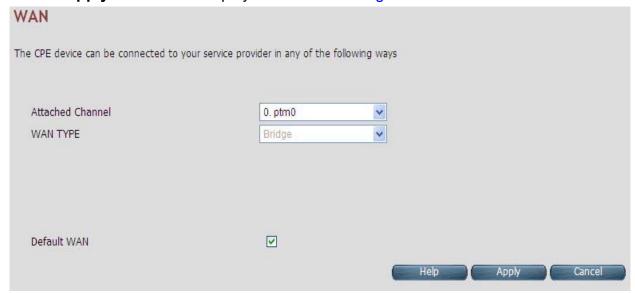

Figure 4.6.5.7 Bridge WAN Setting

### **Fields in Bridge Configuration:**

| Field        | Description                                                                    |
|--------------|--------------------------------------------------------------------------------|
| Default WAN  | This option allows configuring default route for relevant WAN mode of this WAN |
| Delault WAIN | connection.                                                                    |

- Click Apply at any time during configuration to save the information that you have entered.
- ◆ Click **Cancel** to exit from this page without saving the changes.

### 4.6.5.6 Delete

This option allows deleting the selected configured WAN connection. This makes WAN connections free to re-choose the type of protocol and other parameters configuration.

- ◆ Click **Cancel** to exit from this page without saving the changes.
- ◆ Click **Apply** for deleting the WAN connection.

VC-400RTW+ VDSL2 Slave Modem, Router mit Switch und Access Point, Telekom VDSL2 kompatibel

### 4.6.6 WAN Status

For displaying the status report of VCCs, click the **WAN Status** link (**WAN > WAN Status**) on the left navigation bar. A screen id displayed as shown in Figure 4.6.6

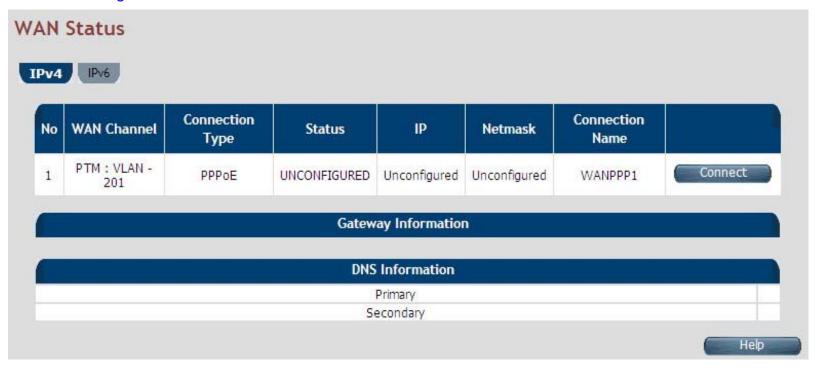

Figure 4.6.6 WAN Status

### Fields in WAN Status:

| Field                      | Description                                                                                                   |
|----------------------------|----------------------------------------------------------------------------------------------------|
| IPv4/IPv6                  | Choose the appropriate tab to view the status.                                                                |
| WAN Channel                | For the currently configured WAN interface, this gives the layer-2 WAN channel information (such as ATM VCC). |
| Connection Type            | The type of the connection mode in which wireless router is configured.                                       |
| Status                     | Displays the connection status of the WAN.                                                                    |
| IP                         | Displays the IP address in use.                                                                               |
| Netmask                    | Displays the netmask in use.                                                                                  |
| Configured Connection Name | Displays the configured connection name.                                                                      |
| Gateway Information        | Provides information about the gateway.                                                                       |
| DNS Information            | Provides information about the primary and secondary DNS.                                                     |

# VC-400RTW+ VDSL2 Slave Modem, Router mit Switch und Access Point, Telekom VDSL2 kompatibel

The control buttons shown against few WAN are explained below.

# Fields in Control Fields displayed in WAN Status Screen:

| Field      | Description                                                                                           |
|------------|----------------------------------------------------------------------------------------------------|
| Connect    | This button appears only for PPPoA and PPPoE type of WAN links. On clicking this button, it tries     |
|            | to establish PPP link.                                                                                |
| Disconnect | This button appears only for PPPoA and PPPoE type of WAN links. On clicking this button, it           |
|            | brings down the PPP link.                                                                             |
| Renew      | This button appears only for DHCP type of WAN links. On clicking this button, it tries to establish   |
|            | renew the current lease.                                                                              |
| Release    | This button appears only for DHCP type of WAN links. On clicking this button, it tries to release the |
|            | current lease.                                                                                        |

When you click on the IPv6 tab in the WAN Status page, a screen is displayed as shown in Figure 4.6.6.1

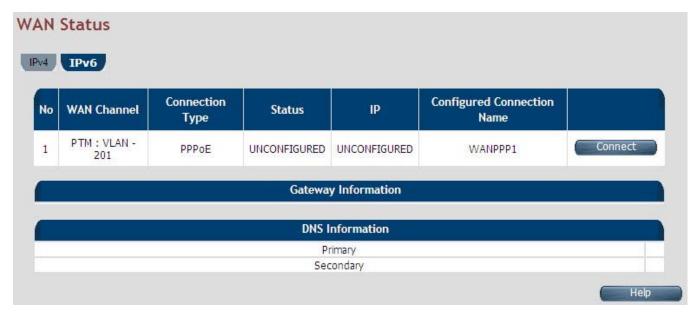

Figure 4.6.6.1 WAN Status IPv6 Tab

The screen contains the details as described in table of "Fields in WAN Status".

◆ For enabling IPv6 function, click the IPv6 setting link (IPv6 > IPv6 setting) on the left navigation bar.

#### 4.6.7 DNS

For configuring the Domain Name Server (DNS) address, click the **DNS** link (**WAN > DNS**) on the left navigation bar. A screen is displayed as shown in Figure 4.6.7. For statically configured WAN, it is mandatory to configure DNS addresses through this page.

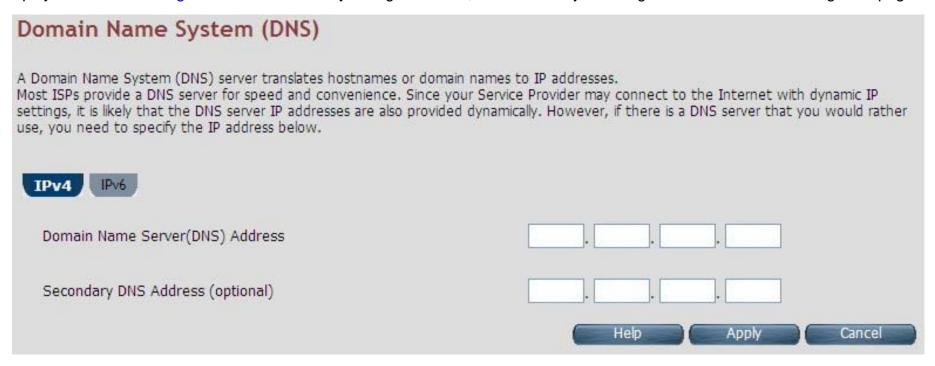

**Figure 4.6.7 DNS Configuration** 

### Fields in DNS:

| Field                            | Description                                                                                                    |
|----------------------------------|----------------------------------------------------------------------------------------------------|
| IPv4/IPv6                        | Select the appropriate tab to configure IPv4 or IPv6. IPv6 support is currently not available for DNS configuration. |
| Domain Name Server (DNS) Address | Enter the DNS address of the primary DNS server.                                                                     |
| Secondary DNS Address (optional) | Enter the address of the secondary DNS server, if available. It is an optional parameter.                            |

- ◆ Click **Cancel** to exit from this page without saving the changes.
- ◆ Click **Apply** for deleting the WAN connection.
- ◆ For enabling IPv6 function, click the **IPv6 setting** link (**IPv6 > IPv6 setting**) on the left navigation bar.

#### 4.6.8 **DDNS**

The Dynamic DNS is useful for getting a FQDN URL registered for a dynamic IP address to a DNS service provider. The wireless router software integrates support for three Dynamic DNS service providers:

#### dhs • dyndns • dyns

The user needs to register first with a chosen DNS Service provider. The registered information needs to be configured in DDNS settings web page. To configure thee registered information in DDNS settings page, click the **DDNS** link (**WAN > DDNS**) on the left navigation bar. A screen is displayed as shown in Figure 4.6.8

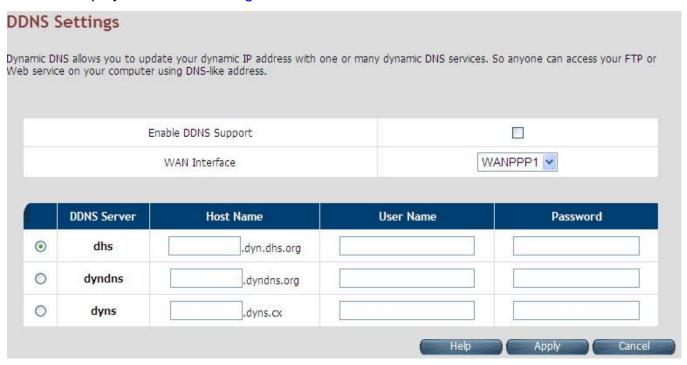

Figure 4.6.8 DDNS Settings

### Fields in DDNS:

| Field               | Description                                                                                                    |
|---------------------|----------------------------------------------------------------------------------------------------|
| Enable DDNS support | Check box to enable DDNS support in CPE.                                                                                                    |
| WAN Interface       | WAN Interface name from dropdown for DDNS resolution. The DDNS agent running in CPE keeps track of changes in IP address of chosen WAN and informs DNS service provider. |
| DDNS Server         | Dynamic DNS Server Provider.                                                                                                    |
| Host Name           | Host name registered with DDNS Service provider. This is part of FQDN used for accessing the host.                                                                       |
| User Name           | Registered user name with DDNS service provider.                                                                                                    |
| Password            | Registered password with DDNS service provider.                                                                                                    |

- ◆ Click **Apply** for applying the DDNS changes into system.
- ◆ Click **Cancel** to exit from this page without saving the changes.

# **4.6.9 OAM Configuration**

This page provides ATM F5 based OAM test. Hence the settings are valid only for ATM based WAN. For configuring the ADSL OAM settings, click the **OAM Configuration** link (**WAN > OAM Configuration**) on the left navigation bar. This release supports only F5 type of OAM tests as shown in Figure 4.6.9

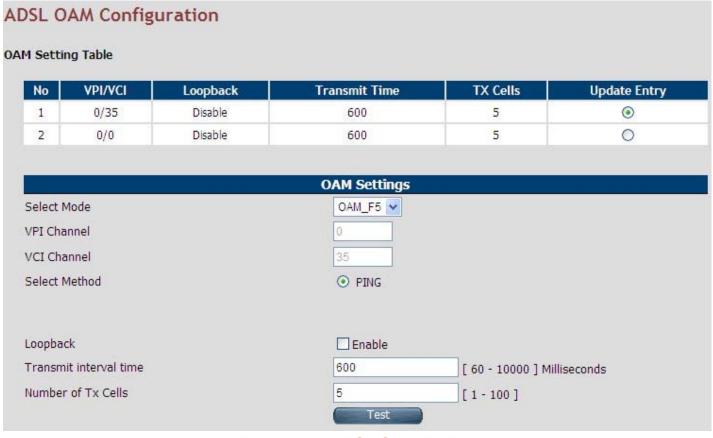

Figure 4.6.9 ADSL OAM F5 Test

Fields in ADSL OAM F5 Test page:

| Field                     | Description                                                                                                    |
|---------------------------|----------------------------------------------------------------------------------------------------|
| OAM F5 Setting Table      | This table displays all active connections with following OAM parameters information:  ♦ No: Number  ♦ VPI: Virtual Path Identifier  ♦ VCI: Virtual Connection Identifier  ♦ Loopback: Enabled or Disabled  ♦ Transmit Time: actual value in milliseconds  ♦ Tx Cells: No of cells to be transmitted  ♦ Update Entry: |
| OAM Settings              |                                                                                                    |
| Select Mode               | OAM_F5                                                                                                    |
| VPI Channel               | Displays the selected VPI channel of the OAM F5 Setting Table.                                                                                                    |
| VCI Channel               | Displays the selected VCI channel of the OAM F5 Setting Table.                                                                                                    |
| F5 Loopback               | Used to enable/disable F5 Loopback.                                                                                                    |
| F5 Transmit Interval time | Configures the time (in ms) for the interval to send F5 loopback cells.                                                                                                    |
| Number of Tx cells        | Count to total number of transmitted ATM cells.                                                                                                    |

Click Test to view the OAM F5 results.

When you test the OAM Configuration, the F5 result is displayed as shown in Figure 4.6.9.1 and this may be a failure or successful OAM F5 result.

| AM F5 Ping Successful!   |      |
|--------------------------|------|
| VPI/VCI                  | 0/35 |
| Cells Tx                 | 5    |
| Cells Rx                 | 0    |
| Cells Not Rx             | 5    |
| Max Resp Time            | -1   |
| Min Resp Time            | 0    |
| Avg Resp Time(millisecs) | 0    |

Figure 4.6.9.1 Test Successful

| 10.000 20.000            |      |
|--------------------------|------|
| VPI/VCI                  | 0/35 |
| Cells Tx                 | 5    |
| Cells Rx                 | 0    |
| Cells Not Rx             | 5    |
| Max Resp Time            | -1   |
| Min Resp Time            | 0    |
| Avg Resp Time(millisecs) | 0    |

Figure 4.6.9.2 Test Failed

# Fields in ADSL OAM F5 Test Page:

| Field                     | Description                                                        |
|---------------------------|--------------------------------------------------------------------|
| VPI/VCI                   | Displays the selected VPI/VCI channel of the OAM F5 Setting Table. |
| Cells Tx                  | Count of total number of transmitted ATM cells.                    |
| Cells Rx                  | Count of total number of received ATM cells.                       |
| Cells not Rx              | Count of total number of not received ATM cells.                   |
| Max Resp Time             | Displays the maximum response time in milliseconds.                |
| Min Resp Time             | Displays the minimum response time in milliseconds.                |
| Avg Resp Time (millisecs) | Displays the average response time in milliseconds.                |

### 4.7 Select "LAN"

For setting the IP address, connect the wireless router to a new control PC and access the web user interface, click on "LAN Settings". You can view **LAN** in the left navigation bar for LAN related settings.

Select the "LAN". The menu below includes the sub-menus of LAN ARP List, LAN Settings, UPnP Devices, LAN Switch Port Setting and LAN Port Status. A screen is displayed as shown in Figure 4.7.

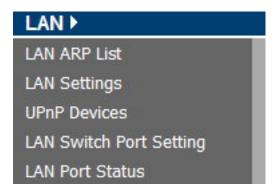

Figure 4.7 LAN options

### 4.7.1 LAN ARP List

For viewing the ARP entry list that is currently present in CPE, click the **LAN ARP List** link (**LAN > LAN ARP List**) on the left navigation bar. A screen is displayed as shown in Figure 4.7.1

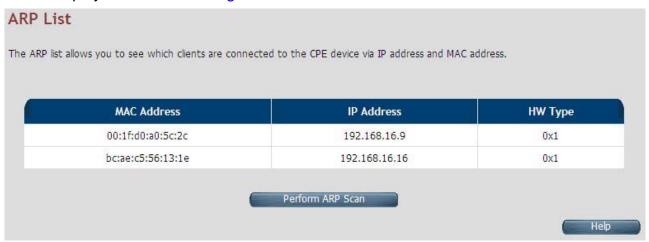

Figure 4.7.1 ARP List

The screen contains the following details:

#### **Fields in LAN ARP List:**

| Field       | Description                                                                          |
|-------------|--------------------------------------------------------------------------------------|
| MAC Address | MAC Address of next hop node from ARP entry.                                         |
| IP Address  | IP Address of node from ARP entry.                                                   |
| HW Type     | Hardware Type for ARP entry. 0x1 corresponds to IEEE 802.3 Ethernet based interface. |

◆ Click **Perform ARP Scan** to ensure the ARP entries connected to the CPE.

## 4.7.2 LAN Settings

For configuring the LAN interface, click the **LAN Settings** link (**LAN > LAN Settings**) on the left navigation bar. In case the Secondary level subnet Range checkbox is checked, some additional data and options will be on display. A screen is displayed (DHCP Server mode) as shown in Figure 4.7.2.

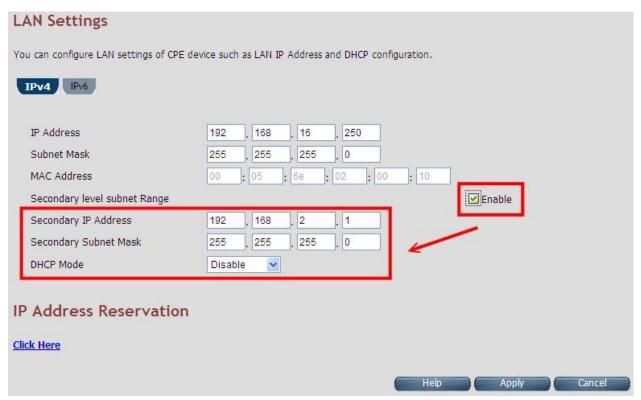

Figure 4.7.2 LAN Settings - DHCP Server

### Fields in LAN Settings:

| Field                 | Description                                                                                                    |
|-----------------------|----------------------------------------------------------------------------------------------------|
| IP Address            | Used to enter the LAN interface IP Address of CPE device.                                                                                                    |
| Subnet Mask           | To enter the LAN Subnet Mask of CPE device.                                                                                                    |
| MAC Address           | MAC Address of LAN bridge device. It can be overridden by specifying the user supplied MAC address here.                                                                                                    |
| Enable                | To enable the secondary IP address on the LAN interface.                                                                                                    |
| Secondary IP Address  | This is to enter the secondary IP address.                                                                                                    |
| Secondary Subnet Mask | This is to enter the secondary subnet mask.                                                                                                    |
| DHCP Mode             | To choose the mode of DHCP in wireless router. The options available are: Disable, Server and Relay Agent. The default value is <b>Disable</b> . If DHCP Mode is set to <b>Server</b> , there are some additional options available, which are shown in <b>Figure 4.7.2</b> . IP Pool Starting Address - To enter the starting IP Address of the DHCP server pool. IP Pool Ending Address - To enter the ending IP Address of the DHCP server pool. Lease Time - To specify the lease period for DHCP allocation. Local Domain Name (optional) - To enter the Domain Name of the DHCP server. DHCP Server IP - IP address of the DHCP server on the interface is shown, to which the DHCP requests are relayed. |

| Field                    | Description                                                                     |
|--------------------------|---------------------------------------------------------------------------------|
|                          | DHCP Mode Server                                                                |
|                          | DHCP Server                                                                     |
| DUCD Com/or              | IP Pool Starting Address 192 . 168 . 1 . 2                                      |
| DHCP Server              | IP Pool Ending Address 192 . 168 . 1 . 254                                      |
|                          | Lease Time Half hour                                                            |
|                          | Local Domain Name dslgw.lantiq.com (optional)                                   |
| IP Pool Starting Address | DHCPv4 pool starting IPv4 address.                                              |
| IP Pool Ending Address   | DHCPv4 pool end IPv4 address.                                                   |
| Lease Time               | Lease Time for every DHCP leased entry. Select from dropdown of allowed values. |
| Local Domain Name        | Local domain name configured to LAN hosts by DHCPv4 server.                     |

- ◆ Click **Apply** at any time during configuration to save the information that you have entered.
- ◆ Click **Cancel** to exit from this page without saving the changes.

### VC-400RTW+ VDSL2 Slave Modem, Router mit Switch und Access Point, Telekom VDSL2 kompatibel

When you click the **Click Here** link under IP Address Reservation in the LAN Settings page, a screen is displayed as shown in Figure 4.7.2.1 this is used for the reservation of IP address of client's MAC address in DHCP server.

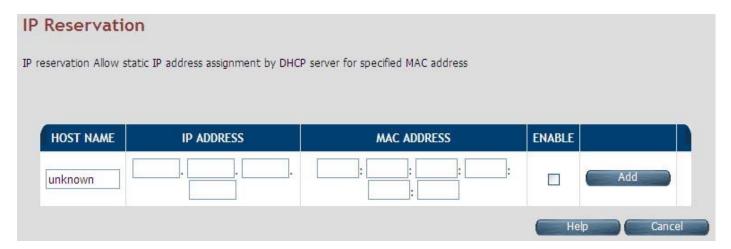

Figure 4.7.2.1 IP Reservation

### VC-400RTW+ VDSL2 Slave Modem, Router mit Switch und Access Point, Telekom VDSL2 kompatibel

The screen contains the following details:

Fields in LAN Settings:

| Field       | Description                                                                      |
|-------------|----------------------------------------------------------------------------------|
| Host Name   | Host Computer name.                                                              |
| IP Address  | IP Address to be statistically reserved for this host identified by MAC address. |
| MAC Address | MAC address of Host computer for which static IP reservation is needed.          |
| Enable      | To enable this static IP reservation entry.                                      |
| Add         | To add this IP reservation entry.                                                |

- ◆ Click **Apply** to save the changes that you have entered.
- ◆ Click **Cancel** to exit from this page without saving the changes.

The following pages describe the LAN Settings for IPv6:

#### **LAN Settings - IPv6 Tab**

If IPv6 functionality is enabled through (**Advanced Setup > IPv6**), then LAN Settings web page also presents IPv6 tab. Based on the **Auto Configuration Mode**, the following screens are displayed as shown in Figure 4.7.2.2, Figure 4.7.2.3 and Figure 4.7.2.4.

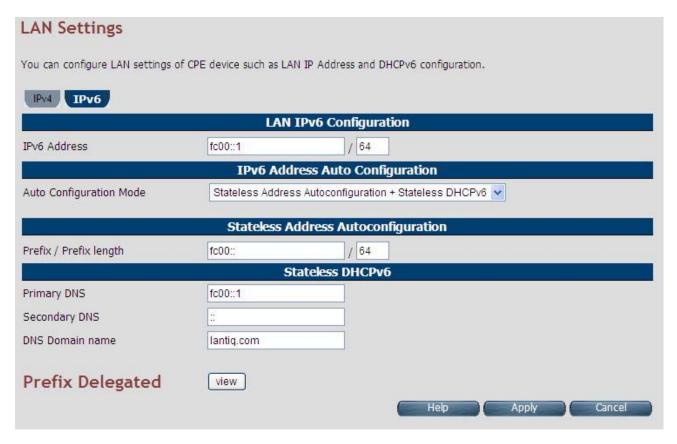

Figure 4.7.2.2 LAN Settings - IPv6 Tab (Option 1: SLAAC + Stateless DHCPv6)

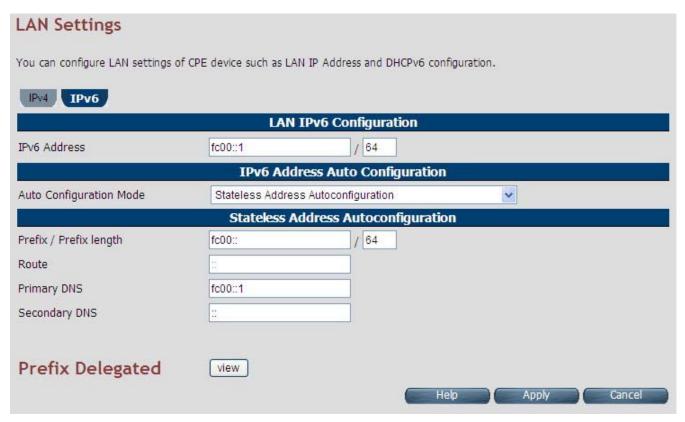

Figure 4.7.2.3 LAN Settings - IPv6 Tab (Option 2: SLAAC)

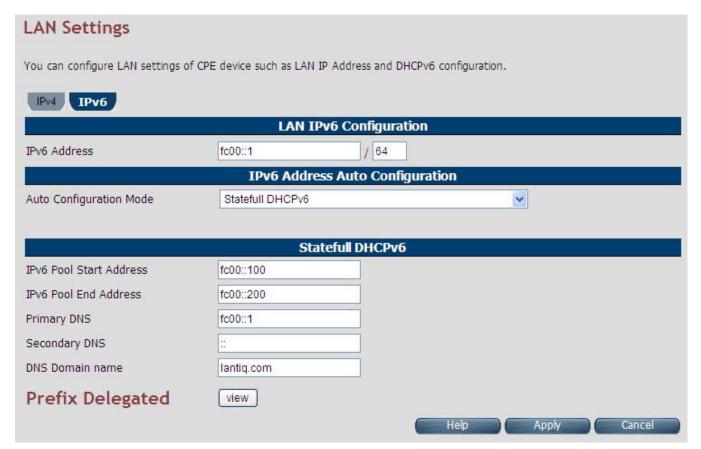

Figure 4.7.2.4 LAN Settings - IPv6 Tab (Option 3: Statefull DHCPv6 Server)

For LAN interface, the wireless router uses SLAAC based prefix assignment to LAN hosts. The IPv6 prefix obtained from DHCPv6 on WAN is automatically passed to LAN hosts for their IPv6 address configuration.

The screen contains the following details:

### Fields in LAN Settings – IPv6:

| Field                   | Description                                                                                                    |  |  |  |
|-------------------------|----------------------------------------------------------------------------------------------------|--|--|--|
| LAN IPv6 Configuration  | LAN IPv6 Configuration                                                                                                    |  |  |  |
| IPv6 Address            | IPv6 Address of CPE                                                                                                    |  |  |  |
| IPv6 Address Auto confi | guration                                                                                                    |  |  |  |
| Auto Configuration Mode | Auto Configuration Mode on LAN interface for LAN hosts. • Stateless Auto Config (SLAAC) + Statefull DHCPv6 • Stateless Auto Config (SLAAC) • Statefull DHCPv6 • Stateless Address Auto configuration |  |  |  |
| Stateless Address Auto  | configuration                                                                                                    |  |  |  |
| Prefix/Prefix Length    | IPv6 Prefix and Length Configuration.                                                                                                    |  |  |  |
| Route                   | IPv6 Route for configuration in LAN host.                                                                                                    |  |  |  |
| Primary DNS             | Primary DNS for IPv6 name resolution.                                                                                                    |  |  |  |
| Secondary DNS           | Secondary DNS for IPv6 name resolution.                                                                                                    |  |  |  |
| Statefull DHCPv6        |                                                                                                    |  |  |  |
| Primary DNS             | Primary DNSv6 Address.                                                                                                    |  |  |  |
| Secondary DNS           | Secondary DNSv6 Address.                                                                                                    |  |  |  |
| DNS Domain Name         | Domain Name.                                                                                                    |  |  |  |

- ◆ Click **Apply** at any time during configuration to save the information that you have entered.
- ◆ Click **Cancel** to exit from this page without saving the changes.

When you click **Prefix Delegated view** button in the LAN Settings - IPv6 page, a screen is displayed as shown in Figure 4.7.2.5

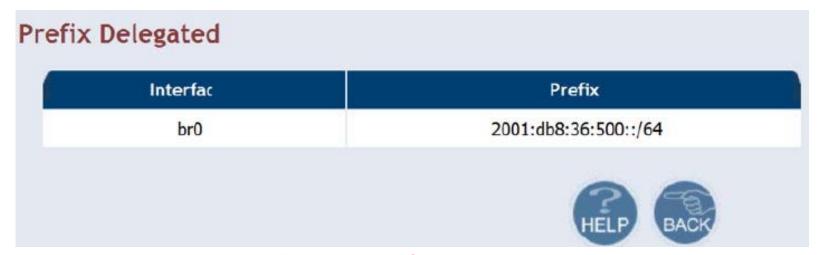

Figure 4.7.2.5 Prefix Delegated view

◆ Click **Back** to exit from this page.

#### 4.7.3 UPnP Devices List

For discovering the UPnP Devices in LAN network, click the **UPnP Devices** link (**LAN** > **UPnP Devices**) on the left navigation bar. A screen is displayed as shown in Figure 4.7.3

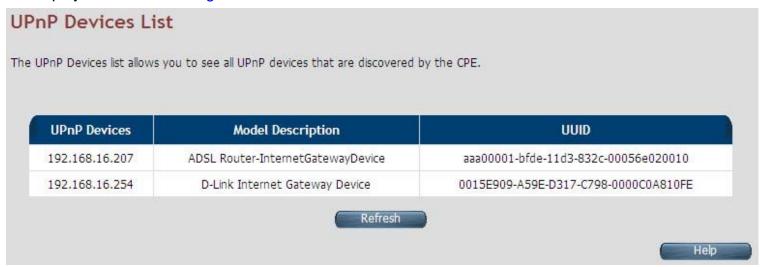

Figure 4.7.3 UPnP device list

The screen contains the following details:

#### Fields in UPnP Device List:

| Field         | Description                                                          |
|---------------|----------------------------------------------------------------------|
| UPnP Devices  | IP address of the device connected discovered through UPnP protocol. |
| Friendly Name | Name of the device connected.                                        |
| UUID          | Universal Unique Identifier.                                         |

◆ Click **Refresh** to view a new UPnP devices list.

### 4.7.4 LAN Switch Port Setting

For discovering the All LAN Port Setting in LAN network, click the **LAN Switch Port Setting** link (**LAN > LAN Switch Port Setting**) on the left navigation bar. A screen is displayed as shown in Figure 4.7.4

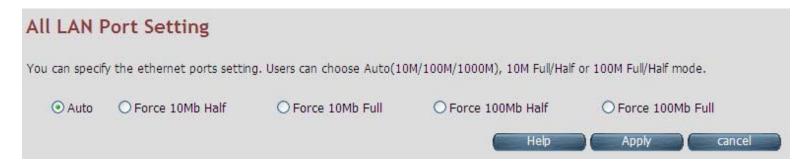

Figure 4.7.4 All LAN Port Setting

- Default value is "Auto 10/100 Full/Half".
- Click Apply to save the information that has been entered.
- ◆ Click **Cancel** to exit from this page without saving the changes.

#### 4.7.5 LAN Port Status

For viewing the LAN Port Status in LAN network, click the **LAN Port Status** link (**LAN > LAN Port Status**) on the left navigation bar. A screen is displayed as shown in Figure 4.7.5

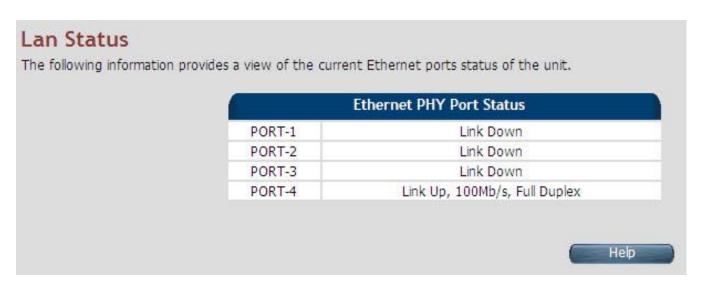

**Figure 4.7.4 LAN Port Status** 

#### **Example Table:**

| Input 1        | Output 1  | Input 2         | Output 2  | Input 3        | Output 3  | Input 4       | Output 4  |
|----------------|-----------|-----------------|-----------|----------------|-----------|---------------|-----------|
| NWAY 10M Full  | 10M Full  | Force 10M Full  | 10M Half  | None           | Link Down | NWAY 10M Half | 10M Half  |
| Input 5        | Output 5  | Input 6         | Output 6  | Input 7        | Output 7  | Input 8       | Output 8  |
| NWAY 100M Half | 100M Half | Force 100M Full | 100M Half | Auto 100M Full | 100M full | Auto          | 100M FULL |

#### 4.8 Select "Route"

If there are multiple routers installed on your network, it is necessary to configure the VDSL2 router unit's routing functions. Select the "Route". The menu below includes the sub-menus of Static Routing, RIP Support and Routing Table List. Following are the options available under **Route** menu as shown in Figure 4.8.

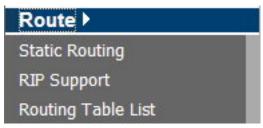

Figure 4.8 Route Options on the Left Navigator Bar

### 4.8.1 Static Routing

The static routing function determines the path that data follows over your network before and after it passes through your router. You can use static routing to allow different IP domain users to access the Internet through this VDSL2 Router device.

For setting up Static Routing, click the **Static Routing** link (**Route > Static Routing**) on the left navigation bar. A screen is displayed as shown in Figure 4.8.1.

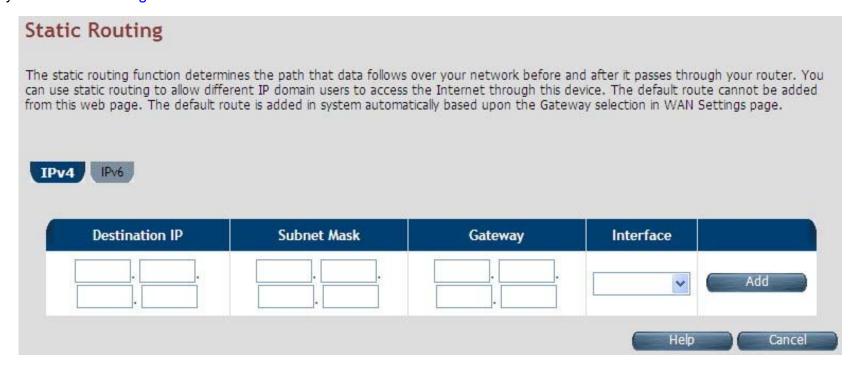

**Figure 4.8.1 Static Routing Configuration** 

#### Fields in Static Routing:

| Field              | Description                                                                                          |
|--------------------|----------------------------------------------------------------------------------------------------|
| Destination LAN IP | To enter the destination IP Address of routing entry. Enter the IP Address 0-0-0-0 of routing entry. |
| Subnet Mask        | To enter the Subnet Mask of routing entry. Enter the Subnet Mask 0-0-0-0 of routing entry.           |
| Gateway            | To enter the Gateway address of routing entry. Enter the Gateway address of routing entry.           |
| Interface          | To enter the outgoing interface name for this route. It can be selected from dropdown.               |

- ◆ Click Add to create a new static route of specified destination IP, Netmask and Gateway values.
- ◆ Click **Cancel** to exit from this page without saving the changes.

#### **Notes:**

- 1. Static Routing functionality is used to define the connected Gateway between the LAN and WAN. For example, if we want to activate the Network Time Protocol (NTP) service, we have to define the Gateway connected to NTP server in the WAN.
- 2. The gateway of static routing is just used for switch (Bridged) mode.
- 3. The gateway IP domain should be the same LAN, e.g. if the LAN IP is 192.168.1.1, the gateway IP should be 192.168.1.X. (where X represents a number, range is 2-255)

When you click the **IPV6** tab in the Static Routing page, a screen is displayed as shown in Figure 4.8.1.1 the addition and deletion of static IPv6 routes are not supported currently.

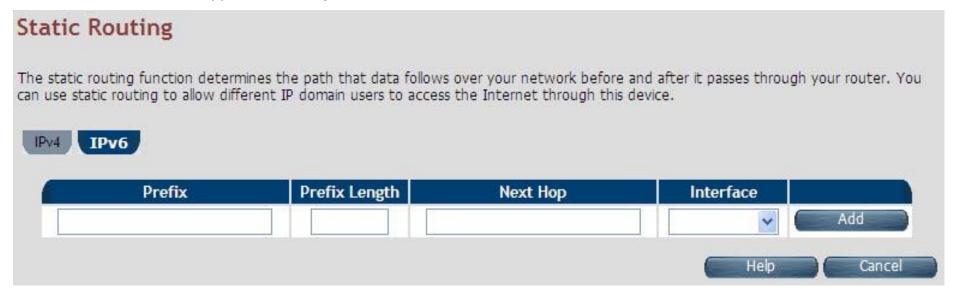

Figure 4.8.1.1 Static Routing IPv6

#### Tip:

Please note that default route should not be added from this web page. To configure default route, specify default Gateway on selected WAN in **WAN Setting** page.

## 4.8.2 RIP Support

The RIP support for enabling dynamic routes in CPE may be present in some of pre-built packages. For enabling the RIP support, click the RIP Support link (Route > RIP Support) on the left navigation bar. A screen is displayed as shown in Figure 4.8.2.

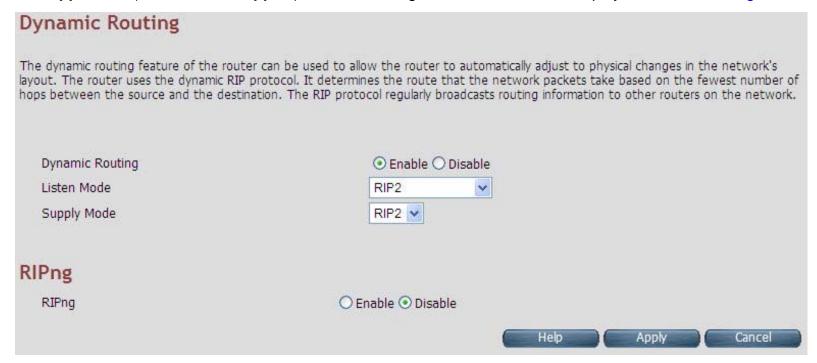

Figure 4.8.2 Dynamic Routing

### Fields in Dynamic Routing:

| Field           | Description                                                                               |  |  |
|-----------------|-------------------------------------------------------------------------------------------|--|--|
| Dynamic Routing | To enable or disable the Dynamic Routing (RIP) in CPE.                                    |  |  |
| Listen Mode     | To configure the listen mode of RIP to:  ◆ Disabled  ◆ RIP1  ◆ RIP2  ◆ Both (RIP1 + RIP2) |  |  |
| Supply Mode     | To configure the supply mode of RIP to:  ◆ Disabled  ◆ RIP1  ◆ RIP2                       |  |  |
| RIPng           | To enable or disable RIPng.                                                               |  |  |

- ◆ Click **Apply** at any time during configuration to save the information that you have entered.
- ◆ Click **Cancel** to exit from this page without saving the changes.

### 4.8.3 Routing Table List

The Routing table allows you to see how many routings on your VDSL2 router routing table and interface information. For viewing the Routing entry table list of wireless router, click on the "Routing Table List" link in the left navigation bar. A screen is displayed as shown in Figure 4.8.3.

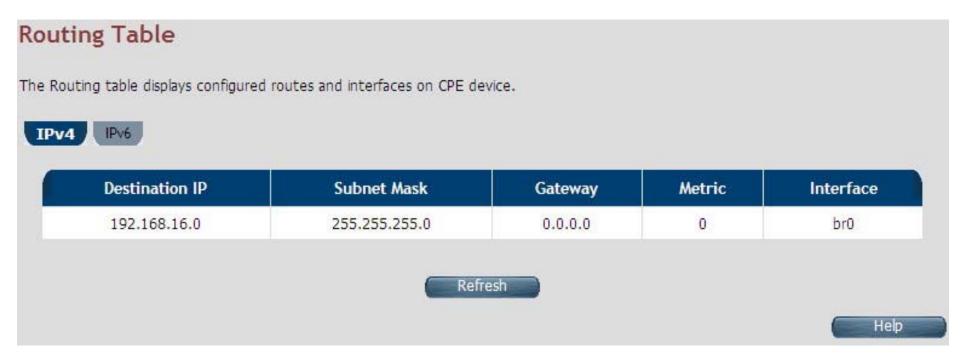

**Figure 4.8.3 Routing Table List** 

# Fields in Static Routing:

| Field          | Description                                                                                                    |  |  |
|----------------|----------------------------------------------------------------------------------------------------|--|--|
| Destination IP | Destination IPv4 address for route.                                                                                                    |  |  |
| Subnet Mask    | Destination IPv4 subnet mask for route.                                                                                                    |  |  |
| Gateway        | IPv4 gateway address for this route.                                                                                                    |  |  |
| Metric         | Routing metric is number used by the routing protocol. Higher metrics have the effect of making a route less favorable by Router.                                                                                                    |  |  |
| Interface      | This depends on the interfaces currently configured in the system. Possible values are: • br0 - Bridge interface • eth0 - First Ethernet interface • eth1 - Second Ethernet interface (maybe connected to an external switch) • nas <i> - e.g. nas0. Ethernet over ATM interface (Applicable only to ATM WAN). • ppp<i> - e.g. ppp0. PPPoE or PPPoA interface</i></i> |  |  |
| Refresh        | When you click <b>Refresh</b> button, it will refresh the table of IPv4 routes by gathering fresh list of routes from system.                                                                                                    |  |  |

#### **Routing Table List - IPv6 Tab**

If IPv6 functionality is enabled through (**Quick Setup > IPv6**), then the Routing Table List web page also lists all IPv6 routes in system under IPv6 tab as shown in Figure 4.8.3.1

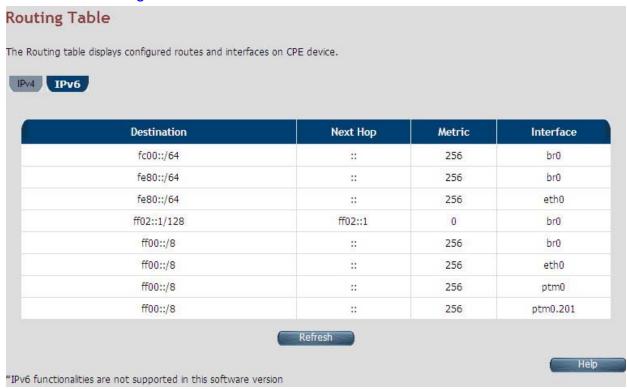

Figure 4.8.3.1 Routing List – IPv6 Tab

#### 4.9 Select "Wireless"

This section describes Wireless LAN configuration options in CPE web page. This section applies only to those CPE systems, which support Wireless LAN functionality. You can view the **Wireless** link on the left navigation bar of the wireless router CPE homepage. The menu below includes the sub-menus of Radio Settings, Security Settings, WMM Settings and WPS Settings. Following are the options available under **Firewall** as shown in Figure 4.9

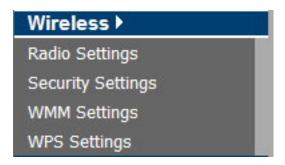

## 4.9.1 Radio Settings

For viewing the radio settings, click Radio Settings link (Wireless > Radio Settings) on the left navigation bar. A screen is displayed as shown in Figure 4.9.1 this screen will show two tabs - Radio-1 and Radio-2 for Concurrent Dual Band WLAN platforms.

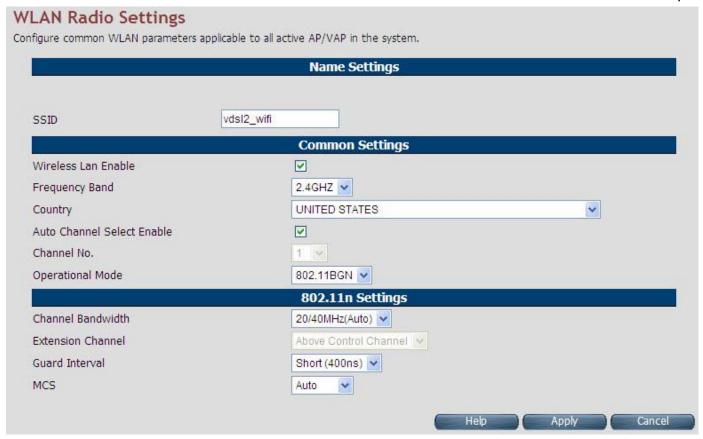

Figure 4.9.1 Radio Settings

### Fields in Radio Setting:

| riolae in radio colling.      |                                                                                                    |  |  |
|-------------------------------|----------------------------------------------------------------------------------------------------|--|--|
| Field                         | Description                                                                                         |  |  |
| Name Settings                 |                                                                                                    |  |  |
| SSID                          | Service Set Identifier - public name of WLAN Network.                                               |  |  |
| Common Settings               |                                                                                                    |  |  |
| Wireless LAN Enable           | Enable / Disable the WLAN Radio of the device.                                                      |  |  |
| Frequency Band                | Frequency Band for WLAN (2.4 GHz)                                                                   |  |  |
| Country                       | Country - where WLAN CPE is operating.                                                              |  |  |
| Auto Channel Select<br>Enable | To enable automatic channel selection support.                                                      |  |  |
| Channel no                    | Channel No. to be used in WLAN AP. When Auto Channel Select is enabled, this option cannot be used. |  |  |
| Operational Mode              | Operational Mode of WLAN (e.g. 802.11BG, 802.11G 802.11N etc.)                                      |  |  |
| 802.11n Settings              |                                                                                                    |  |  |
| Channel Bandwidth             | Channel Bandwidth - 20 or 20/40 MHz.                                                                |  |  |
| Extension Channel             | Extension channel position - Above Control Channel or Below Control Channel.                        |  |  |
| Guard Interval                | Guard interval between channels.                                                                    |  |  |
| MCS                           | Modulation and Coding Scheme                                                                        |  |  |

- ◆ Click **Apply** at any time during configuration to save the information that you have entered.
- Click Cancel to exit from this page without saving the changes.

## 4.9.2 Security Settings

The Security Settings page presents Wireless Security related settings. For viewing the wireless security related settings, click the **Security Settings** link (**Wireless** > **Security Settings**) on the left navigation bar. A screen is displayed as shown in Figure 4.9.2

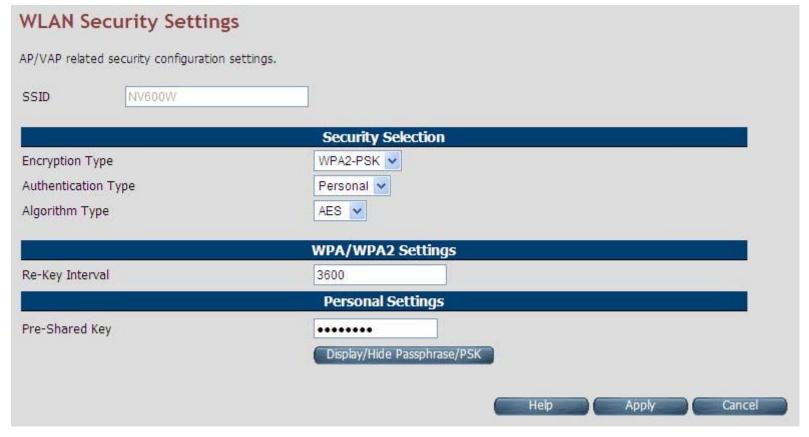

Figure 4.9.2 WLAN Security Settings

Fields in Security Setting:

| Field              | Description                                                                  |  |  |
|--------------------|------------------------------------------------------------------------------|--|--|
| SSID               | Presents configured SSID.                                                    |  |  |
| Security Selection |                                                                              |  |  |
| Encryption Type    | Select Encryption Type for the chosen beacon type. Each encryption mode will |  |  |
| Encryption Type    | bring out different web page and ask you to offer additional configuration.  |  |  |
| Algorithm Type     | Select Algorithm Type for the chosen Encryption type.                        |  |  |

◆ Encryption Type: Basic, Algorithm Type: None (Wireless open)

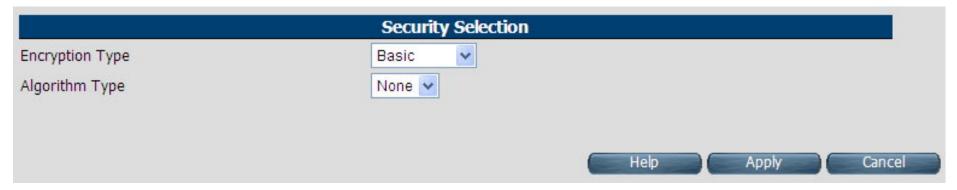

- ◆ Click **Apply** at any time during configuration to save the information that you have entered.
- ◆ Click **Cancel** to exit from this page without saving the changes.
- Encryption Type: Basic, Algorithm Type: WEP

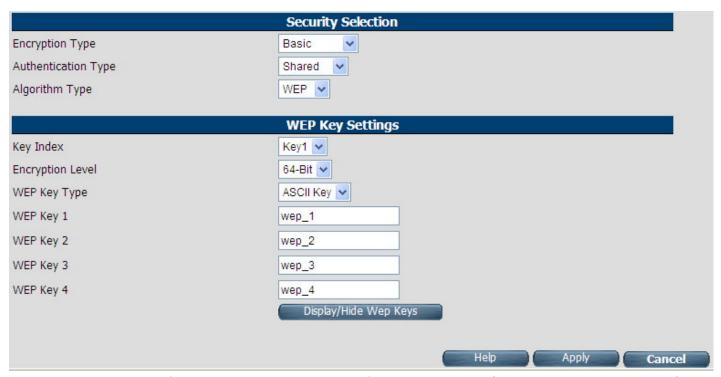

If you choose WEP as the security configuration, you have to specify encryption key (WEP Key 1 ~ WEP Key 4). All wireless devices must support the same WEP encryption bit size and have the same key.

Four keys can be entered here, but only one key index can be selected at a time. The keys can be entered in ASCII and HEX key. Choose the key you wish to use by using the Default Key drop down list.

- Click Apply at any time during configuration to save the information that you have entered.
- Click Cancel to exit from this page without saving the changes.
- ◆ Encryption Type: WPA-PSK/WPA2-PSK. If you choose WPA-PSK/WPA2-PSK as the security configuration, you have to specify WPA mode, algorithm and pre-shared key.

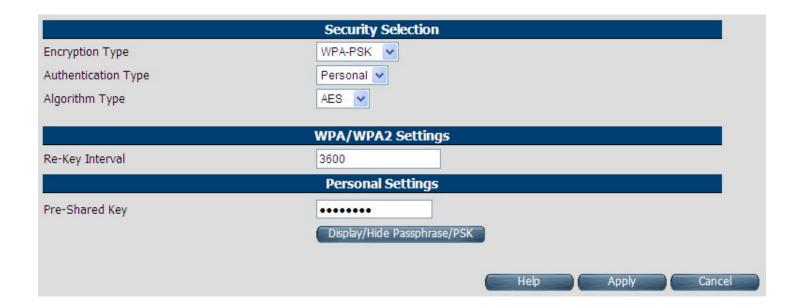

#### Fields in WPA-PSK/WPA2-PSK Setting:

| Field                                 | Description                                                                                                    |  |  |
|---------------------------------------|----------------------------------------------------------------------------------------------------|--|--|
| Security Selection                    |                                                                                                    |  |  |
| Encryption Type<br>(WPA-PSK/WPA2-PSK) | The WPA/WPA2 encrypts each frame transmitted from the radio using the key, which either PSK (Pre-Shared Key) entered manually in this field below or automatically negotiated via 802.1x authentication. Select WPA or WPA2 as WPA mode. |  |  |

## Fields in WPA-PSK/WPA2-PSK Settings (Cont'd):

| Field               | Description                                                                                                    |  |  |
|---------------------|----------------------------------------------------------------------------------------------------|--|--|
| Authentication Type | ■ Personal: Specify the Pre-shared key. ■ Radius: Remote Authentication Dial-In User Service (RADIUS) is a security authentication client/server protocol that supports authentication, authorization and accounting, which is widely used by Internet service providers. It is the most common method of authenticating and authorizing dial-up and tunneled network users. The built-in RADIUS client feature enables the router to assist the remote dial-in user or a wireless station and the RADIUS server in performing mutual authentication. It enables centralized remote access authentication for network management.  ■ RADIUS Settings  WPA2 Pre-Authentication Enable  Radius Server IP  0 0 0 0 0 0 0 0 0 0 0 0 0 0 0 0 0 0 0 |  |  |
| Algorithm Type      | Select Algorithm Type for the chosen Encryption type. Choose the WPA algorithm, TKIP or AES.                                                                                                    |  |  |
| Pre-shared Key      | The keys can be entered in ASCII. Type the key you wish to use.                                                                                                    |  |  |

### 4.9.3 WMM Settings

WMM is an abbreviation of Wi-Fi Multimedia. It defines the priority levels for four access categories derived from 802.1d (prioritization tabs). The categories are designed with specific types of traffic, voice, video, best effort and low priority data. There are four accessing categories - AC\_BE, AC\_BK, AC\_VI and AC\_VO for WMM. APSD (automatic power-save delivery) is an enhancement over the power-save mechanisms supported by Wi-Fi networks. It allows devices to take more time in sleeping state and consume less power to improve the performance by minimizing transmission latency. When you click WMM Settings link Wireless > WMM Settings) on the left navigation bar, a screen is displayed as shown in Figure 4.9.3

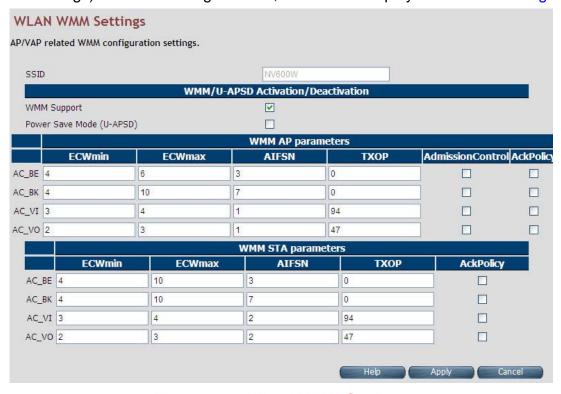

Figure 4.9.3 WLAN WMM Settings

### Fields in WMM Setting:

| Field                | Description                                                                      |  |  |
|----------------------|----------------------------------------------------------------------------------|--|--|
| SSID                 | SSID information presented in R-O format for AP/VAP selected.                    |  |  |
| WMM/U-APSD Activatio | n/Deactivation                                                                   |  |  |
| WMM Support          | Enable or Disable of WMM.                                                        |  |  |
| Power Save Mode      | Power Saving variant of WMM Enable or Disable. This feature is not available for |  |  |
| (U-APSD)             | XWAY™ WAVE300 WLAN.                                                              |  |  |
| WMM AP Parameters    |                                                                                  |  |  |
| ECWmin               | Exponential of Contention Window minimum Parameter.                              |  |  |
| ECWmax               | Exponential of Contention Window maximum Parameter.                              |  |  |
| AIFSN                | Arbitrary Inter Frame Spacing Number.                                            |  |  |
| TXOP                 | Transmit Opportunity.                                                            |  |  |
| Admission Control    | Enable / Disable WLAN Flow admission control.                                    |  |  |
| AckPolicy            | Acknowledgement Policy.                                                          |  |  |
| WMM STA Parameters   |                                                                                  |  |  |
| ECWmin               | Exponential of Contention Window minimum Parameter.                              |  |  |
| ECWmax               | Exponential of Contention Window maximum Parameter.                              |  |  |
| AIFSN                | Arbitrary Inter Frame Spacing Number.                                            |  |  |
| TXOP                 | Transmit Opportunity.                                                            |  |  |
| AckPolicy            | Acknowledgement Policy.                                                          |  |  |

- ◆ Click **Apply** at any time during configuration to save the information that you have entered.
- Click Cancel to exit from this page without saving the changes.

### 4.9.4 WPS Settings

WPS (Wi-Fi Protected Setup) provides an easy procedure to make a network connection between wireless stations and wireless access points with the encryption of WPA and WPA2. If you choose WPS as the security configuration, you can press Start WPS PIN and Start WPS PBC to complete the wireless connection. When you click WPS Settings link (Wireless > WPS Settings) on the left navigation bar, a screen is displayed as shown in Figure 4.9.4

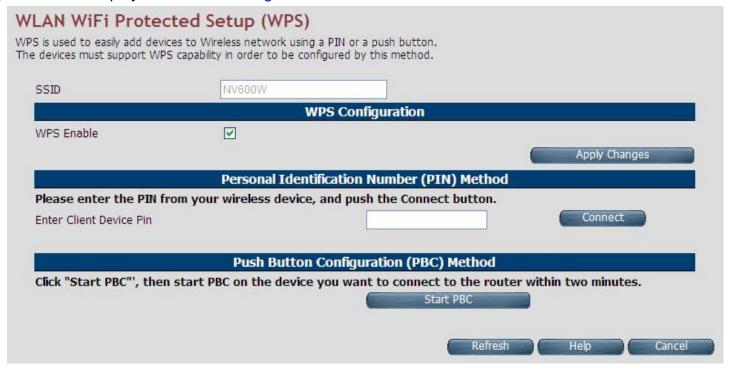

Figure 4.9.4 WPS Settings

#### Fields in WPS Setting:

| Field                     | Description                                                                       |  |  |
|---------------------------|-----------------------------------------------------------------------------------|--|--|
| SSID                      | SSID as shown in Read Only info.                                                  |  |  |
| WPS Configuration         |                                                                                   |  |  |
| WPS Enable                | Enable WPS.                                                                       |  |  |
| Personal Identification N | lumber (PIN) Number                                                               |  |  |
| Enter Client Device PIN   | You need to enter the PIN number in the field.                                    |  |  |
| Current Router PIN        | Current WLAN PIN for System.                                                      |  |  |
| Push Button Configuration | Push Button Configuration (PBC) Method                                            |  |  |
| Start PBC                 | Click the virtual button in this page to start Push button Configuration pairing. |  |  |

- ◆ Click **Apply** at any time during configuration to save the information that you have entered.
- ◆ Click **Cancel** to exit from this page without saving the changes.

#### Note:

WPS Function is only supported by windows 7 or above, or any operating system that supports WPS function.

#### 4.10 Select "Firewall"

You can view **Firewall** link on the left navigation bar of the wireless router CPE homepage. The menu below includes the sub-menus of Firewall Setting, IPv6 Firewall Setting, Packet Filtering, URL Filtering, Parental Control, Application Server Settings and ACL. Following are the options available under **Firewall** as shown in Figure 4.10

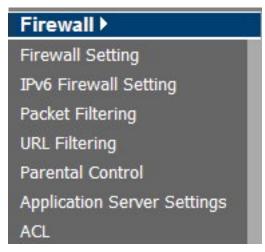

**Figure 4.10 Firewall Options** 

## 4.10.1 Firewall Setting

For enabling or disabling the firewall, click the **Firewall Setting** link (**Firewall > Firewall Setting**) on the left navigation bar. A screen is displayed as shown in Figure 4.10.1

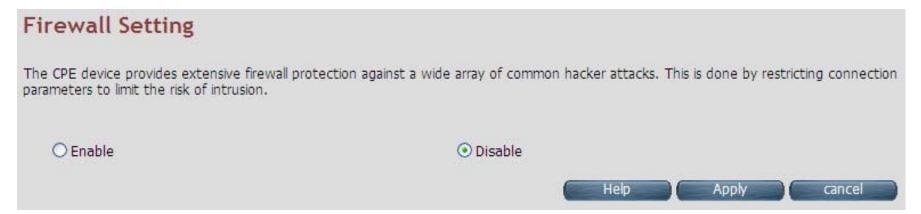

Figure 4.10.1 Firewall Setting

The screen contains the following details:

#### Fields in Firewall Setting:

| Field       | Description                                                                                                    |
|-------------|----------------------------------------------------------------------------------------------------|
| Enable UPnP | To enable or disable UPnP Setting. Select the check box to Enable or Disable the UPnP function of SPEED-VDSL2 CO&VC-400RTW+. |

- Click Apply at any time during configuration to save the information that you have entered.
- Click Cancel to exit from this page without saving the changes.

## 4.10.2 IPv6 Firewall Setting

For enabling or disabling the IPv6 firewall, click the IPv6 Firewall Setting link (Firewall > IPv6 Firewall Setting) on the left navigation bar. A screen is displayed as shown in Figure 4.10.2

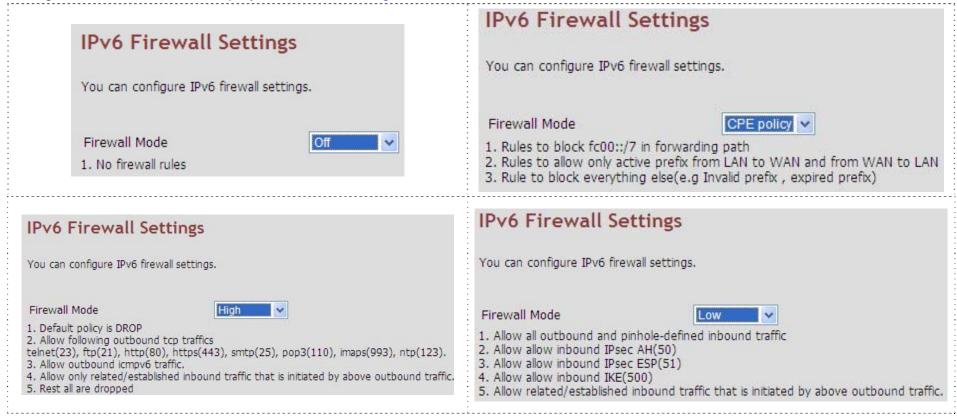

Figure 4.10.2 IPv6 Firewall Setting

## Fields in UPnP Settings:

| Field         | Description                                              |
|---------------|----------------------------------------------------------|
| Firewall Mode | The available options are Off, CPE policy, High and Low. |

- ◆ Please note that the user must enable IPv6 settings before configuring the IPv6 firewall.
- ◆ Click **Apply** for committing the desired action.
- ◆ Click **Cancel** to exit from this page without saving the changes.

### 4.10.3 Packet Filtering

For enabling Packet Filtering, click the **Packet Filtering** link (**Firewall > Packet Filtering**) on the left navigation bar. A screen is displayed as shown in Figure 4.10.3

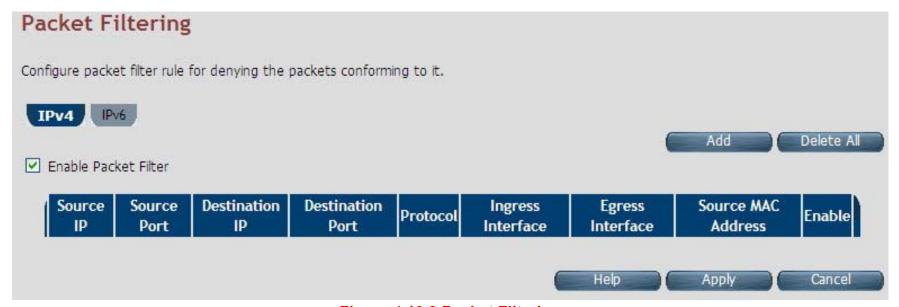

Figure 4.10.3 Packet Filtering

#### **Fields in Packet Filtering:**

| Field                | Description                                                                        |
|----------------------|------------------------------------------------------------------------------------|
| IPV4/IPv6            | Choose the appropriate tab to configure.                                           |
| Enable Packet Filter | To enable the Packet Filter feature of wireless router CPE, select the check box.  |
| Source IP            | Filter IP Address range of the local machine under wireless router CPE.            |
| Source Port          | Filter Port number range of the local machine under wireless router CPE.           |
| Destination IP       | IP address of the destination.                                                     |
| Destination Port     | Port address of the destination.                                                   |
| Protocol             | Filter protocol. (TCP or UDP).                                                     |
| Ingress Interface    | Input interface of the packet.                                                     |
| Egress Interface     | Output interface of the packet.                                                    |
| Source MAC Address   | Source MAC Address of packet originating host.                                     |
| Enable               | To provide more IP Addresses of the WAN interface.                                 |
| Add                  | The screen shown in Figure 4.9.3.1 is displayed when adding a new packet filtering |
| Auu                  | rule in system.                                                                    |
| Delete All           | To delete all the packet filtering rules configured in system.                     |

- ◆ Click **Apply** at any time during configuration to save the information that you have entered.
- ◆ Click **Cancel** to exit from this page without saving the changes.

When you have chosen IPv4 tab, and click Add button in the Packet Filtering page, a screen is displayed as shown in Figure 4.10.3.1. If you choose IPv6 tab and click on Add button, a screen is displayed as shown in Figure 4.10.3.2.

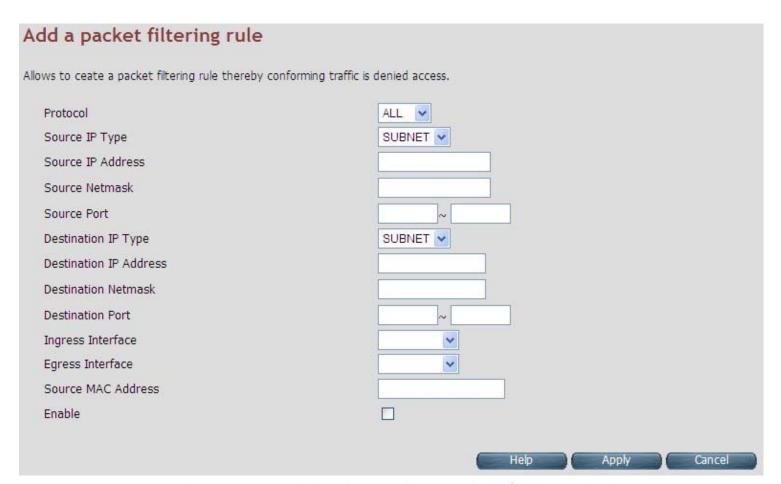

Figure 4.10.3.1 Add a Packet Filtering Rule for Firewall - IPv4

Fields in "Add a Packet Filtering Rule" page:

| Field               | Description                                                                           |
|---------------------|---------------------------------------------------------------------------------------|
| Protocol            | To select the protocol. The options available are ALL, TCP, UDP, ICMP, AH and ESP.    |
| Source IP           | The source IP can be a SINGLE address or a SUBNET, involving a range of IP addresses. |
| IP Address          | To specify the source IP address.                                                     |
| Netmask             | To specify the Netmask for the source address.                                        |
| Source Port         | To specify the range of the source port. Valid for protocols TCP or UDP only.         |
| Destination IP Type | The destination IP can be a SINGLE address or a SUBNET or All involving a range of IP |
|                     | addresses.                                                                            |
| IP Address          | To specify the destination IP address.                                                |
| Netmask             | To specify a Netmask for the destination IP address.                                  |
| Destination Port    | To specify the range of the destination port. Valid for protocols TCP or UDP only.    |
| Ingress Interface   | To specify the input interface of the packet from dropdown options. (e.g. WAN1).      |
| Egress Interface    | To specify the output interface of the packet from dropdown options. (e.g. WAN2).     |
| Source MAC Address  | This is the source host's MAC address.                                                |
| Enable              | To enable/disable the particular packet filtering rule.                               |

- ◆ Click **Apply** at any time during configuration to for adding the packet filtering rule.
- ◆ Click **Cancel** to exit from this page without saving the changes.

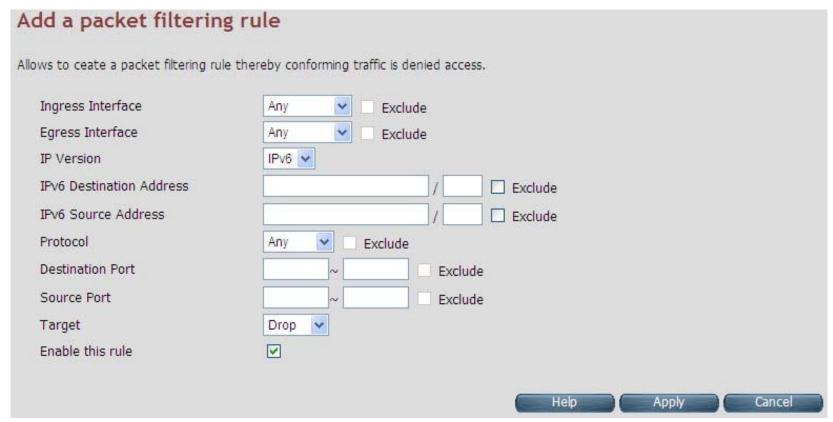

Figure 4.10.3.2 Add a Packet Filtering Rule for Firewall - IPv6

## Fields in "Add a Packet Filtering Rule - IPv6" page:

| Field               | Description                                                                                      |
|---------------------|--------------------------------------------------------------------------------------------------|
| Ingress Interface   | To specify the input interface of the packet from dropdown options. (e.g. WAN1).                 |
| Egress Interface    | To specify the output interface of the packet from dropdown options. (e.g. WAN2).                |
| Exclude             | To exclude the selected option.                                                                  |
| IP Version          | Displays the IP version.                                                                         |
| IP Source Address   | To specify the source IP address.                                                                |
| Protocol            | To select the protocol. The options available are ALL, TCP, UDP, ICMP, AH and ESP.               |
| Source Port         | To specify the range of the source port. Valid for protocols TCP or UDP only.                    |
| Destination Port    | To specify the range of the destination port. Valid for protocols TCP or UDP only.               |
| Destination IP Type | The destination IP can be a SINGLE address or a SUBNET or All involving a range of IP addresses. |
| Exclude             | To exclude the selected option.                                                                  |
| Target              | The available options are Drop, Reject and Accept.                                               |
| Enable this rule    | Enable/disable this rule.                                                                        |

- ◆ Click **Apply** at any time during configuration to for adding the packet filtering rule.
- ◆ Click **Cancel** to exit from this page without saving the changes.

## Packet Filtering configuration example:

## 1. Packet Filter configuration procedures:

- (1). All devices must be connected and turned on.
- (2). Confirm that the wireless router is in router mode (default mode).
- (3). If there is not router mode, please refer to the following configuration diagram to configure the router mode and packet filter.
- (4). All the configuration arguments are for reference only.

## 2. Router mode configuration:

WAN setting

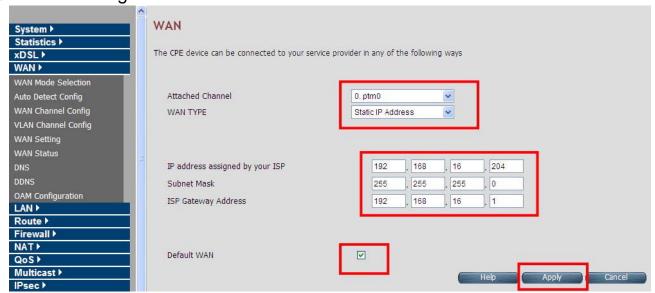

## Configure example: WAN→WAN Setting

| Items                           | Setting argument / Action        |
|---------------------------------|----------------------------------|
| Attached Channel                | Default                          |
| WAN TYPE                        | Static IP Address                |
| IP address assigned by tour ISP | WAN IP: 192.168.16.204 (Example) |
| Subnet Mask                     | 255.255.255.0 (Example)          |
| ISP Gateway Address             | 192.168.16.1(Example)            |
| Default WAN                     | Please check box                 |
| Apply Button                    | Click it                         |

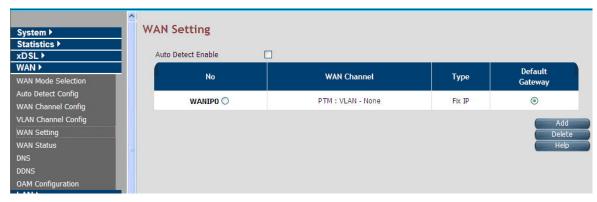

**WAN** setting complete

## LAN Setting

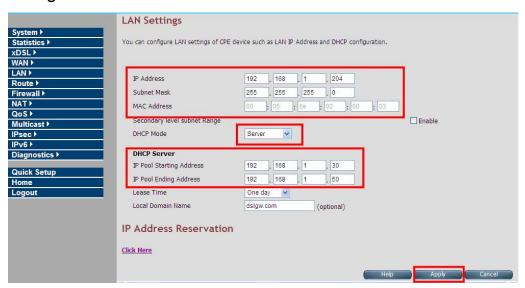

### **Configure example: LAN→LAN Settings**

| Items                    | Setting argument / Action                |
|--------------------------|------------------------------------------|
| IP Address               | LAN IP: 192.168.1.204 (Example)          |
| Subnet Mask              | 255.255.255.0(Example)                   |
| MAC Address              | wireless router mac address(Auto detect) |
| DHCP Server              | Server                                   |
| IP Pool Starting Address | 192.168.1.30 (DHCP IP pool example)      |
| IP Pool Ending Address   | 192.168.1.50 (DHCP IP pool example)      |
| Apply Button             | Click it                                 |

## DNS Setting

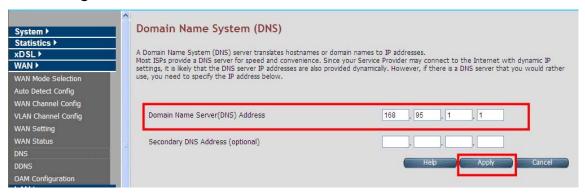

## **Configure example: WAN→DNS**

| Items        | Setting argument / Action    |
|--------------|------------------------------|
| DNS Address  | DNS IP: 168.95.1.1 (Example) |
| Apply Button | Click it                     |

**Note:** When configuration is completed with the above arguments, please reboot the wireless router.

# ◆ PC Nic card setting

## Configure example:

| Items       | Setting argument / Action         |
|-------------|-----------------------------------|
| IP Address  | PC LAN IP: 192.168.1.30 (Example) |
| Subnet Mask | 255.255.255.0 (Example)           |
| Gateway     | 192.168.1.204 (Example)           |
| DNS         | 192.168.16.5 (Example)            |

## 3. Packet Filtering configuration:

wireless router Packet Filtering

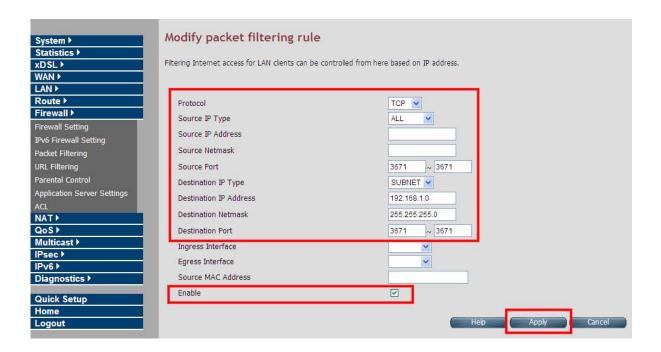

#### **Configure example: Firewall**→**Packet Filtering**

| Items                  | Setting argument / Action                                     |
|------------------------|---------------------------------------------------------------|
| Protocol               | TCP (Example)                                                 |
| Source IP Type         | ALL (All source IP Address)                                   |
| Source port            | 3671~3671                                                     |
| Destination IP Type    | Subnet                                                        |
| Destination IP Address | 192.168.1.0<br>(Example, it means 192.168.1.0~192.168.16.255) |
| Destination Netmask    | 255.255.255.0 (Example)                                       |
| Destination port       | 3671~3671                                                     |
| Enable                 | Please check box                                              |
| Apply Button           | Click it                                                      |

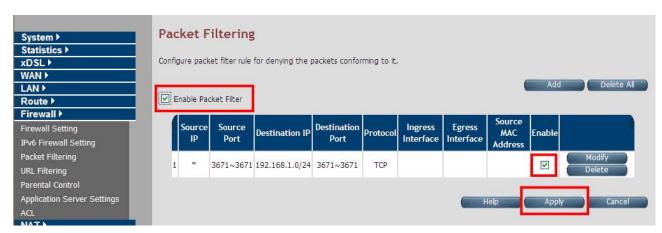

Packet filtering complete

Enable Firewall function:

The firewall has to be enabled in order to start the packet filter.

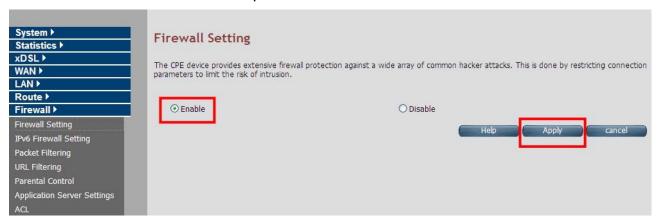

Note: All the setting arguments above are examples; please follow the on-site environment to set.

## 4.10.4 URL Filtering

URL Filtering is used to block the access to specific URLs to the web users by adding them to the list in the URL Blocking web page. For configuring the URL Filtering, click the **URL Filtering** link (**Firewall > URL Filtering**) on the left navigation bar. A screen is displayed as shown in Figure 4.10.4

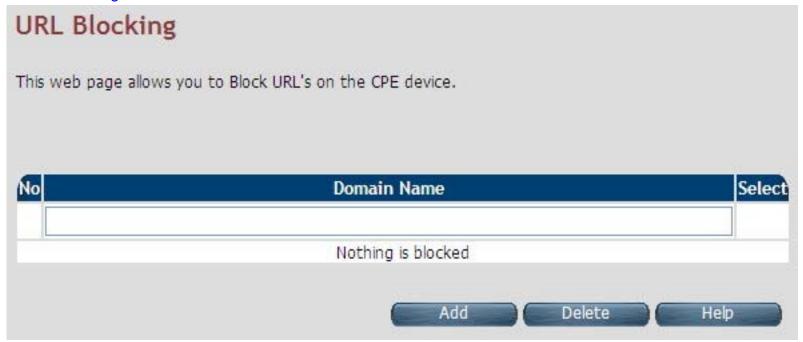

Figure 4.10.4 URL Blocking

The screen contains the following details:

## Fields in URL Blocking:

| Field       | Description                                                                |
|-------------|----------------------------------------------------------------------------|
| Domain Name | URL of the domain that needs to be blocked. For example: www.google.com.tw |
| Select      | Select this option to remove the URL entry from blocked list.              |

- ◆ Click **Add** for adding a new URL filtering entry.
- Click **Delete** for deleting the existing URL filtering entry.

#### 4.10.5 Parental Control

For configuring the Parental Control, click the **Parental Control** link (**Firewall > Parental Control**) on the left navigation bar. A screen is displayed as shown in Figure 4.10.5

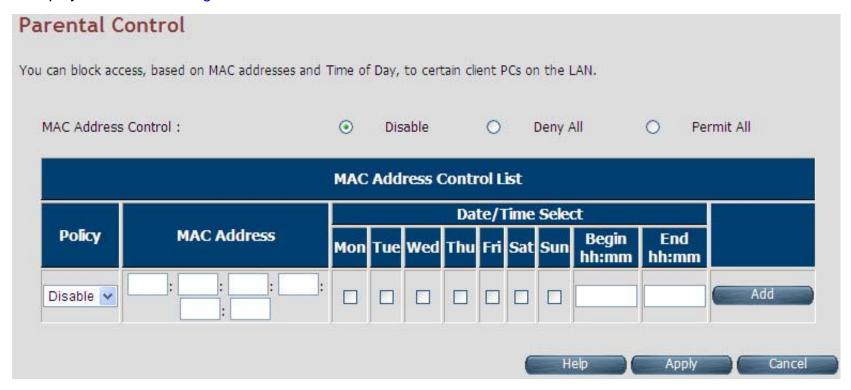

**Figure 4.10.5 Parental Control Configuration** 

#### **Fields in Parental Control:**

| Field                   | Description                                                                             |
|-------------------------|-----------------------------------------------------------------------------------------|
| MAC Address Control     | To disable/"deny all"/"permit all" - MAC address control feature.                       |
| MAC Address Control Lis | t                                                                                       |
| Policy                  | To specify whether the particular MAC address is disabled, denied or permitted.         |
| MAC Address             | To assign the controlled MAC address for local machine.                                 |
|                         | To select the day(s) and time slot when the policy has to be applied on the MAC address |
| Date/Time Select        | provided. The Begin time entered should not be later than the End time and should be in |
|                         | the 24 hour format (hh:mm).                                                             |

- ◆ Click **Add** at any time during configuration to add the specified MAC address entry in the table.
- Click Apply at any time during configuration to save the information that you have entered.
- ◆ Click **Cancel** to exit from this page without saving the changes.

## 4.10.6 Application Server Settings

For configuring the Application Server Settings, click the **Application Server** Settings link (**Firewall > Application Server Settings**) on the left navigation bar. A screen is displayed as shown in Figure 4.10.6

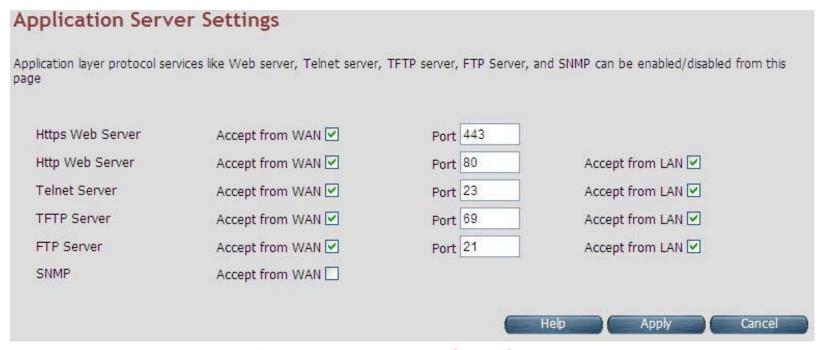

Figure 4.10.6 Application Server Settings

## **Fields in Application Servers Settings:**

| Field         | Description                                                                                      |
|---------------|--------------------------------------------------------------------------------------------------|
| Web Server    | Web Server settings:  ◆ The acceptance from WAN  ◆ The Port Number  ◆ The acceptance from LAN    |
| Telnet Server | Telnet Server settings:  ◆ The acceptance from WAN  ◆ The Port number  ◆ The acceptance from LAN |
| TFTP Server   | TFTP Server Settings:  ◆ The acceptance from WAN  ◆ The Port number  ◆ The acceptance from LAN   |
| FTP Server    | FTP Server Settings:  ◆ The acceptance from WAN  ◆ The Port number  ◆ The acceptance from LAN    |
| FTP Server    | FTP Server Settings:  ◆ The acceptance from WAN  ◆ The Port number  ◆ The acceptance from LAN    |
| SNMP          | SNMP Server Settings:  Acceptance from WAN                                                       |

- ◆ Click **Apply** for committing the App Server settings.
- ◆ Click **Cancel** to exit from this page without saving the changes.

## 4.10.7 Access Control List (ACL)

For configuring the access control list, click the **ACL** link (**Firewall > ACL**) on the left navigation bar. This can be used for allowing specified IP addresses to access the wireless router CPE from WAN. The system allows up to 16 ACL entries to be configured in the CPE device. A screen is displayed as shown in Figure 4.10.7.

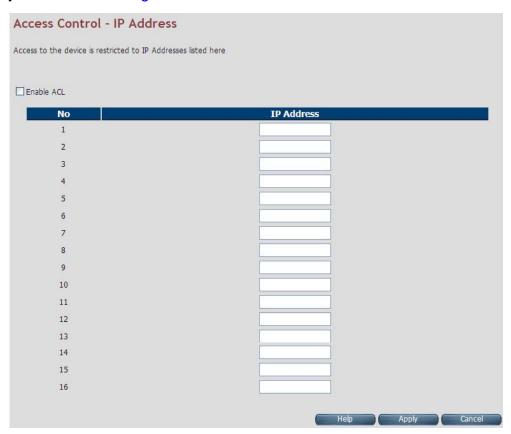

Figure 4.10.7 Application Server Settings

## Fields in ACL Setting:

| Field      | Description                                                                      |
|------------|----------------------------------------------------------------------------------|
| Enable ACL | To enable/disable ACL settings.                                                  |
| IP Address | If ACL is enabled, the IP addresses specified here are allowed to access device. |

- ◆ Click **Apply** after filling the IP address for adding the entry in ACL list.
- ◆ Click **Cancel** to exit from this page without saving the changes.

## 4.11 NAT

You can view the NAT on the left navigation bar of the wireless router CPE homepage. The menu below includes the sub-menus of NAT Settings, Virtual Server, Port Triggering and DMZ. Following are the options available under NAT as shown in Figure 4.10

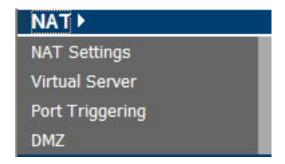

**Figure 4.11 NAT Options** 

## 4.11.1 NAT Settings

For configuring Network Address Translation (NAT), click the **NAT Settings** link (**NAT > NAT Settings**) on the left navigation bar. A screen is displayed as shown in Figure 4.11.1

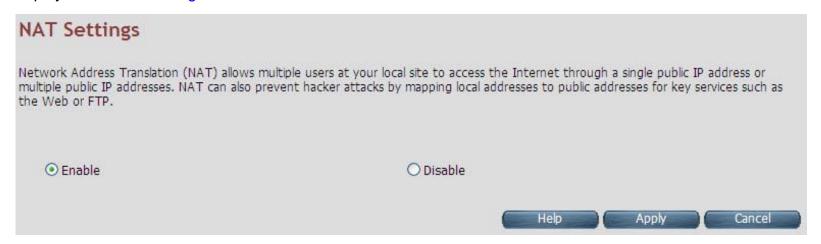

Figure 4.11.1 Network Address Translation (NAT) Settings

The screen contains the following details:

#### **Fields in Network Address Translation:**

| Field        | Description                                                        |
|--------------|--------------------------------------------------------------------|
| NAT Settings | Used to Enable or Disable the Network Address Translation feature. |

- Click Apply for activating or deactivating the NAT feature.
- ◆ Click **Cancel** to exit from this page without saving the changes.

#### 4.11.2 Virtual Server

For configuring the virtual server, click the **Virtual Server** link (**NAT > Virtual Server**) on the left navigation bar. A screen is displayed as shown in Figure 4.11.2

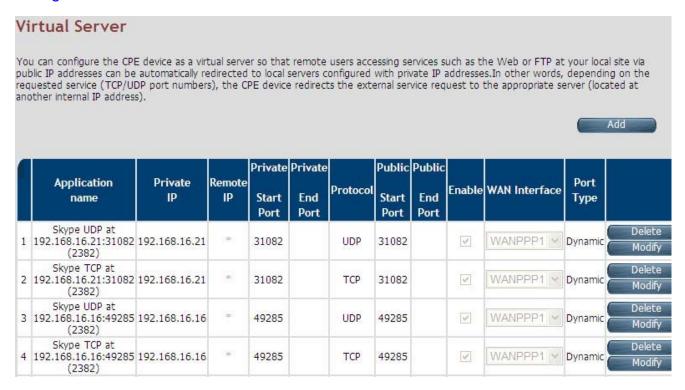

Figure 4.11.2 Virtual Server

Fields in Virtual Server Page:

| Field              | Description                                                                |
|--------------------|----------------------------------------------------------------------------|
| Application Name   | Configured Application Name for Virtual Server rule.                       |
| Private IP         | Private IP address of Virtual Server rule.                                 |
| Remote IP          | Remote IP address of Virtual Server rule.                                  |
| Private Start Port | Private Port starting range.                                               |
| Private End Port   | Private Port ending range. for single port the start and end both are same |
| Protocol           | Virtual Server protocol - TCP or UDP or Both i.e. TCP/UDP.                 |
| Public Start Port  | Public Port starting range.                                                |
| Public End Port    | Public Port ending range. for single port the start and end both are same  |
| Enabled            | To enable the specified entry of the virtual server.                       |
| WAN Interface      | WAN interface on which the Virtual Server rule is configured.              |

◆ Click Add to add a Virtual Server entry.

When you click the **Add** button in the Virtual Server page, a screen opens with a new web page as shown in Figure 4.10.2.1

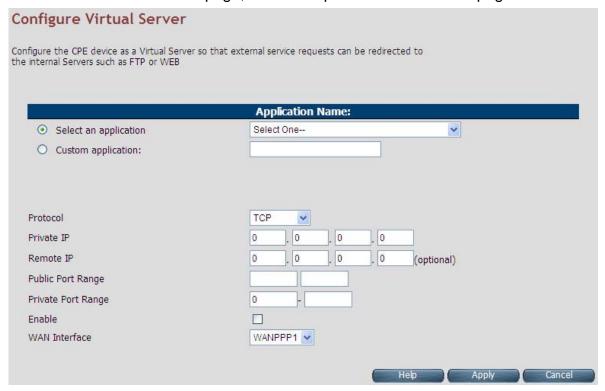

Figure 4.11.2.1 Virtual Server Add

#### Fields in Virtual Server - Add:

| Field                 | Description                                                                    |
|-----------------------|--------------------------------------------------------------------------------|
| Application Name      | Specify Application name from dropdown or custom name for Virtual Server rule. |
| Protocol              | Specify Virtual Server protocol - TCP or UDP or Both i.e. TCP/UDP.             |
| Private IP            | Specify Private IP address of Virtual Server rule.                             |
| Remote IP             | Specify Remote IP address of Virtual Server rule.                              |
| Public Port Range     | Specify Public Port range.                                                     |
| Private Port<br>Range | Specify Private Port range. For single port, the start and end both are same.  |
| Enabled               | To enable the specified entry of the virtual server, tick on check box.        |
| WAN Interface         | Specify WAN interface on which the Virtual Server rule is configured.          |

- ◆ Click **Apply** at any time during configuration to save the information that you have entered.
- ◆ Click **Cancel** to exit from this page without saving the changes.

## 4.11.3 Port Triggering

For configuring Port Triggering, click the **Port Triggering** link (**NAT > Port Triggering**) on the left navigation bar. A screen is displayed as shown in Figure 4.10.3

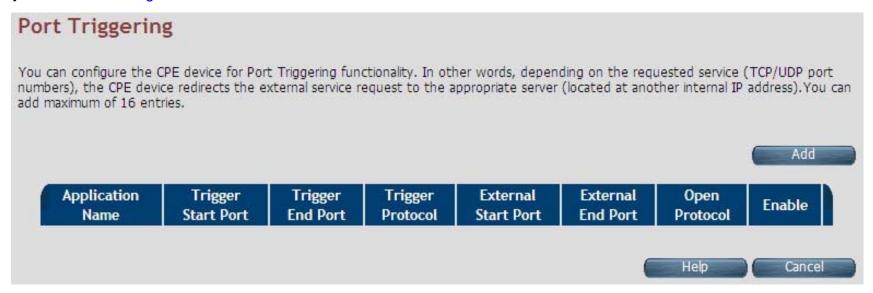

Figure 4.11.3 Port Triggering

## Fields in Port Triggering:

| Field               | Description                                                                   |
|---------------------|-------------------------------------------------------------------------------|
| Application Name    | Port Triggering Application Name                                              |
| Trigger Start Port  | Trigger Port Start range.                                                     |
| Trigger End Port    | Trigger Port End Range. In case of one port, the end and start both are same. |
| Trigger Protocol    | Trigger Protocol - TCP, UDP or TCP/UDP.                                       |
| External Start Port | External Port Start range.                                                    |
| External End Port   | External Port End Range.                                                      |
| Open Protocol       | Protocol to be opened from external input - TCP, UDP or TCP/UDP.              |
| Enable              | Enable or Disable of Port Triggering Rule.                                    |
| Add                 | Add a Port Triggering entry.                                                  |

◆ Click Cancel to exit from this page without saving the changes.

When you click the **Add** button in the Port Triggering page, a screen is displayed as shown in Figure 4.11.3.1.

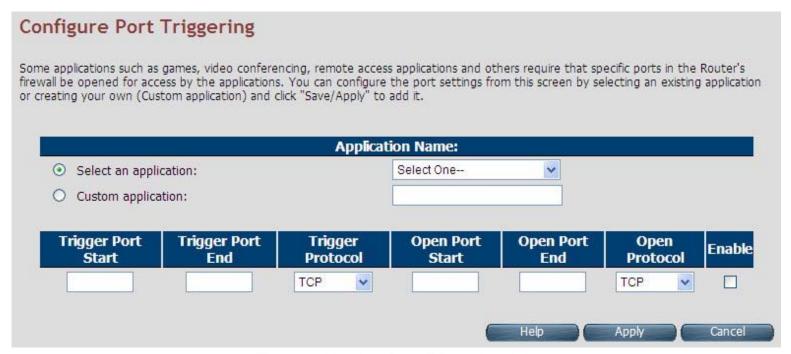

Figure 4.11.3.1 Port Triggering Add

## Fields in Port Triggering:

| Field              | Description                                                                   |
|--------------------|-------------------------------------------------------------------------------|
| Application Name   | Port Triggering Application Name.                                             |
| Trigger Port Start | Trigger Port Start range.                                                     |
| Trigger Port End   | Trigger Port End Range. In case of one port, the end and start both are same. |
| Trigger Protocol   | Trigger Protocol - TCP, UDP or TCP/UDP.                                       |
| Open Port Start    | Open Port Start range.                                                        |
| Open Port End      | Open Port End range.                                                          |
| Open Protocol      | Protocol to be opened from external input - TCP, UDP or TCP/UDP.              |
| Enable             | Enable or Disable the Port Triggering Rule.                                   |

- ◆ Click **Apply** at any time during configuration to save the information that you have entered.
- ◆ Click **Cancel** to exit from this page without saving the changes.

#### 4.11.4 DMZ

For configuring the DMZ (Demilitarized Zone), click the **DMZ** link (**NAT > DMZ**) on the left navigation bar. Upon configuration of DMZ all traffic sent towards RG would be unconditionally forwarded to DMZ LAN Host. A screen is displayed as shown in Figure 4.10.4.

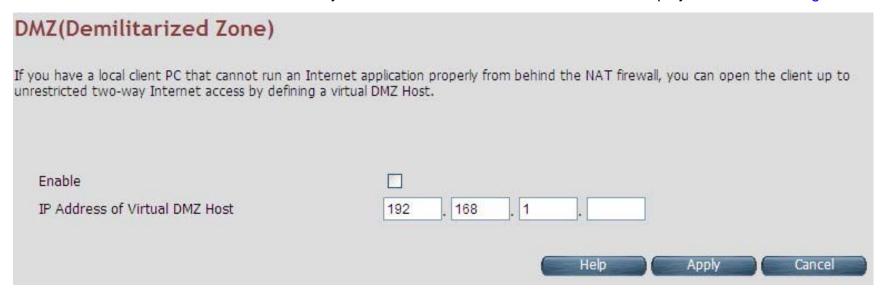

Figure 4.11.4 DMZ (Demilitarized Zone)

#### Fields in DMZ:

| Field                          | Description                                                                                  |
|--------------------------------|----------------------------------------------------------------------------------------------|
| Enable                         | To enable or disable the DMZ setting of wireless router CPE. Select the check box to enable. |
| IP Address of Virtual DMZ Host | To enter IP Address of the DMZ host.                                                         |

- ◆ Click **Apply** for applying the configured DMZ.
- ◆ Click **Cancel** to exit from this page without saving the changes.

## 4.11 QoS

You can view QoS on the left navigation bar of the wireless router CPE homepage. The menu below includes the sub-menus of QoS Settings, Queue Config and Class Config. Following are the options available under QoS as shown in Figure 4.11

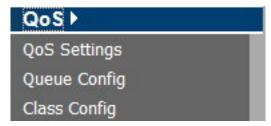

Figure 4.11 QoS Options

## 4.11.1 QoS Settings

For configuring the Quality of Service (QoS) Settings, click the **QoS Settings** link (**QoS > QoS Settings**) on the left navigation bar. A screen is displayed as shown in Figure 4.11.1

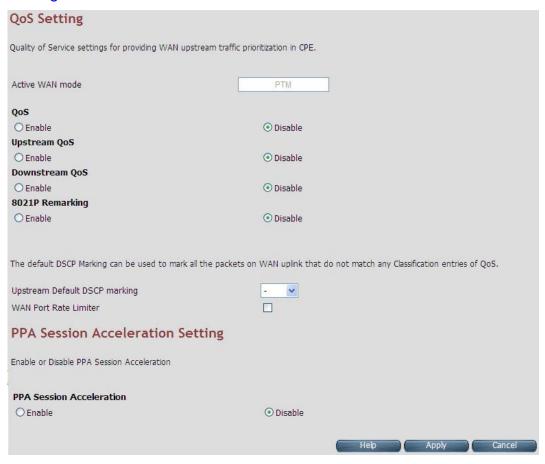

Figure 4.11.1 QoS Settings

## Fields in QoS Settings:

| Field                    | Description                                                                       |  |  |
|--------------------------|-----------------------------------------------------------------------------------|--|--|
| Active WAN mode          | Informative Parameter to show current WAN mode being used.                        |  |  |
| QoS                      |                                                                                   |  |  |
| Enable                   | This selection will enable the QoS feature.                                       |  |  |
| Disable                  | This selection will disable the QoS feature.                                      |  |  |
| Upstream QoS             |                                                                                   |  |  |
| Enable                   | This selection will enable the upstream QoS.                                      |  |  |
| Disable                  | This selection will disable the upstream QoS.                                     |  |  |
| Downstream QoS           |                                                                                   |  |  |
| Enable                   | This selection will enable the downstream QoS.                                    |  |  |
| Disable                  | This selection will disable the downstream QoS.                                   |  |  |
| 8021P Remarking          |                                                                                   |  |  |
| Enable/Disable           | This will enable/disable global 8021P Remarking.                                  |  |  |
| Upstream Default DSCP    | Default DSCP Marking for non-classified packets. By default it is "No Change" for |  |  |
| Marking                  | these non-classified (default) traffic flows.                                     |  |  |
| WAN Port Rate Limiter    | Check-box for limiting physical port rate limit on WAN upstream link.             |  |  |
| PPA Session Acceleration | PPA Session Acceleration Setting                                                  |  |  |
| PPA Session              | Hardware Acceleration based on Protocol Processing Engine (PPE) of Lantiq.        |  |  |
| Acceleration             | To enable/disable the session acceleration feature.                               |  |  |

- ◆ Click **Apply** for applying the QoS setting changes into system.
- Click Cancel to exit from this page without saving the changes.

## VC-400RTW+ VDSL2 Slave Modem, Router mit Switch und Access Point, Telekom VDSL2 kompatibel

## **DSCP** comparison table example (Reference only):

| IP Precedence            | (3 Bits) |      | DSCP (6bits         | 5)                 |                    |                  |                |                |               |           |
|--------------------------|----------|------|---------------------|--------------------|--------------------|------------------|----------------|----------------|---------------|-----------|
| Name                     | Value    | Bits | Per-Hop<br>Behavior | Drop<br>Precedence | Code point<br>Name | Application      | DSCP (Binary)  | DSCP (Decimal) | ToS (Decimal) |           |
| Runtime                  | 0        | 000  | Default             |                    | Default            |                  |                |                |               |           |
|                          |          |      |                     | 1:Low              | AF11               | Leased Line      | 001 010        | 10(0x0a)       | 40(0x28)      |           |
| Priority                 | 1        | 001  | AF                  | 2:Medium           | AF12               | Leased Line      | 001 100        | 12(0x0c)       | 48(0x30)      |           |
|                          |          |      |                     | 3:High             | AF13               | Leased Line      | 001 110        | 14(0x0e)       | 56(0x38)      |           |
|                          |          |      |                     | 1:Low              | AF21               | IPTV VOD         | 010 010        | 18(0x12)       | 72(0x48)      |           |
| Immediate                | 2        | 010  | AF                  | 2:Medium           | AF22               | IPTV VOD         | 010 100        | 20(0x14)       | 80(0x50)      |           |
|                          |          |      |                     | 3:High             | AF23               | IPTV VOD         | 010 110        | 22(0x16)       | 88(0x58)      |           |
|                          |          |      |                     |                    | 1:Low              | AF31             | IPTV Broadcast | 011 010        | 26(0x1a)      | 104(0x68) |
| Flash                    | 3        | 011  | AF                  | 2:Medium           | AF32               | IPTV Broadcast   | 011 100        | 28(0x1c)       | 112(0x70)     |           |
|                          |          |      |                     | 3:High             | AF33               | IPTV Broadcast   | 011 110        | 30(0x1e)       | 120(0x78)     |           |
| Flash                    |          |      |                     | 1:Low              | AF41               | NGN/3G Signaling | 100 010        | 34(0x22)       | 136(0x88)     |           |
| Override                 | 4        | 100  | AF                  | 2:Medium           | AF42               | NGN/3G Signaling | 100 100        | 36(0x24)       | 144(0x90)     |           |
| Overnide                 |          |      |                     | 3:High             | AF43               | NGN/3G Signaling | 100 110        | 38(0x26)       | 152(0x98)     |           |
| Critical                 | 5        | 101  | EF                  |                    | EF                 | NGN/3G voice     | 101 110        | 46(0x2e)       | 184(0xb8)     |           |
| Internet work<br>Control | 6        | 110  |                     |                    | CS6                | Protocol         | 110 100        | 48(0x30)       | 192(0xc0)     |           |
| Network<br>Control       | 7        | 111  |                     |                    | CS7                | Protocol         | 111 000        | 56(0x38)       | 224(0xe0)     |           |

#### 4.11.2 Queue Configuration.

For configuring the Queue Configuration, click the **Queue Config** link (**QoS > Queue Config**) on the left navigation bar. A screen is displayed as shown in Figure 4.11.2

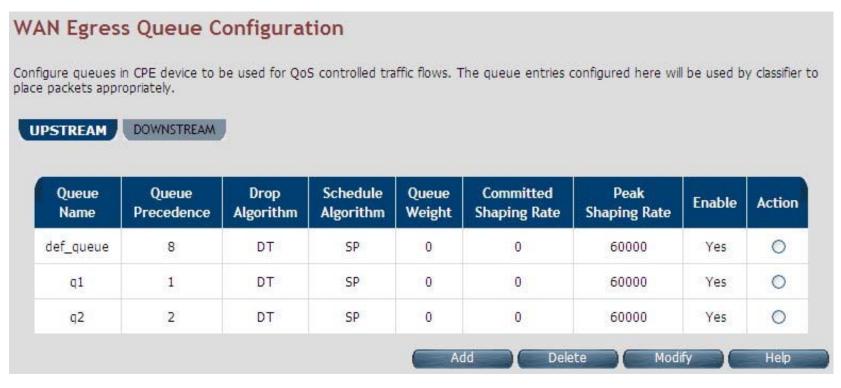

**Figure 4.11.2 Queue Configuration** 

## Fields in Queue Configuration - Upstream:

| Field                  | Description                                                                                                    |
|------------------------|----------------------------------------------------------------------------------------------------|
| Upstream/Downstr eam   | Selection tab for upstream/downstream Queue configuration.                                                                                                    |
| Queue Name             | This is the name of the queue configured in the system.                                                                                                    |
| Queue<br>Precedence    | Precedence of Queue. (Lower values denote higher priority).                                                                                                   |
| Drop Algorithm         | This specifies the nature of drop in case of congestion. The supported drop algorithms are DT (Drop Tail) or RED (Random Early Discard).                      |
| Scheduler<br>Algorithm | This is the queue scheduling algorithm used for the queue. The supported queue scheduling algorithms are SP (Strict Priority) or WFQ (Weighted Fair Queuing). |
| Queue Weight           | Valid for Weighted Queuing mode of scheduled queues.                                                                                                    |
| Committed Shaping Rate | Committed or Guaranteed Shaping Rate in Kbps or Percentage.                                                                                                   |
| Peak Shaping<br>Rate   | Peak or Maximum shaping rate (ceiling) in Kbps or Percentage.                                                                                                 |
| Enable                 | This provides the status of queue entry. (Enabled or Disabled).                                                                                               |
| Action                 | Selection button for applying Modify or Delete action on selected queue.                                                                                      |
| Add                    | This button is used to add a new queue.                                                                                                    |
| Delete                 | This button is used to delete the selected queue entry.                                                                                                    |
| Modify                 | This button is used to modify the selected queue entry.                                                                                                    |

When you click the **Add** button in the Port Triggering page, a screen is displayed as shown in Figure 4.11.2.1.

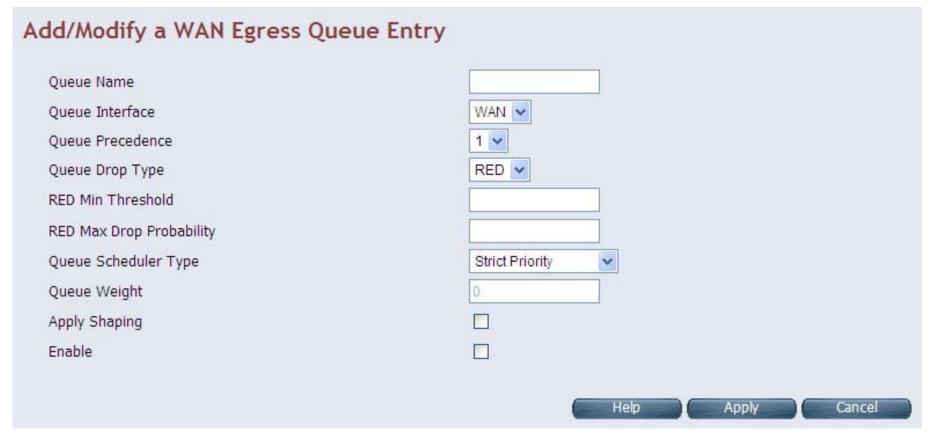

Figure 4.11.2.1 Add/Modify a Queue Entry

## Fields in Add/Modify a Queue Entry:

| Field                       | Description                                                                          |
|-----------------------------|--------------------------------------------------------------------------------------|
| Queue Name                  | Name or Identifier of Queue.                                                         |
|                             | This is the Egress interface to which the queue is attached. For xRX200 platform the |
| Queue Interface             | dropdown for LAN egress would also appear. This indicates downstream QoS (WAN to     |
|                             | Ethernet LAN) is supported on xRX200 platforms.                                      |
| Queue Precedence            | Precedence of Queue. (Lower values denote higher priority).                          |
| Queue Drop Type             | Drop Algorithm of Queue (DT [Drop Tail] or RED [Random Early Discard]).              |
| RED Min Threshold           | RED Threshold Value, applicable for RED Drop algorithm.                              |
| RED Max Drop<br>Probability | RED Maximum Drop Probability in Percentage (drop_p). Value should be <100.           |
| Queue Scheduler Type        | Queue scheduling Algorithm. (SP or WFQ)                                              |
| Queue Weight                | Valid for Weighted Queuing mode of scheduled queues.                                 |
| Apply Shaping               | To apply shaping on queue.                                                           |
| Enable                      | Enable or Disable of Queue.                                                          |

- ◆ Click **Apply** for applying the changes.
- ◆ Click **Cancel** to exit from this page without saving the changes.

VC-400RTW+ VDSL2 Slave Modem, Router mit Switch und Access Point, Telekom VDSL2 kompatibel

## **4.11.3 Class Configuration**

For classifying the upstream traffic, click the **Class Config** link (**QoS > Class Config**) on the left navigation bar. A screen is displayed as shown in Figure 4.11.3

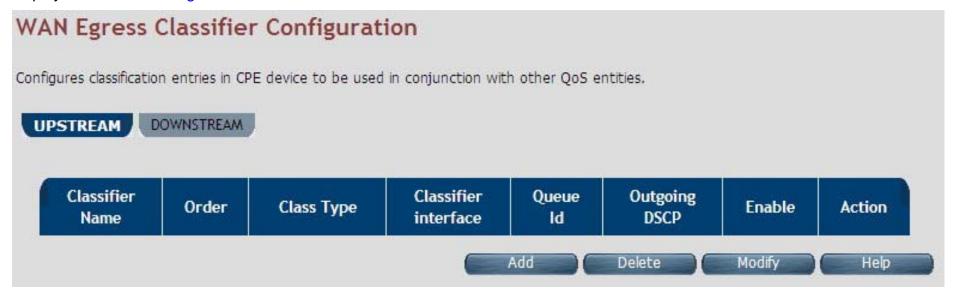

**Figure 4.11.3 Class Configuration** 

# Fields in Class Configuration:

| Field                | Description                                                                         |
|----------------------|-------------------------------------------------------------------------------------|
| Upstream/Downstream  | Selection tab for upstream/downstream Classifier configuration.                     |
| Classifier Name      | This is the name or identifier of the classifier entry.                             |
| Order                | This shows the order of the classification entry.                                   |
| Class Type           | Type of Classifier - Multi Field Classifier (MFC) or DSCP or 802.1p based.          |
| Classifier Interface | This is a Packet Input Source for classified flow.                                  |
| Queue Id             | Queue Id for classified flow.                                                       |
| Outgoing DSCP        | This is the DSCP mark for next hop.                                                 |
| Enable               | Status of Classification entry.                                                     |
| Action               | Selection option for deleting or modifying action on chosen classifier.             |
| Add                  | This is the button used to add a classification entry to categorize a traffic flow. |
| Delete               | Delete button for deleting selected queue.                                          |
| Modify               | Modify button for modifying chosen queue.                                           |

When you click Add or Modify in the Classifier Configuration page, a screen is displayed as shown in Figure 4.11.3.1

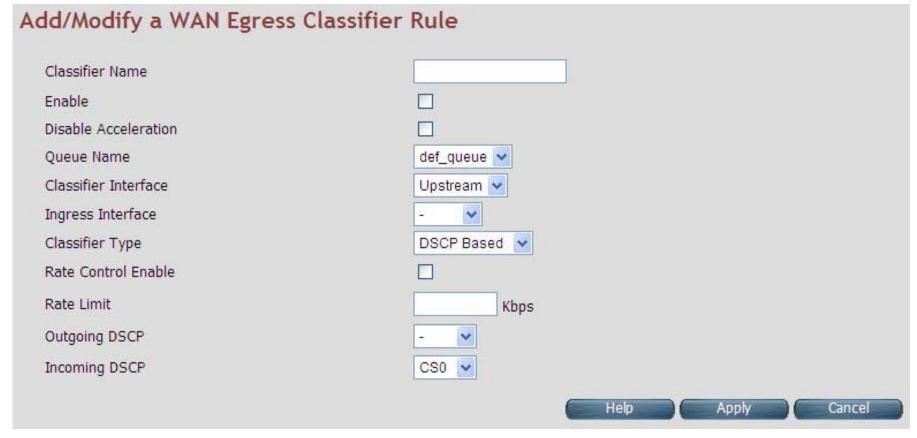

Figure 4.11.3.1 Add/Modify a Classifier Rule (DSCP Based)

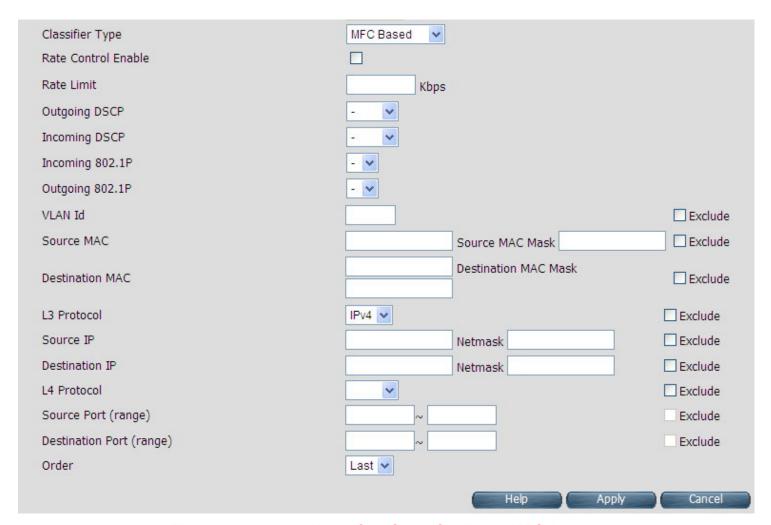

Figure 4.11.3.1 Add/Modify a Classifier Rule (MFC Based)

## Fields in Add/Modify a Classifier Rule:

| Field                | Description                                                                                                    |
|----------------------|----------------------------------------------------------------------------------------------------|
| Classifier Name      | This is the name of Classifier. This is a Unique identifier for an instance of classifier rule.                                                    |
| Enable               | This is used to enable or disable the QoS Classifier entry.                                                                                        |
| Classifier Interface | This is used to select upstream/downstream classifier.                                                                                             |
| Disable acceleration | This is used to disable acceleration for this classifier.                                                                                          |
| Queue Name           | This is the Queue Identifier to be associated with this classifier rule. This is presented in dropdown for associating with this classifier entry. |
| Ingress Interface    | Packet Input Source for classified flow.                                                                                                    |
| Classifier Type      | Type of Classifier - Multi Field Classifier (MFC) or DSCP or 802.1p based.                                                                         |
| Rate Control Enable  | Configuration of classifier based rate control.                                                                                                    |
| Rate Limit           | Rate limit per classifier.                                                                                                    |
| Outgoing DSCP        | Outgoing DSCP Marking - if any to be done on this classifier rule.                                                                                 |
| Incoming DSCP        | Incoming DSCP for identifying the flow.                                                                                                    |
| Incoming 802.1P      | Incoming 802.1P for identifying the flow.                                                                                                    |
| Outgoing 802.1P      | Outgoing 802.1P Marking - if any to be done on this classifier rule.                                                                               |
| VLAN Id              | Incoming VLAN id.                                                                                                    |
| Source MAC           | Source MAC classification.                                                                                                    |
| Source MAC Mask      | Mask bits for Source MAC.                                                                                                    |
| Destination MAC      | Destination MAC classification.                                                                                                    |

## VC-400RTW+ VDSL2 Slave Modem, Router mit Switch und Access Point, Telekom VDSL2 kompatibel

| Destination MAC Mask   | Mask bits for Destination MAC.                        |
|------------------------|-------------------------------------------------------|
| L3 Protocol            | Dropdown to select IPv4/IPv6.                         |
| Source IP              | Source IPv4/IPv6 classification.                      |
| Netmask                | Mask bits for Source IP.                              |
| Destination IP         | Destination IPv4/IPv6 classification.                 |
| Netmask                | Mask bits for Source IP.                              |
| L4 Protocol            | Dropdown to select L4 protocol like UDP/TCP/ICMP etc. |
| Source Port Range      | Start and end source port range.                      |
| Destination Port Range | Start and end destination port range.                 |
| Order                  | Classification order.                                 |

- ◆ Click **Apply** for applying the changes.
- ◆ Click **Cancel** to exit from this page without saving the changes.

## **4.12 Multicast**

You can view Multicast on the left navigation bar of the wireless router CPE homepage. The menu below includes the sub-menus of Proxy Settings, Snooping Settings and Advanced Settings. Following are the options available under Multicast as shown in Figure 4.12

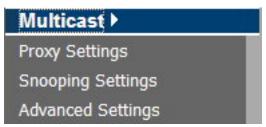

**Figure 4.12 Multicast Options** 

# **4.12.1 Proxy Settings**

For configuring the Multicast proxy settings in CPE, click the **Proxy Settings** link (**Multicast > Proxy Settings**) on the left navigation bar. A screen is displayed as shown in Figure 4.12.1

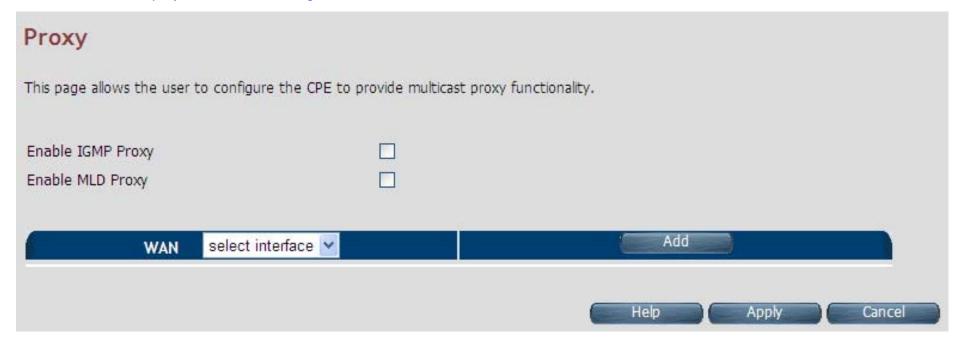

Figure 4.12.1 IGMP Proxy

#### **Fields in IGMP Proxy:**

| Field                | Description                                                                 |
|----------------------|-----------------------------------------------------------------------------|
| Enable IGMP<br>Proxy | Enable or Disable the IGMPv3/IGMPv2 Proxy functionality.                    |
| Enable MLD Proxy     | Enable or Disable the MLDv2 (IPv6) Proxy functionality.                     |
| WAN                  | Select one of the WAN interfaces from the drop-down menu on which Multicast |
| VVAIN                | Proxy functionality to be enabled.                                          |
| Add                  | Add an IGMP proxy configuration.                                            |

- ◆ Click **Apply** at any time during configuration to save the information that you have entered.
- ◆ Click **Cancel** to exit from this page without saving the changes.

## **4.12.2 Snooping Settings**

For configuring the Multicast Snooping settings, click the **Snooping Settings** link (**Multicast > Snooping Settings**) on the left navigation bar. A screen is displayed as shown in Figure 4.12.2

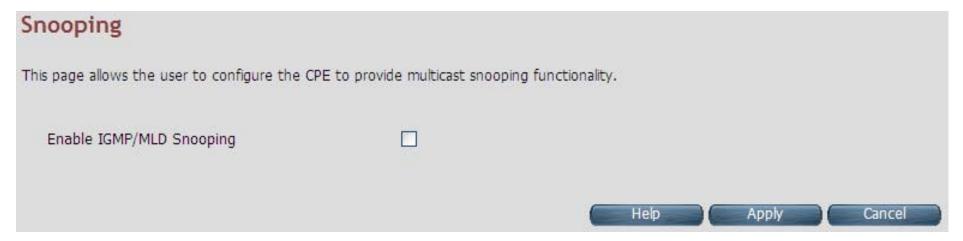

Figure 4.12.2 IGMP Snooping

#### Fields in Fields in Snooping:

| Field                   | Description                                                 |
|-------------------------|-------------------------------------------------------------|
| Enable IGMP<br>Snooping | Enable or Disable the IGMPv3/IGMPv2 Snooping functionality. |
| Enable MLD<br>Snooping  | Enable or Disable the MLDv2 (IPv6) Snooping functionality.  |

- ◆ Click **Apply** at any time during configuration to save the information that you have entered.
- ◆ Click **Cancel** to exit from this page without saving the changes.

#### 4.12.3 Advanced Settings

For configuring the advanced settings on Multicast features, click the **Advanced Settings** link (**Multicast > Advanced Settings**) on the left navigation bar. A screen is displayed as shown in Figure 4.12.3

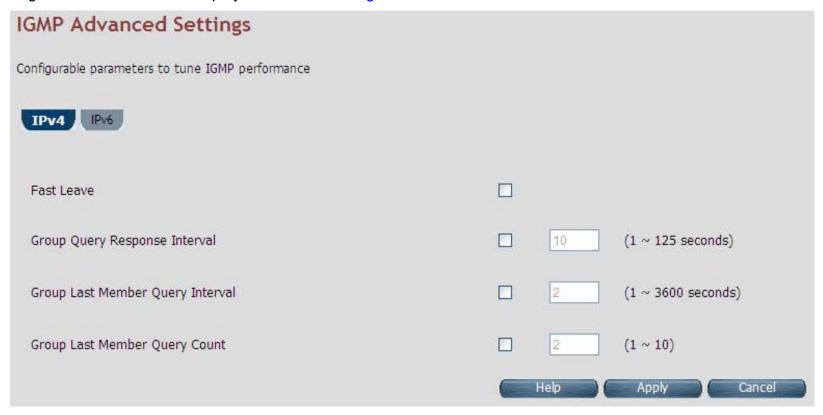

Figure 4.12.3 Multicast Advanced Settings

#### **Fields in Multicast Advanced Settings:**

| Field                            | Description                                                                                                    |
|----------------------------------|----------------------------------------------------------------------------------------------------|
| IPv4/IPv6                        | Choose the appropriate tab to configure either for IPv4 or IPv6.                                                                                                    |
| Fast Leave                       | To enable or disable Fast-Leave support in IGMPv3/IGMPv2. The fast-leave will not to wait until group membership timers on multicast routers have expired, but quickly send a group-specific query and if not report were received, remove the group entry. |
| Group Query Interval             | Specify Group Query Interval in range of 1-3600 seconds.                                                                                                    |
| Group Query Response Interval    | Specify Group Query Response Interval in range of 1-3600 seconds.                                                                                                    |
| Group Last Member Query Interval | Group Last Member Query Interval in range of 1-3600 seconds.                                                                                                    |
| Group Last Member Query Count    | Group Last Member Query Count in range of 1 to 10.                                                                                                    |

## Tip:

Similar settings are available for MLDv2 under the IPv6 tab.

## **4.13 IPsec**

When clicking the IPsec on the left navigation bar of the wireless router CPE homepage. The menu below includes the sub-menu Tunnel Mode. The following option Tunnel Mode is available under IPsec as shown in Figure 4.13

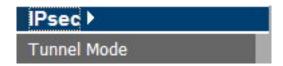

**Figure 4.13 IPsec Option** 

#### 4.13.1 Tunnel Mode

When you click the **Tunnel Mode** link (**IPsec > Tunnel Mode**) on the left navigation bar, a screen is displayed as shown in Figure 4.13.1

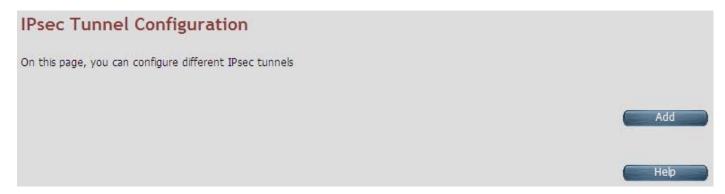

**Figure 4.13.1 IPsec Tunnel Configuration** 

When you click Add button in the IPsec Tunnel Configuration page, a screen is displayed as shown in Figure 4.13.1.1

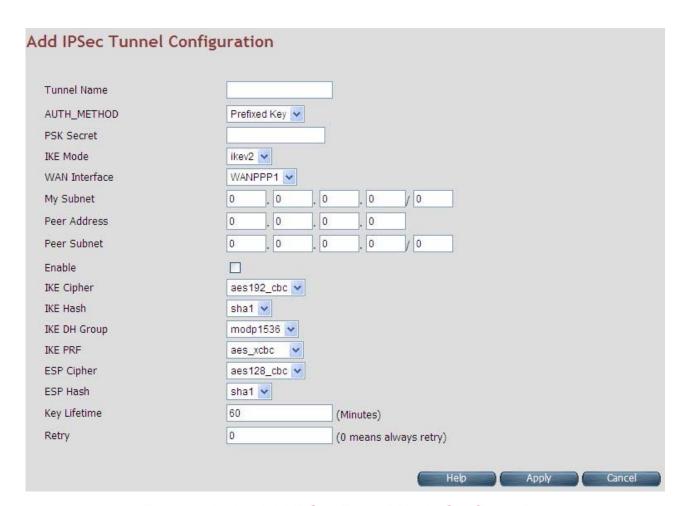

Figure 4.13.1.1 Add IPSec Tunnel Mode Configuration

#### Fields in Add IPSec Add Configuration:

| Field         | Description                                          |
|---------------|------------------------------------------------------|
| Tunnel Name   | IPsec Tunnel name                                    |
| AUTH_METHOD   | This is the authentication method.                   |
| PSK Secret    | Shared secret string used for tunnel authentication. |
| IKE Mode      | IKE v1 or v2 algorithm                               |
| WAN Interface | WAN on which the tunnel will be created.             |
| My Subnet     | LAN host connected to CPE.                           |
| Peer Address  | Remote tunnel end point address.                     |
| Peer Subnet   | Remote host IP address.                              |
| Enable        | Enable or Disable of tunnel.                         |
| IKE Cipher    | Cipher algorithm to be selected from dropdown.       |
| IKE Hash      | Hash algorithm to be selected from dropdown.         |
| IKE DH Group  | DH group algorithm to be selected from dropdown.     |
| IKE PRF       | PRF algorithm to be selected from dropdown.          |
| ESP Cipher    | ESP Cipher algorithm to be selected from dropdown.   |
| ESP Hash      | ESP Hash algorithm to be selected from dropdown.     |
| Key Lifetime  | Key Lifetime in seconds.                             |
| Retry         | Number of retries in case key exchange fails.        |

- ◆ Click **Apply** for applying the configured IPsec tunnel.
- Click Cancel to exit from this page without saving the changes.

## 4.14 IPv6

When clicking on the IPv6 link on the left navigation bar of the wireless router CPE homepage. The menu below includes the sub-menus of IPv6 Setting, 6RD Configuration and DS-Lite Configuration. The following options are available as shown in Figure 4.14

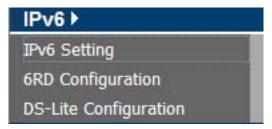

Figure 4.14 IPv6 Options

## 4.14.1 IPv6 Setting

To enable or disable IPv6 functionality in CPE, click on the **IPv6 Setting** link on the left navigation bar. A screen is displayed as shown in Figure 4.14.1. By default IPv6 is not enabled.

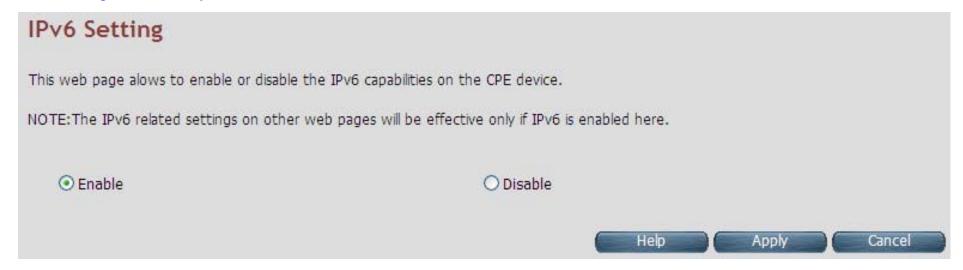

Figure 4.14.1 IPv6 Setting

The system wide IPv6 feature can be enabled or disabled through this web page. Select the appropriate control and click the **Apply** button for making the change effective in CPE. All other IPv6 features in CPE will be in effect, only when this global IPv6 is enabled in CPE.

## Fields in IPv6 Setting:

| IPv6 Setting |                                    |  |
|--------------|------------------------------------|--|
| Enable       | Enable IPv6 functionality in CPE.  |  |
| Disable      | Disable IPv6 functionality in CPE. |  |

- ◆ Click **Apply** at any time during configuration to save the information that you have entered.
- ◆ Click **Cancel** to exit from this page without saving the changes.

## 4.14.2 6RD Configuration

The wireless router supports IPv6 transition mechanism defined in 6RD (RFC 5569). For configuring the 6RD configuration, click on the 6RD configuration link (IPv6 > 6RD Configuration) on the left navigation bar. A screen is displayed as shown in Figure 4.14.2

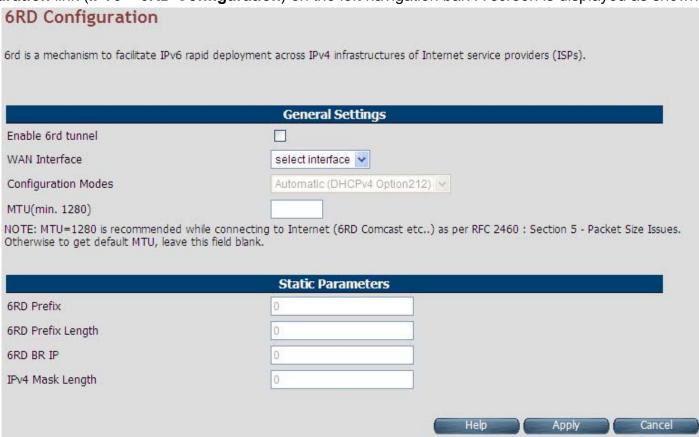

Figure 4.14.2 6RD Configuration

#### Fields in 6RD Configuration:

| Field                  | Description                                                                   |  |
|------------------------|-------------------------------------------------------------------------------|--|
| General Settings       |                                                                               |  |
| Enable 6RD tunnel      | To enable or disable 6RD functionality in CPE.                                |  |
| WAN Interface          | Select WAN interface form dropdown on which 6RD tunnel to be created.         |  |
| Configuration<br>Modes | Select dynamic 6RD tunnel through DHCP option or static tunnel configuration. |  |
| MTU (min. 1280)        | Optionally, you can specify Maximum Transfer Unit size for 6RD tunnel.        |  |
| Static Parameters      |                                                                               |  |
| 6RD Prefix             | 6RD Prefix string.                                                            |  |
| 6RD Prefix Length      | 6RD Prefix Length.                                                            |  |
| 6RD BR IP              | 6RD Border Relay's IPv4 address.                                              |  |
| IPV4 Mask Length       | IPv4 address Mask Length.                                                     |  |

- ◆ Click **Apply** at any time during configuration to save the information that you have entered.
- ◆ Click **Cancel** to exit from this page without saving the changes.

## 4.14.3 DS-Lite Configuration

The wireless router supports DS-Lite configuration mechanism. For configuring the Ds-Lite configuration, click the **DS-Lite** configuration link (**IPv6 > DS-Lite Configuration**) on the left navigation bar. A screen is displayed as shown in Figure 4.14.3

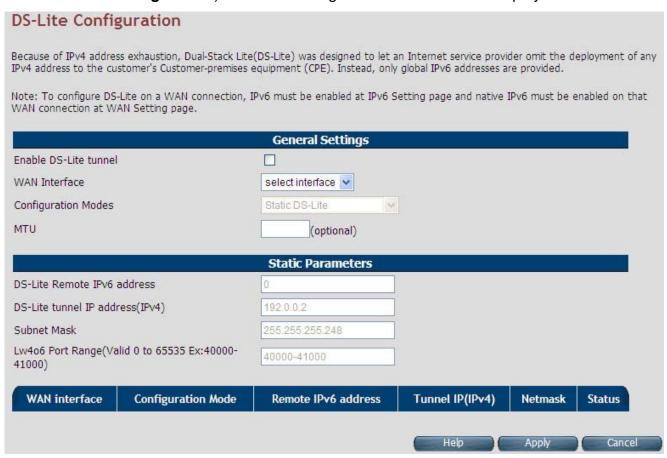

Figure 4.14.3 DS-Lite Configuration

#### **Fields in DS-Lite Configuration:**

| Field                            | Description                                                                                                    |  |  |
|----------------------------------|----------------------------------------------------------------------------------------------------|--|--|
| General Settings                 |                                                                                                    |  |  |
| Enable DS-Lite tunnel            | To enable/disable DS-Lite functionality in CPE.                                                                                            |  |  |
| WAN Interface                    | Select WAN interface from dropdown on which DS-Lite tunnel has to be created.                                                              |  |  |
| Configuration Modes              | Modes to configure DS-Lite tunnel on a WAN interface. Currently, Static, Dynamic (DHCPv6 option-64) and Lw4o6 DS-Lite modes are supported. |  |  |
| MTU                              | It is used to specify Maximum Transfer Unit size for DS-Lite tunnel.                                                                       |  |  |
| Static Parameters                |                                                                                                    |  |  |
| DS-Lite Remote IPv6 address      | IPv6 address of the remote tunnel endpoint. (When you select Dynamic mode, this field is disabled.)                                        |  |  |
| DS-Lite tunnel IP address (IPv4) | IPv4 address of the remote tunnel endpoint.                                                                                                |  |  |
| Subnet Mask                      | IPv4 Address subnet mask.                                                                                                    |  |  |
| Lw4o6 Port Range                 | This is the port range for Source NAT. Applicable only for Lw4o6 type.                                                                     |  |  |

- ◆ Click **Apply** at any time during configuration to save the information that you have entered.
- ◆ Click **Cancel** to exit from this page without saving the changes.

## **4.15 Diagnostics**

When clicking on the **Diagnostics link** on the left navigation bar of the wireless router CPE homepage. The menu below includes the sub-menus of Diagnostic Test Suite. The following options are available under Diagnostics as shown in Figure 4.15

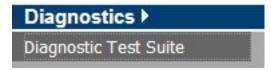

**Figure 4.15 Diagnostics Options** 

#### 4.15.1 Diagnostic Test Suite

For configuring the Diagnostic Test Suite settings, click the **Diagnostic Test Suite** link (**Diagnostics > Diagnostic Test Suite**) on the left navigation bar. A screen is displayed as shown in Figure 4.15.1

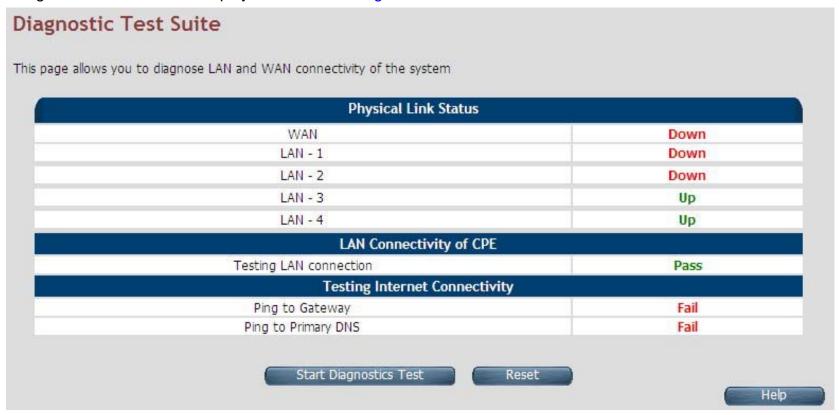

Figure 4.15.1 Diagnostic Test Suite

# Fields in Diagnostic Test Suite:

| Field                                         | Description                          |  |  |
|-----------------------------------------------|--------------------------------------|--|--|
| Connection Status                             |                                      |  |  |
| WAN                                           | DSL WAN State                        |  |  |
| Wireless                                      | Wireless State                       |  |  |
| ENET LAN-0                                    | Ethernet LAN Port-0 state.           |  |  |
| ENET LAN-1                                    | Ethernet LAN Port-1 state            |  |  |
| ENET LAN-2                                    | Ethernet LAN Port-2 state            |  |  |
| ENET LAN-3                                    | Ethernet LAN Port-3 state            |  |  |
| LAN Connectivity of CPE                       |                                      |  |  |
| Testing LAN Connection                        | Status of LAN connection Diagnostics |  |  |
| Testing xDSL Connection                       |                                      |  |  |
| Testing xDSL Synchronization                  | xDSL Synchronization Test.           |  |  |
| Testing ATM Connection on default WAN ATM PVC |                                      |  |  |
| Testing ATM OAM F5 End to End Ping            | F5 end to end ping test.             |  |  |
| Testing Internet Connectivity                 |                                      |  |  |
| Ping to Gateway                               | Ping to Gateway IP address.          |  |  |
| Ping to Primary DNS                           | Ping to Primary DNS IP address.      |  |  |
| Start Diagnostics Test                        | Initiates the Diagnostics test.      |  |  |
| Reset                                         | Resets the diagnostics output.       |  |  |

Note: Please wait a few seconds to show the test result.

## **Appendix A:** Cable Requirements

### A.1 Ethernet Cable

A CAT 3~7 UTP (unshielded twisted pair) cable is typically used to connect the Ethernet device to the router. A 10Base-T cable often consists of four pairs of wires, two of which are used for transmission. The connector at the end of the 10Base-T cable is referred to as an RJ-45 connector and it consists of eight pins. The Ethernet standard uses pins 1, 2, 3 and 6 for data transmission purposes. (Table A-1)

**Table A-1** RJ-45 Ethernet Connector Pin Assignments

|      |        | MDI               | MDI-X  |                 |  |  |  |
|------|--------|-------------------|--------|-----------------|--|--|--|
| PIN# | Signal | Media Dependent   | Signal | Media Dependent |  |  |  |
|      |        | interface         | Signal | interface-cross |  |  |  |
| 1    | TX+    | Transmit Data +   | RX+    | Receive Data +  |  |  |  |
| 2    | TX-    | Transmit Data -   | RX-    | Receive Data -  |  |  |  |
| 3    | RX+    | Receive Data +    | TX+    | Transmit Data + |  |  |  |
| 4    |        | Unused            |        | Unused          |  |  |  |
| 5    |        | Unused            |        | Unused          |  |  |  |
| 6    | RX-    | X- Receive Data - |        | Transmit Data - |  |  |  |
| 7    |        | Unused            |        | Unused          |  |  |  |
| 8    |        | Unused            |        | Unused          |  |  |  |

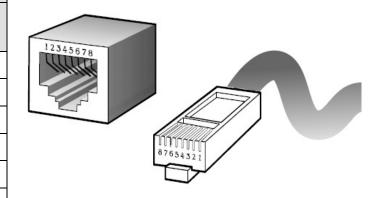

Figure A-1 Standard RJ-45 receptacle/connector

#### Note:

Please make sure your connected cables have the same pin assignment as the table above before deploying the cables into your network.

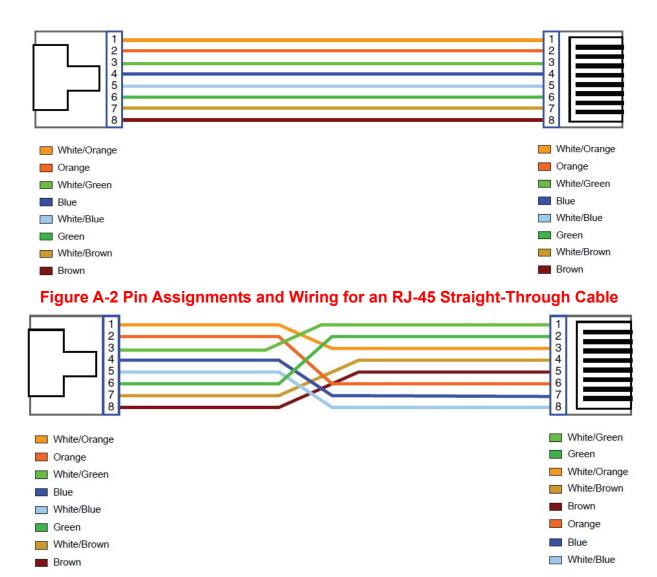

Figure A-3 Pin Assignments and Wiring for an RJ-45 Crossover Cable

## **A.2 Telephone wire**

Standard telephone wire of any gauge or type-flat, twisted or quad is used to connect the Modem to the telephone network. A telephone cable typically consists of three pairs of wires, one of which is used for transmission. The connector at the end of the telephone cable is called an RJ-11 connector and it consists of six pins. POTS (plain old telephone services) use pins 3 and 4 for voice transmission. A telephone cable is shown below. (Figure A-6)

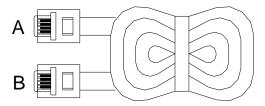

Figure A-4 Telephone cable

The A and B connectors on the rear of the Modem are RJ-11 connectors. These connectors are wired identically. The RJ-11 connectors have six positions, two of which are wired. The Modem uses the center two pins. The pin out assignment for these connectors is presented below. (Table A-3)

**Table A-3** RJ-11 Pin out Assignments

| Pin# | MNEMONIC | FUNCTION |
|------|----------|----------|
| 1    | NC       | Unused   |
| 2    | NC       | Unused   |
| 3    | TIP      | POTS     |
| 4    | RING     | POTS     |
| 5    | NC       | Unused   |
| 6    | NC       | Unused_  |

## **Appendix B: Product Specification**

## **Key Features & Benefits**

- ◆ Compliant with IEEE 802.11b/g/n wireless standard with 2T2R (Up to 300 Mbps)
- ◆ Supports WPS, PIN, PBC
- Supports WEP,WPA,WPA2,TKIP,AES
- Supports QoS-WMM,WMM-PS
- Low power with Advanced Power Management
- Supports ATM and PTM transmission mode auto detection (ADSL backward compatible)
- ◆ Supports high bandwidth up to 100Mbps symmetric over line ports
- ◆ Supports 8a, 8b, 8c, 8d, 12a, 12b, 17a, 17b, and 30a band profile
- Supports 997, 998 band plan
- Supports ATM-TC,ATM and AAL5 (ATM Flow Throughput / OAM Cell Filter and Forwarding / AAL5 SAR:PVC / ATM Traffic Class / ATM PVC Shaping / ATM PVC Scheduling)
- Supports ATM Total Upstream Priority Queues
- ♦ Supports uPnP/PPPoE/PPPoATM/IPv4/IPv6/NAT/NAPT
- Supports static routing for IPv4 and IPv6 forwarding
- Supports Firewall functions contains Packet filtering, DMZ, Mac Address based filtering, Parental Control, Application based filtering
- Supports DHCP Server/ DHCP Relay/ DHCP Client/ DHCPv6 Client/ DHCPv6 Server/ DNS/ DNS Proxy or Relay/ DNSv6 Proxy or Relay/ NTP Client/HTTP1.1 server
- Supports Multicast IP table/IGMP v3 Proxy and Snooping
- Supports IEEE 802.1p VLAN Priority and mapping to DSCP
- ◆ Supports HTTP/HTTPS(SSL) web management

- Supports remote management and monitor
- ◆ Supports configuration backup and restore
- ◆ Provides surge protection for Line port
- ◆ Supports Router & Switch(Bridged) mode selection
- ◆ Supports 8 queue MFC/DSCP both type QoS.

#### Note:

- 1. Features and specifications in this manual are subject to change without prior notice.
- 2. (\*) Firmware upgradeable for future enhancement.

## **Product Specification**

| Standard:                | IEEE802.3/802.3u/802.3z/802.11b/802.11g/802.11n standards ITU-T G992.1/G992.3/G992.5/G993.1/G997.1/G993.2 standards |  |  |  |  |
|--------------------------|----------------------------------------------------------------------------------------------------|--|--|--|--|
| Wireless Frequency Range | 2.4GHz                                                                                                    |  |  |  |  |
|                          | 4 x RJ-45 10/100/1000Mbps Ethernet port                                                                             |  |  |  |  |
|                          | 1 x RJ-11/Terminal Block connector for VDSL2 line port                                                              |  |  |  |  |
| Dhysical Interfess       | 1 x RJ-11 connector for POTS/ISDN device                                                                            |  |  |  |  |
| Physical Interface:      | 2 x 2dBi Antennas. (5dBi antennas optional)                                                                         |  |  |  |  |
|                          | 1 x WPS Button                                                                                                    |  |  |  |  |
|                          | 1 x Reset Button for resetting to factory default                                                                   |  |  |  |  |
| Flow control:            | Full duplex: IEEE 802.3x                                                                                            |  |  |  |  |
| Flow Control.            | Half duplex: Back pressure                                                                                          |  |  |  |  |

| LED Indicators:            | 1 x Power LED 4 x Link/Active Status for Ethernet port 1 x Link LED for VDSL2 port 1 x WPS LED 1 x WLAN LED |
|----------------------------|----------------------------------------------------------------------------------------------------|
| Switch method:             | Store and forward                                                                                           |
| Typical Power Consumption: | 7.92 W                                                                                                    |
| Power Input:               | Input Voltage: 12 VDC (Commercial-grade power adapter)                                                      |
| EMC:                       | EMI Compliant: FCC EMS Compliant: CE mark                                                                   |
| Operating Temperature:     | 0°C ~ 50°C (32°F ~ 122°F) Fan-less, free air cooling                                                        |
| Storage Temperature:       | -20°C ~ 70°C (-4°F ~158°F)                                                                                  |
| Humidity:                  | 10% to 90% (non-condensing)                                                                                 |
| Weight:                    | About 0.44 Kg.                                                                                              |
| Dimensions:                | 184 x 158 x 104 mm ( 7.2" x 6.22" x 4.1") with 2dBi Antenna                                                 |
| Chipsets:                  | Lantiq VRX                                                                                                  |

# **Appendix C:** Router Mode select

This appendix describes how to select the router mode, The wireless router default mode is router mode, please refer to the following steps to select the router mode or switch mode.

### **♦** Selecting the Router mode:

1. For configuring the router mode settings, click the **LAN Settings** link (**LAN > LAN Settings**) on the left navigation bar. Select "Server" as the DHCP Mode and click **Apply** at any time during configuration to save the information that you have entered. A screen is displayed as shown in Figure C.1

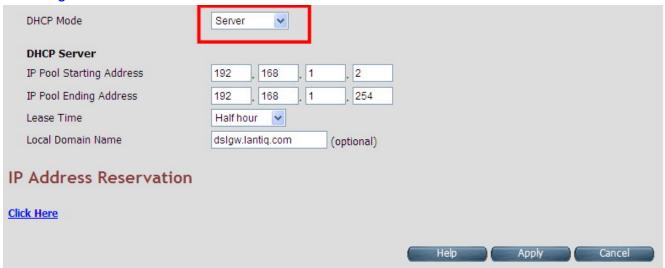

Figure C-1 DHCP Mode - Server

#### Note:

Please refer to the section 4.7.2 for configuring the DHCP Server settings.

2. Click the **WAN Setting** link (**WAN Setting > WAN**) on the left navigation bar to specify the WAN settings. Please uncheck the Auto Detect Enable option, and click **Add** to configure the WAN type.

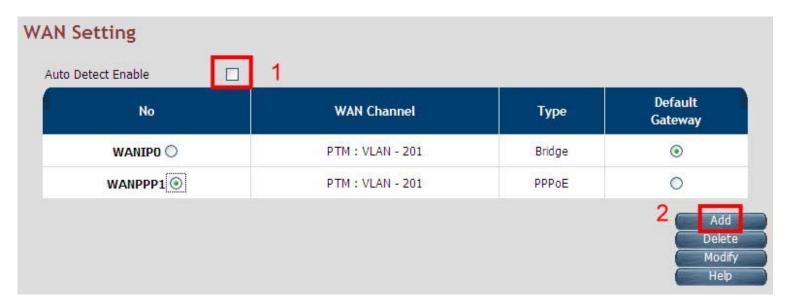

**Figure C-2 WAN Setting** 

3. Please refer to the **section 4.5.6** for configuring the WAN type; the user can configure the Dynamic IP Address, Static IP Address, PPPoE mode.

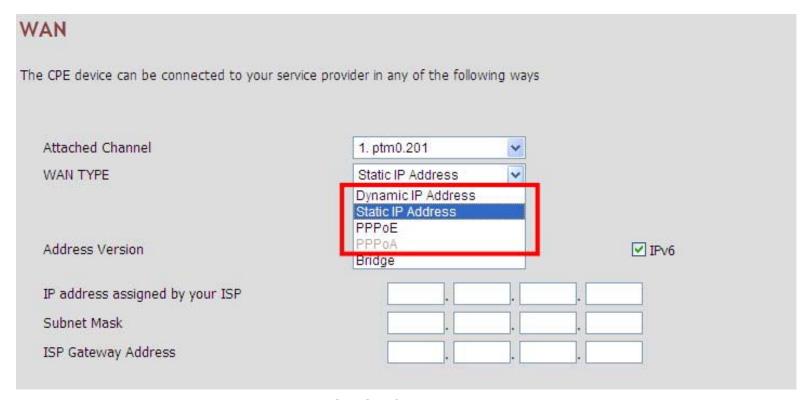

**Figure C-3 Configuring WAN Type** 

- Click Apply for applying the changes.
- ◆ Click **Cancel** to exit from this page without saving the changes.

# **Appendix D:** VDSL2 CO Router/wireless router Compatibility Table

The following shows the band profile and band plan compatibility table:

|   | Band Profile List |    | Band Plan List             |
|---|-------------------|----|----------------------------|
| 0 | VDSL2 Profile8a   | 0  | Annex A M1_EU32            |
| 1 | VDSL2 Profile8b   | 1  | Annex A M9_EU64            |
| 2 | VDSL2 Profile8c   | 8  | Annex B 997-M2x-A (B05)    |
| 3 | VDSL2 Profile8d   | 9  | Annex B 997-M2x-M (B06)    |
| 4 | VDSL2 Profile12a  | 10 | Annex B 997-M1c-A-7 (B07)  |
| 5 | VDSL2 Profile12b  | 11 | Annex B 998-M1x-B (B08)    |
| 6 | VDSL2 Profile17a  | 13 | Annex B 998-M2x-A (B10)    |
| 7 | VDSL2 Profile30a  | 14 | Annex B 998-M2x-M (B11)    |
| 8 | VDSL2 Profile17b  | 16 | Annex B 998-M2x-B (B12)    |
|   |                   | 18 | Annex B 998-M2x-NUS0 (B13) |
|   |                   | 20 | Annex C                    |
|   |                   | 21 | Annex C_8K                 |
|   |                   | 22 | Annex B 997-M2x-NUS0       |
|   |                   | 23 | Annex C 1M1                |
|   |                   | 24 | Annex C_8K 1M1             |
|   |                   | 25 | Annex B 998E17-M2x-A       |
|   |                   | 26 | Annex B 998E17-M2x-NUS0    |

| Band Profile \ Band Plan | 0 | 1 | 8 | 9 | 10 | 11 | 13 | 14 | 16 | 18 | 20 | 21 | 22 | 23 | 24 | 25 | 26 |
|--------------------------|---|---|---|---|----|----|----|----|----|----|----|----|----|----|----|----|----|
| 0 (8a)                   | Χ | Χ | Χ | 0 | Χ  | Χ  | Χ  | Χ  | Χ  | Χ  | Χ  | Χ  | Χ  | Χ  | Χ  | Χ  | Χ  |
| 1 (8b)                   | Χ | Χ | 0 | 0 | Χ  | Χ  | Χ  | Χ  | Χ  | Χ  | Χ  | Χ  | Χ  | Χ  | Χ  | Χ  | Χ  |
| 2 (8c)                   | Χ | Χ | Χ | Χ | Χ  | Χ  | Χ  | 0  | Χ  | Χ  | Χ  | Χ  | Χ  | Χ  | Χ  | Χ  | Χ  |
| 3 (8d)                   | Χ | Χ | 0 | Χ | Χ  | Χ  | Χ  | Χ  | Χ  | Χ  | Χ  | Χ  | Χ  | Χ  | Χ  | Χ  | Χ  |
| 4 (12a)                  | Χ | 0 | Χ | Χ | Χ  | 0  | Χ  | 0  | 0  | Χ  | Χ  | Χ  | Χ  | Χ  | Χ  | Χ  | Χ  |
| 5 (12b)                  | 0 | 0 | Χ | Χ | 0  | 0  | 0  | 0  | 0  | 0  | Χ  | Χ  | Χ  | Χ  | Χ  | Χ  | Χ  |
| 6 (17a)                  | 0 | Χ | Χ | Χ | 0  | 0  | 0  | 0  | 0  | Χ  | 0  | Χ  | Χ  | 0  | Χ  | Χ  | Χ  |
| 7 (30a)                  | 0 | Χ | Χ | Χ | Χ  | Χ  | Χ  | Χ  | Χ  | Χ  | Χ  | 0  | 0  | Χ  | Χ  | Χ  | Х  |
| 8 (17b)                  | Χ | Χ | Χ | Χ | Χ  | Χ  | Χ  | 0  | 0  | Χ  | Χ  | Χ  | Χ  | Χ  | Χ  | Χ  | Χ  |

# **Appendix E:** Troubleshooting

## **Diagnosing the Router's Indicators**

The router can be easily monitored through its comprehensive panel indicators. These indicators assist the network manager in identifying problems the hub may encounter. This section describes common problems you may encounter and possible solutions.

| 1. | Symptom: | POWER indicator does not light up (green) after power on.                                                                                                    |
|----|----------|----------------------------------------------------------------------------------------------------|
|    | Cause:   | Defective External power supply                                                                                                    |
|    |          | Check the power plug by plugging in another that is functioning properly. Check the power cord with another device. Check the terminal block make sure to fasten the power cord. If these measures fail to resolve the problem, have the unit power supply replaced by a qualified distributor. |
|    | Note:    | Please refer to the power status table to check power input status. Section 3.3                                                                                                    |

| 2. S | Symptom: | Link indicator does not light up (green) after making a connection.                                  |
|------|----------|----------------------------------------------------------------------------------------------------|
| C    | Cause:   | Network interface (ex. a network adapter card on the attached device), network cable, or switch port |
|      | Jause.   | is defective.                                                                                        |
|      |          | 2.1 Power off and re-power on the VDSL2 router.                                                      |
|      |          | 2.2 Verify that the switch and attached device are power on.                                         |
|      |          | 2.3 Be sure the cable is plugged into both the switch and corresponding device.                      |
| S    |          | 2.4 Verify that the proper cable type is used and its length does not exceed specified limits.       |
|      |          | 2.5 Check the router on the attached device and cable connections for possible defects.              |
|      |          | 2.6 Make sure that the phone wire must be connecting wireless router first, when powered on.         |
|      |          | 2.7 Replace the defective router or cable if necessary.                                              |

| 3. Symptom: | VDSL Link cannot be established.                                                                                                    |
|-------------|----------------------------------------------------------------------------------------------------|
| Cause:      | VDSL setting failure or phone cable length is over the specification limit.                                                                                                    |
| Solution:   | <ul> <li>3.1 Please make sure that the phone wire must be connected between VDSL2 CO Router (CO) and wireless router (CPE) when both are power on. VDSL2 CO Router (CO) will do link speed function depending on phone wire length, therefore if VDSL2 CO Router (CO) can't detect wireless router (CPE) over phone wire while both power on, this will cause the link to fail.</li> <li>3.2 Please check the phone wire, we recommend using 24-26 gauge twisted pair cables without rust.</li> <li>3.3 Please reinsert power when changing the cable length or link time over 3 minutes.</li> </ul> |
| Note:       | The phone wire must meet CAT 3 standard or above and <b>without clustering</b> , otherwise it will cause more cross talk, reducing the DSL power driver.                                                                                                    |

| 4. Question: | What is VDSL2? (Only reference)                                                                                                    |
|--------------|----------------------------------------------------------------------------------------------------|
| Answer:      | Very-high-speed digital subscriber line 2 (VDSL2) is an access technology that exploits the existing infrastructure of copper wires that were originally deployed for traditional telephone service. It can be deployed from central offices, from fiber-optic connected cabinets located near the customer premises, or within buildings. It was defined in standard ITU-T G.993.2 finalized in 2005. VDSL2 was the newest and most advanced standard of digital subscriber line (DSL) broadband wire line communications. Designed to support the wide deployment of triple play services such as voice, video, data, high definition television (HDTV) and interactive gaming, VDSL2 was intended to enable operators and carriers to gradually, flexibly, and cost-efficiently upgrade existing xDSL infrastructure.  The protocol was standardized in the International Telecommunication Union telecommunications sector (ITU-T) as Recommendation G.993.2. It was announced as finalized on 27 May 2005, [1] and |

first published on 17 February 2006. Several corrections and amendments were published in 2007 through 2011.

VDSL2 is an enhancement to very-high-bit rate digital subscriber line (VDSL), Recommendation G.993.1. It permits the transmission of asymmetric and symmetric aggregate data rates up to 200 Mbit/s downstream and upstream on twisted pairs using a bandwidth up to 30 MHz.

VDSL2 deteriorates quickly from a theoretical maximum of 250 Mbit/s at source to 100 Mbit/s at 0.5 km (1,600 ft.) and 50 Mbit/s at 1 km (3,300 ft.), but degrades at a much slower rate from there, and still outperforms VDSL. Starting from 1.6 km (1 mi) its performance is equal to ADSL2+.

ADSL-like long reach performance is one of the key advantages of VDSL2. LR-VDSL2 enabled systems are capable of supporting speeds of around 1–4 Mbit/s (downstream) over distances of 4–5 km (2.5–3 miles), gradually increasing the bit rate up to symmetric 100 Mbit/s as loop-length shortens. This means that VDSL2-based systems, unlike VDSL1 systems, are not limited to short local loops or MTU/MDUs only, but can also be used for medium range applications.

| 5. Question: | What is SNR (Signal-to-Noise)? (Only reference)                                                                                                    |
|--------------|----------------------------------------------------------------------------------------------------|
| Answer:      | Signal-to-noise ratio (often abbreviated SNR or S/N) is a measure used in science and engineering that compares the level of a desired signal to the level of background noise. It is defined as the ratio of signal power to the noise power. A ratio higher than 1:1 indicates more signal than noise. While SNR is commonly quoted for electrical signals, it can be applied to any form of signal (such as isotope levels in an ice core or biochemical signaling between cells). The ratio is usually measured in decibels(dB)  The signal-to-noise ratio, the bandwidth, and the channel capacity of a communication channel are |

| connected by the | Shannon-Hartle | y theorem. |
|------------------|----------------|------------|
|------------------|----------------|------------|

In digital communications, the SNR will probably cause a reduction in data speed because of frequent errors that require the source (transmitting) computer or terminal to resend some packets of data. SNR measures the quality of a transmission channel over a network channel. The greater the ratio, the easier it is to identify and subsequently isolate and eliminate the source of noise.

| 6. Symptom: | Connected the CO Router with VC-400RTW+ within 300 meters RJ-11 phone cable got only less          |
|-------------|----------------------------------------------------------------------------------------------------|
|             | than 10 Mbit/s.                                                                                    |
| Cause:      | Some testing programs which are based on TCP/IP protocols such as FTP, Iperf, NetIQ, the testing   |
|             | bandwidth outcome will be limited by TCP window size.                                              |
| Solution:   | We recommend testing VDSL2 bandwidth using Smartbits® equipment or IPERF program. The              |
|             | TCP window size must be set to max. 64k, the parameter as iperf –c server IP address –i 1 –t 50 –w |
|             | 65535 for client side.                                                                             |

| 7. Question: | I just bought a RubyTech wireless router to replace my Quest DSL modem for my home. I was told any VDSL2 modem would work and give me higher communication speeds. It doesn't get me internet when hooked up. All lights come on but no Link light. Is this the complete wrong application for this unit?  |
|--------------|----------------------------------------------------------------------------------------------------|
| Answer:      | Please note wireless router is a remote side (CPE side), it must be connected to the CO side to work.  Tone mode, Band profile and band plan settings must be compatible with each other, if not; access error will show when applied. Please deactivate and activate once the settings have been changed. |

We need to set up a default gateway on a VDSL2 Router pair which is in Bridge mode, as they want to manage the units from a different network.

When the application is used within the LAN, the switch (bridged) mode is not necessary to set up a gateway .However, if the application crosses various network segments (LAN to WAN or WAN to LAN), you must set up a gateway to connect a different network segment.

Regarding on how to configure a default gateway at switch (bridged) mode for crossing various network segments, please refer to the section 4.8.1 for your reference.

Example for configuring the gateway from static routing:

Destination LAN IP: 0-0-0-0

Subnet Mask: 0-0-0-0

Gateway: 255-255-255-0

Note: Static Routing functionality is used to define the connected Gateway between the LAN and WAN.

| 9. Question: | What can I do if I forgot my password?                                                                                                    |
|--------------|----------------------------------------------------------------------------------------------------|
| Answer:      | If you forgot your password, you must reset your router. This process will change all your settings back to the factory default. To reset the router, locate the reset button on the rear panel of the unit. With the router powered on, use a paperclip to hold the button down for over 5 seconds. Release the button and the router will go through its reboot process. The default IP is 192.168.1.1. When logging in, the default username and password are both "admin". |

## **System Diagnostics**

#### **Power and Cooling**

If the POWER indicator does not turn on when the power cord is plugged in, you may have a problem with the power outlet, power cord, or internal power supply as explained in the previous section. However, if the unit power is off after running for a while, check for loose power connections, power losses or surges at the power outlet. If you still cannot isolate the problem, then the internal power supply may be defective. In this case, please contact your local dealer.

#### Installation

Verify that all system components have been properly installed. If one or more components appear to be malfunctioning (e.g. the power cord or network cabling), test them in an alternate environment where you are sure that all the other components are functioning properly.

#### **Transmission Mode**

The transmission mode for RJ45 ports is Giga Ethernet, for RJ-11 port is auto-negotiation VDSL2. Therefore, if the Link signal is disrupted (e.g. by unplugging the network cable and plugging it back in again, or by resetting the power), the port will try to reestablish communications with the attached device via auto-negotiation. If auto-negotiation fails, then communications are set to half duplex by default. Based on this type of commercial-standard connection policy, if you are using a full-duplex device that does not support auto-negotiation, communications can be easily lost (i.e. reset to the wrong mode) whenever the attached device is reset or experiences a power fluctuation, the best way to resolve this problem is to upgrade these devices to a version that support Ethernet and VDSL.

#### **Physical Configuration**

If problems occur after altering the network configuration, restore the original connections, and try to track the problem down by implementing the new changes, one step at a time. Ensure that cable distances and other physical aspects of the installation do not exceed recommendations.

#### **System Integrity**

As a last resort verify the switch integrity with a power-on reset. Turn the power to the switch off and then on several times. If the problem still persists and you have completed all the preceding diagnoses, then contact your dealer.

## **Appendix F:** Compliance Information

#### **FCC Radio Frequency Interference Statement**

This equipment has been tested and found to comply with the limits for a computing device, pursuant to Part 15 of FCC rules. These limits are designed to provide reasonable protection against harmful interference when the equipment is operated in a commercial environment. This equipment generates uses and can radiate radio frequency energy and, if not installed and used in accordance with the instructions, may cause harmful interference to radio communications. However, there is no guarantee that interference will not occur in a particular installation. If this equipment does cause harmful interference to radio or television reception, which can be determined by turning the equipment off and on, the user is encouraged to try to correct the interference by one or more of the following measures:

- 1. Reorient or relocate the receiving antenna.
- 2. Increase the separation between the equipment and receiver.
- 3. The equipment and the receiver should be connected to outlets on separate circuits.
- 4. Consult the dealer or an experienced radio/television technician for help.

Changes or modifications not expressly approved by the party responsible for compliance could void the user's authority to operate the equipment.

If this telephone equipment causes harm to the telephone network, the telephone company will notify you in advance that temporary discontinuance of service may be required. But if advance notice isn't practical, the telephone company will notify the customer as soon as possible. Also, you will be advised of your right to file a complaint with the FCC if you believe it is necessary.

The telephone company may make changes in its facilities, equipment, operations or procedures that could affect the proper functioning of your equipment. If they do, you will be notified in advance in order for you to make necessary modifications to maintain uninterrupted service.

This equipment may not be used on coin service provided by the telephone company. Connection to party lines is subject to state tariffs.

#### **FCC Warning**

FC

This equipment has been tested, pursuant to Part 15 of the FCC Rules. These limits are designed to provide reasonable protection against harmful interference when the equipment is operated in a commercial environment. This equipment can generate, use, and radiate radio frequency energy and, if not installed and used in accordance with the instruction manual, may cause harmful interference to

radio communications. Operation of this equipment in a residential area is likely to cause harmful interference in which case the user will be required to correct the interference at owner's expense.

#### **CE Mark Warning**

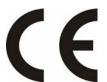

In a domestic environment, this product may cause radio interference in which case the user may be required to take adequate measures.

#### **WEEE Warning**

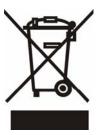

To avoid the potential effects on the environment and human health as a result of the presence of hazardous substances in electrical and electronic equipment, end users of electrical and electronic equipment should understand the meaning of the crossed-out wheeled bin symbol. Do not dispose of WEEE as unsorted municipal waste and have to collect such WEEE separately.

## **Warranty**

The original product that the owner delivered in this package will be free from defects in material and workmanship for one year parts after purchase.

There will be a minimal charge to replace consumable components, such as fuses, power transformers, and mechanical cooling devices. The warranty will not apply to any products which have been subjected to any misuse, neglect or accidental damage, or which contain defects which are in any way attributable to improper installation or to alteration or repairs made or performed by any person not under control of the original owner.

The above warranty is in lieu of any other warranty, whether express, implied, or statutory, including but not limited to any warranty of merchantability, fitness for a particular purpose or any warranty arising out of any proposal, specification or sample. We shall not be liable for incidental or consequential damages. We neither assume nor authorize any person to assume for it any other liability.

WARNING
Warranty Void
If Removed

### **WARNING:**

- 1. DO NOT TEAR OFF OR REMOVE THE WARRANTY STICKER AS SHOWN, OR THE WARRANTY IS VOID.
- 2. WARRANTY VOID IF USE COMMERCIAL-GRADE POWER ADAPTER IS USED AT HARSH ENVIRONMENTS.